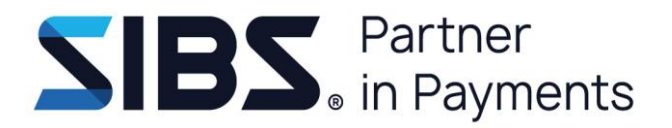

# **Manual de Utilizador Sepa 4 Corporate**

**Versão: 21 Data: 2023-11-02 Estado: Aprovado Classificação: Público**

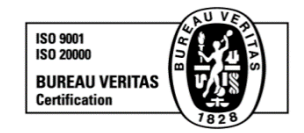

© março 2024, SIBS, SA A informação contida neste documento é propriedade da SIBS, SA e não pode ser duplicada, publicada ou divulgada a terceiros, na totalidade ou em parte, sem o seu prévio consentimento por escrito, o qual nunca deverá ser presumido. SIBS - FORWARD PAYMENT SOLUTIONS, S.A. Rua Soeiro Pereira Gomes, Lote 1, 1649-031 LISBOA, PORTUGAL Telefone: +351-217 813 000 / Fax: +351- 217 935 755

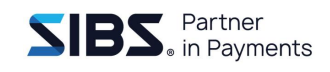

#### **Ficha Técnica**

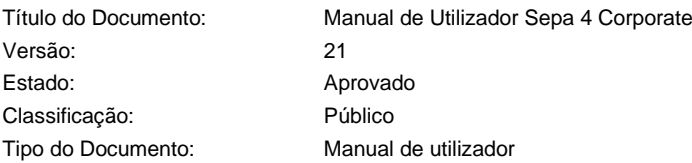

#### **Autores e Participantes**

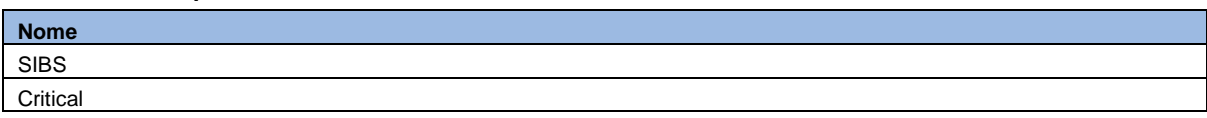

#### **Revisões**

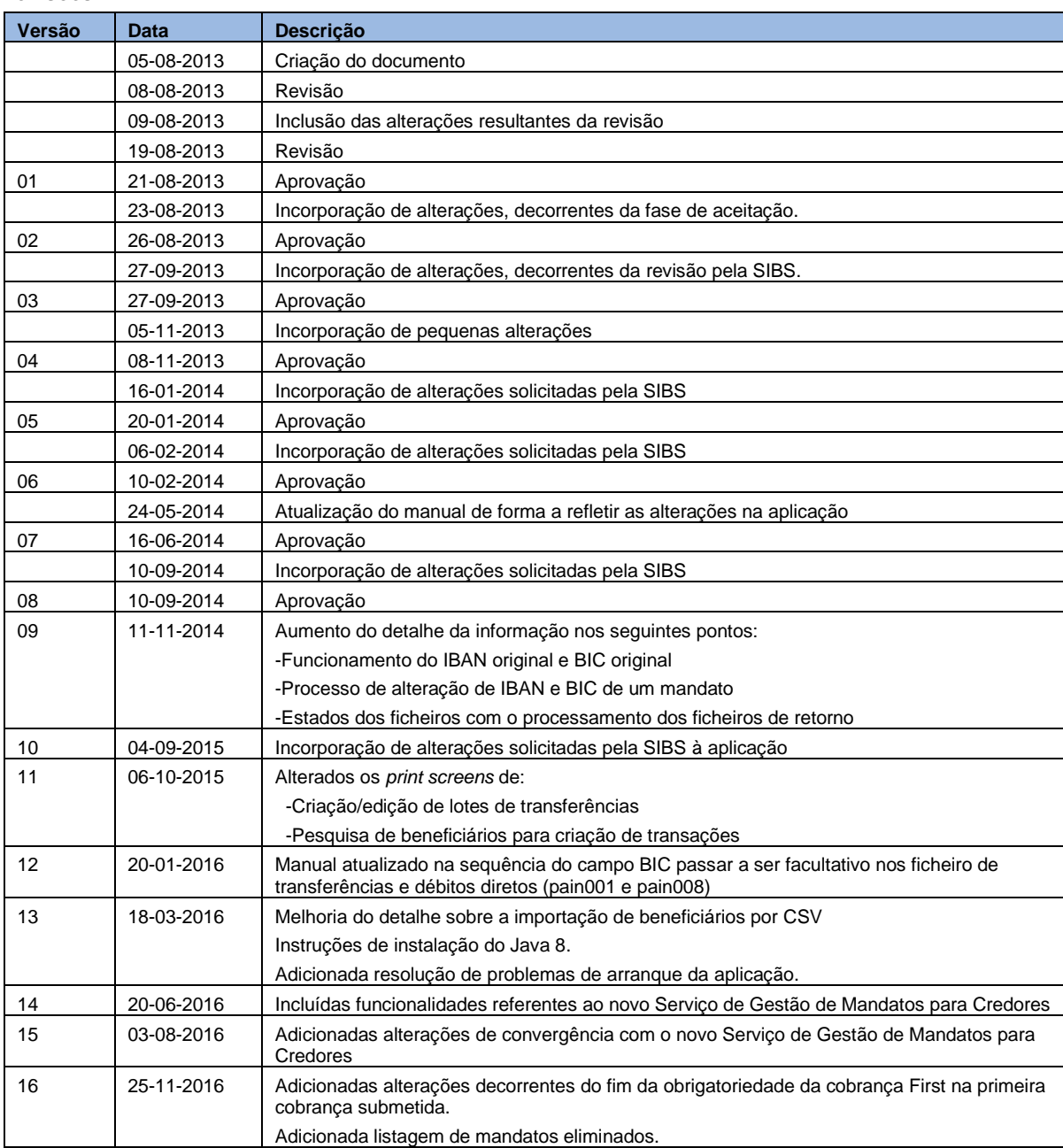

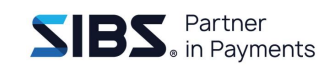

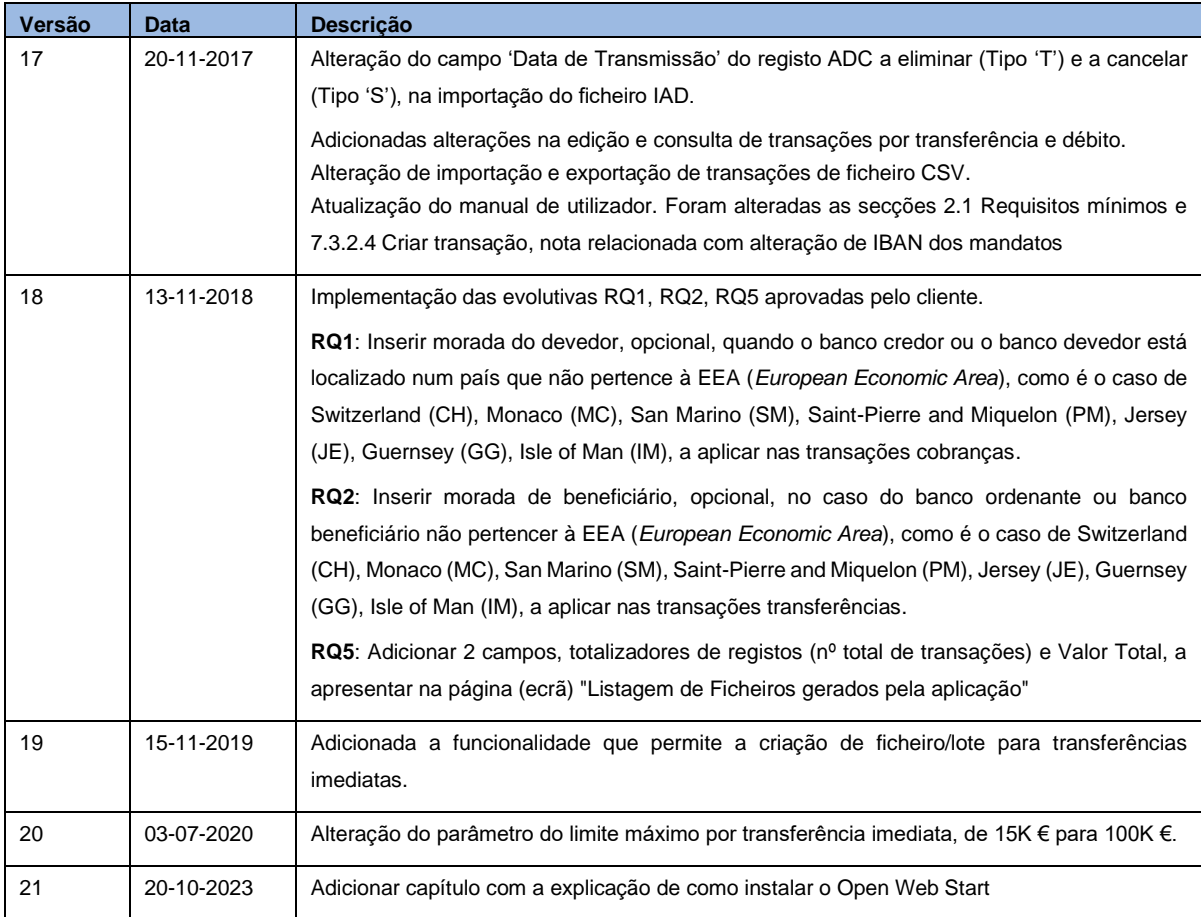

### **Disclaimer**

O Utilizador deve assegurar a implementação de mecanismos adequados à proteção da integridade do sistema operativo e restante *software* aí instalado, onde se inclui o *Sepa 4 Corporate*, garantindo, designadamente, a atualização permanente desse sistema operativo e de meios de proteção contra *software* malicioso, a interdição de acesso de terceiros e a proibição de alterações não autorizadas, sem prejuízo da aplicação de outras medidas consideradas relevantes e recomendáveis para salvaguardar a segurança dos sistemas informáticos do Utilizador.

Cabe ao Utilizador validar que todas as atualizações ao *SEPA 4 Corporate* possuem a assinatura da SIBS. A SIBS não tem o controlo, logo, não assumirá qualquer responsabilidade por danos decorrentes de alterações não autorizadas ou indevidas; de atualizações, novas versões do *SEPA 4 Corporate* ou qualquer *software* que não tenham sido diretamente disponibilizados pela SIBS e por estes assinados.

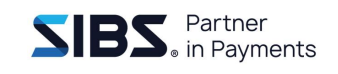

# Índice

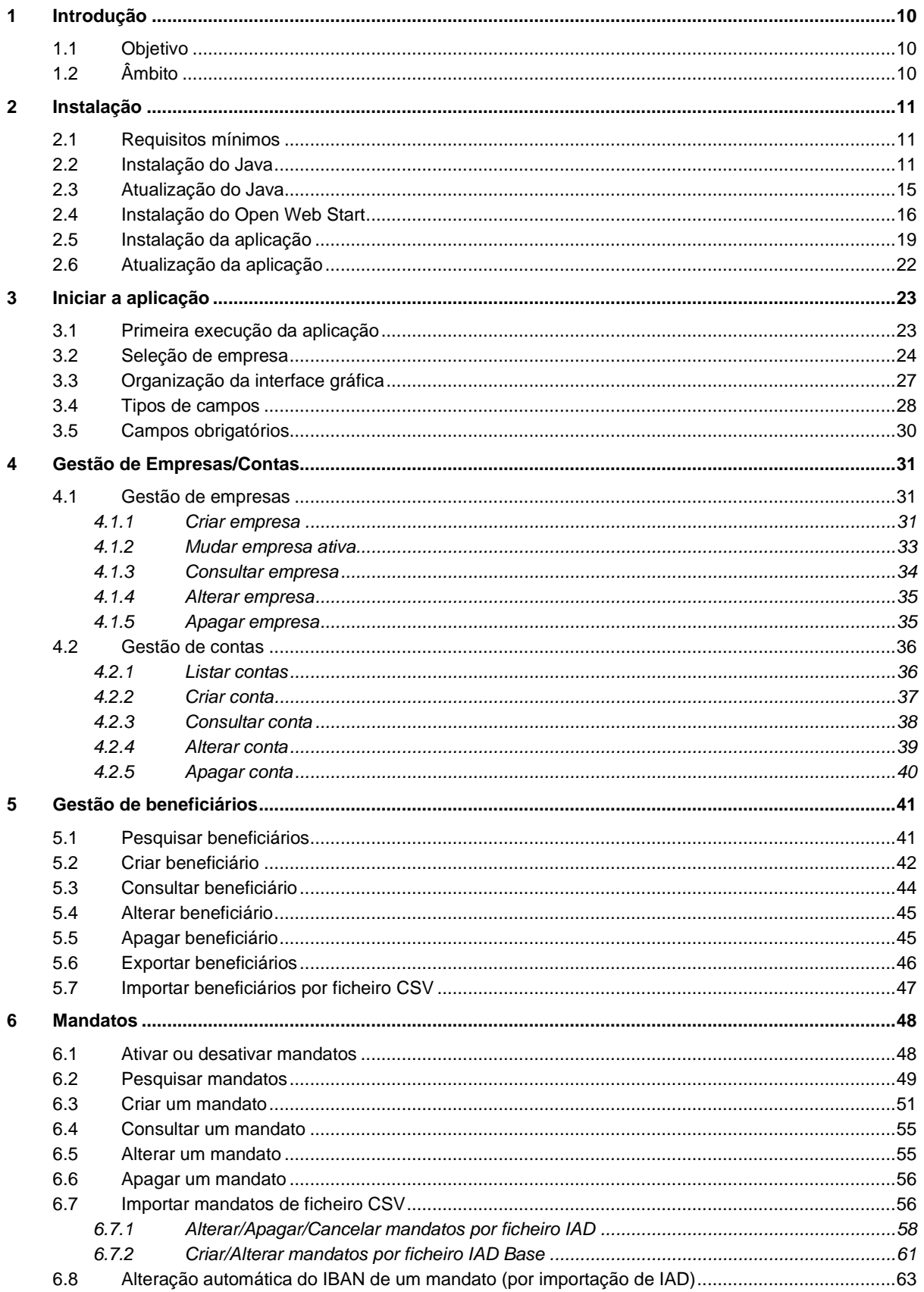

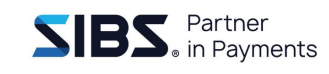

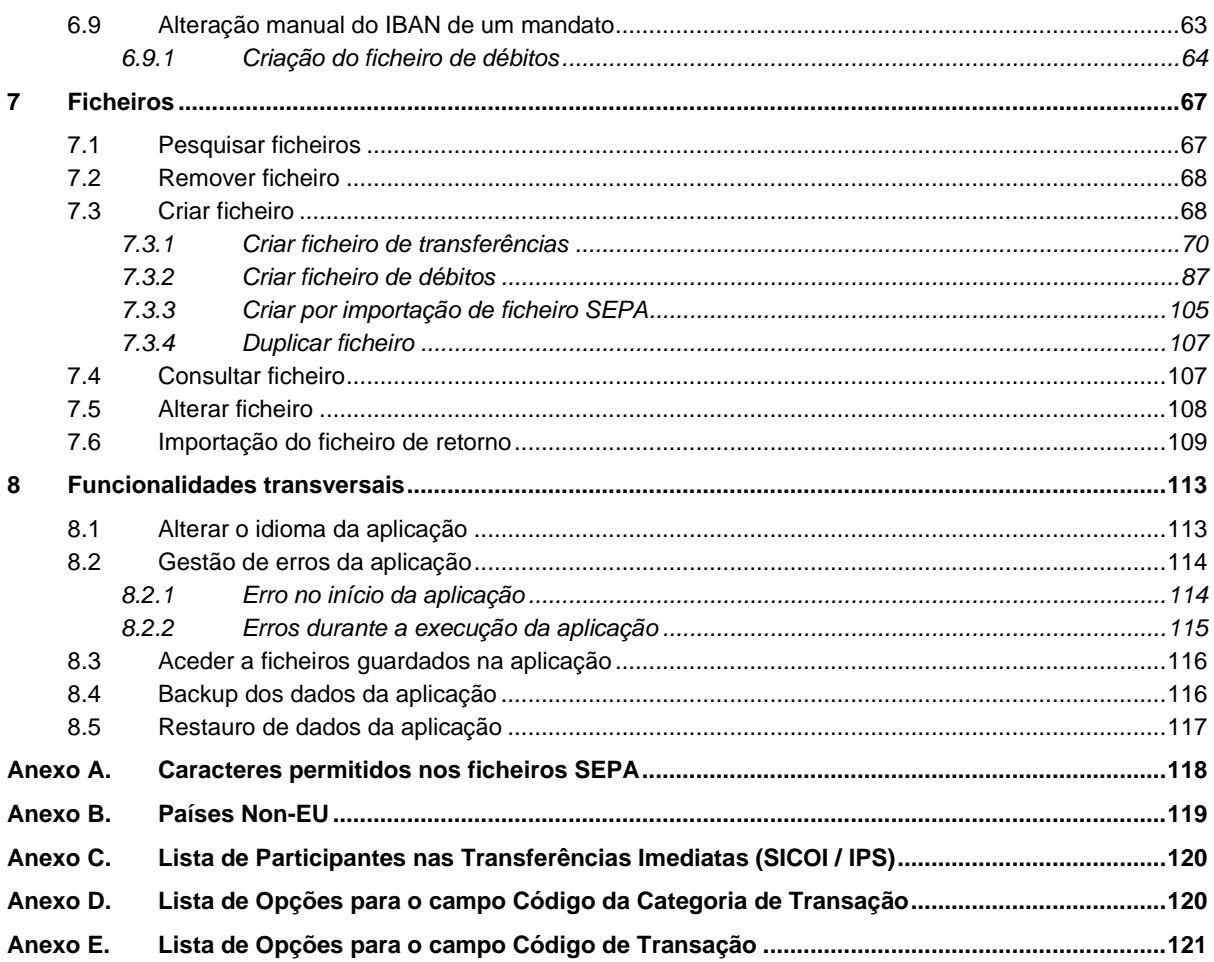

## Índice de Figuras

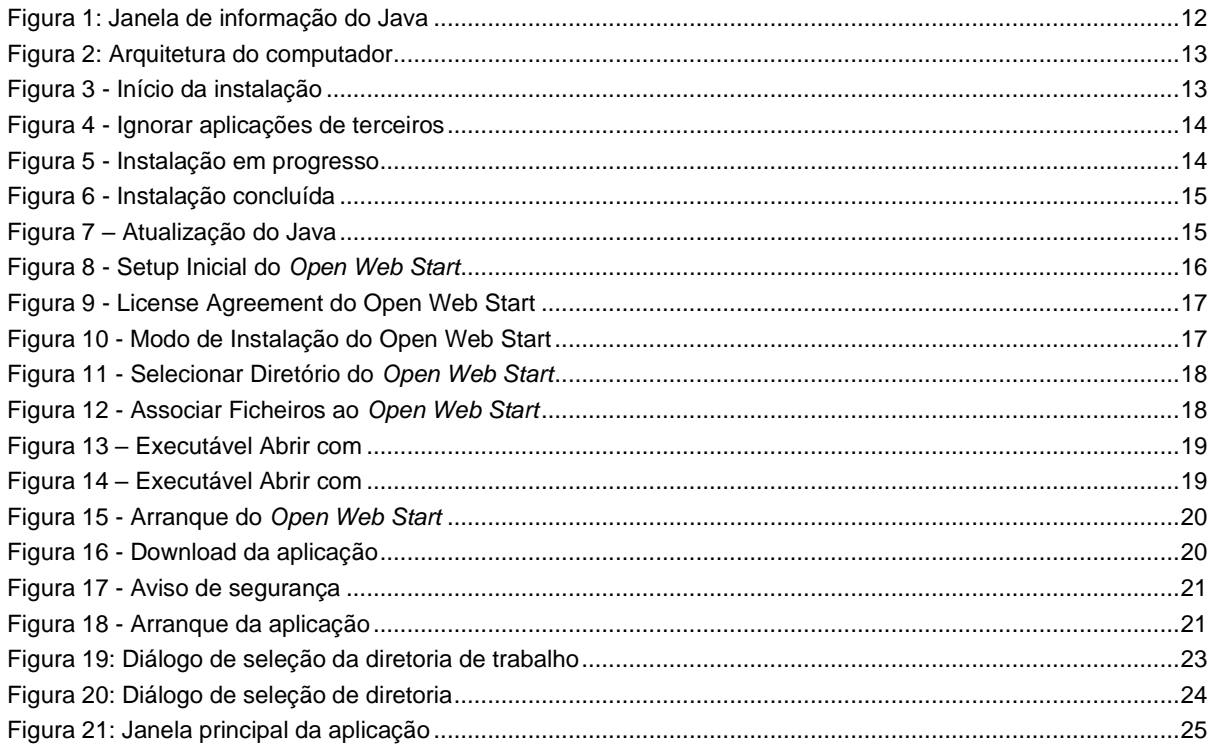

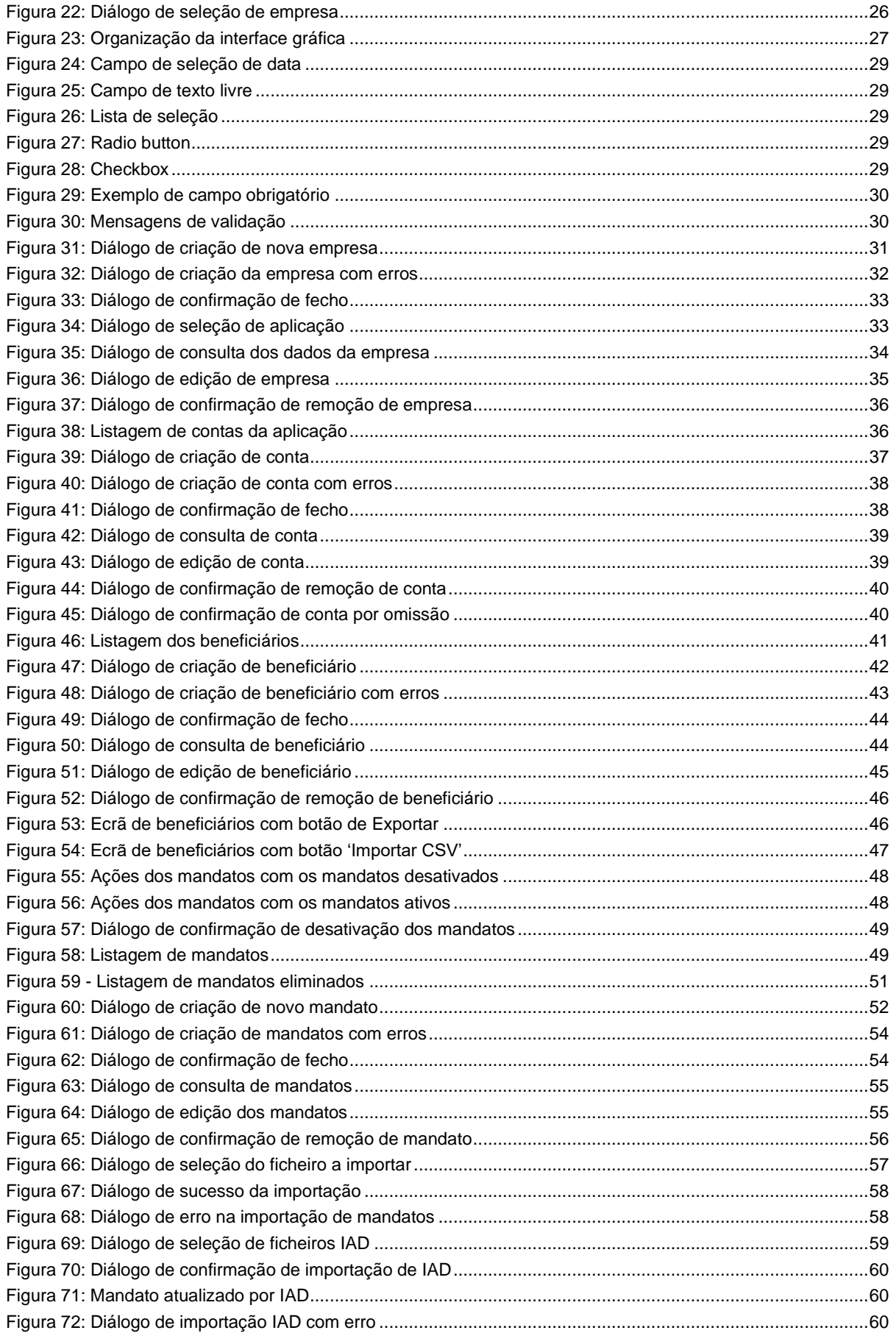

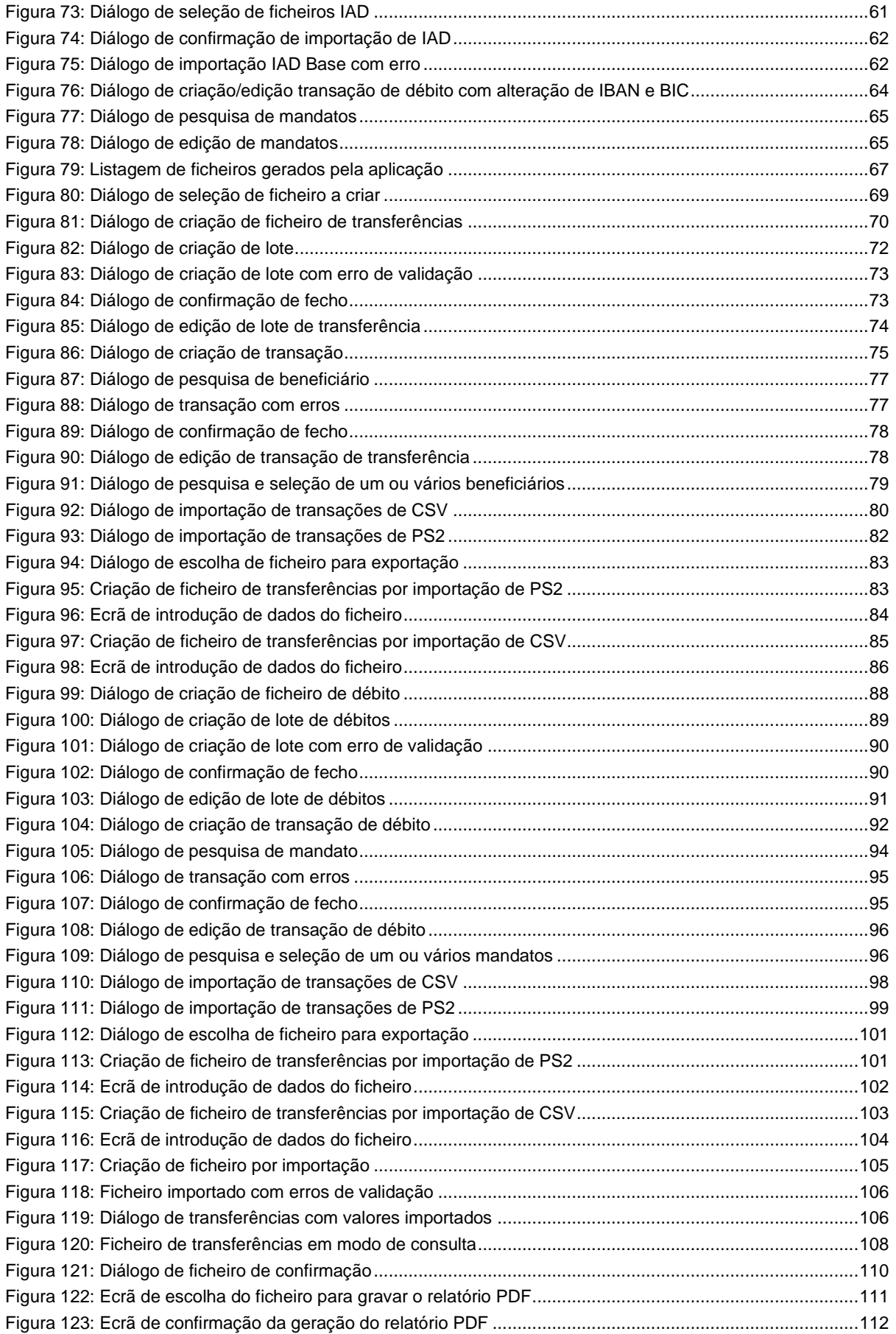

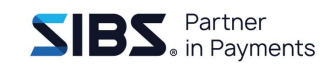

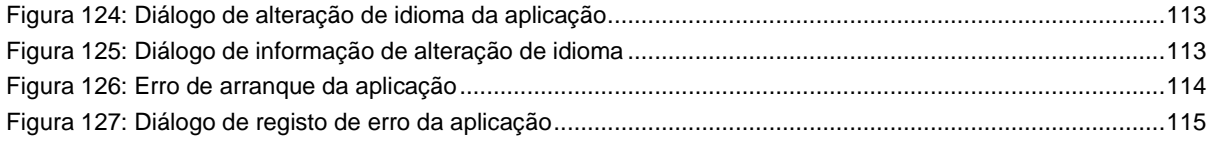

### **Índice de Tabelas**

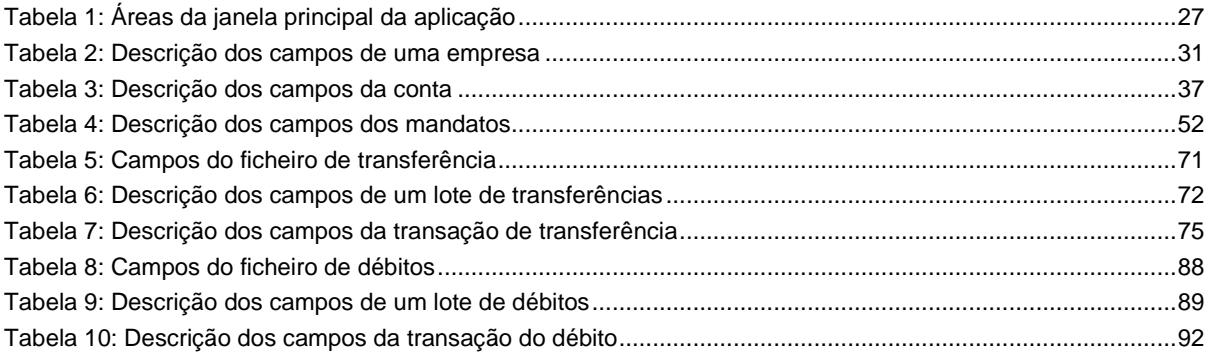

# <span id="page-9-0"></span>**1 Introdução**

# <span id="page-9-1"></span>**1.1 Objetivo**

Este manual pretende demonstrar as funcionalidades da aplicação *Sepa 4 Corporate* e o seu modo de utilização. Cada capítulo irá abordar uma funcionalidade em particular demonstrando ao utilizador o fluxo de trabalho necessário para completar uma determinada tarefa. A estruturação do manual segue a ordem descrita a seguir:

- Capítulo [1](#page-9-0) Corresponde ao presente capítulo e descreve a estrutura e objetivo deste manual
- Capítulo [2](#page-10-0) Descreve o processo de instalação da aplicação
- Capítulo [3](#page-22-0) Demonstra como iniciar a aplicação e quais as considerações a ter para o seu correto arranque e funcionamento
- Capítulo [4](#page-30-0) É composto por uma secção de administração onde se descreve como gerir empresas e contas
- Capítulo [5](#page-40-0) Descreve como utilizar a secção de beneficiários
- Capítulo [6](#page-47-0) Descreve como utilizar a secção de mandatos
- Capítulo [7](#page-66-0) Descreve como criar e gerir ficheiros SEPA de débitos e transferências
- Capitulo 8 Descreve algumas funcionalidades transversais à aplicação

# <span id="page-9-2"></span>**1.2 Âmbito**

Este manual descreve a forma de operar a aplicação percorrendo todas as suas funcionalidades, incluindo o processo de instalação e atualização da aplicação.

O documento será revisto e atualizado à medida que novas funcionalidades sejam adicionadas à aplicação ou caso as funcionalidades existentes sejam alteradas e essa alteração implique a atualização do manual.

# <span id="page-10-0"></span>**2 Instalação**

O *Sepa 4 Corporate* é uma aplicação que funciona com base na tecnologia *Open Web Start (que veio substituir o Java Web Start)*. Isto significa que, em vez de existir um ficheiro que o utilizador descarrega e instala no seu computador, é fornecido ao utilizador um endereço Web onde pode aceder para executar a aplicação (p.e. [http://www.exemplo.com/SepaCorp.jnlp\)](http://www.exemplo.com/SepaCorp.jnlp). Ao aceder a esta ligação, o *browser* (*Internet Explorer, Firefox, Google Chrome*, etc.) irá invocar o *Java WebStart* para obter a aplicação e instalá-la localmente no computador e cria um atalho no ambiente de trabalho.

Esta tecnologia também garante a atualização automática da aplicação para que o utilizador tenha sempre a última versão disponível. Esta tecnologia implica, no entanto, alguns requisitos mínimos para o computador que irá executar a aplicação.

# <span id="page-10-1"></span>**2.1 Requisitos mínimos**

Os requisitos mínimos de *software* e hardware são os seguintes:

- 1. Processador Dual Core ou superior;
- 2. Mínimo de 3 GB de memória RAM;
- 3. Disco rígido de 100 GB;
- 4. Sistema operativo Windows nas versões: 10 e 11<sup>\*</sup>;
- 5. Ligação à Internet para garantir atualizações;
- 6. Instalação do Oracle Java SE versão **1.8.0\_391 ou superior**.
- 7. Instalação do Open Web Start versão 1.8.0;

Após garantir estes requisitos está pronto para executar a aplicação.

## <span id="page-10-2"></span>**2.2 Instalação do Java**

A aplicação requer que o *Runtime* de Java com a versão 1.8.0\_391 ou superior (é aconselhado ter instalada a última versão do Java) esteja instalado no computador e antes de arrancar com a aplicação deverá garantir a instalação Java. Para verificar se

<sup>\*</sup> Poderá funcionar noutras versões e noutros sistemas operativos mas não foram testados

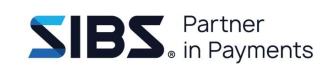

já tem uma versão de Java instalada, ou se essa versão é compatível com a aplicação, deve aceder a "Painel de Controlo  $\rightarrow$  Programas  $\rightarrow$  Java".

De seguida, caso:

- a) Não encontre esta entrada no Painel de Controlo é porque não tem o Java instalado;
- b) Exista essa opção, execute e na janela que irá surgir prima o botão "About…". Na janela apresentada [\(Figura 1\)](#page-11-0) poderá consultar a versão de Java disponível no computador.

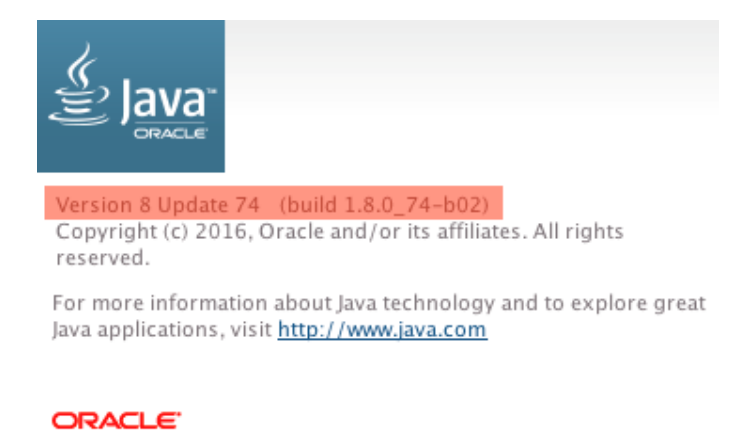

**Figura 1: Janela de informação do Java**

<span id="page-11-0"></span>**Se o sistema já contém uma versão de Java instalada de acordo com os requisitos mínimos definidos em** [2.1](#page-10-1) [Requisitos mínimos](#page-10-1)**, continue no passo** [2.5](#page-18-0) [Instalação da aplicação](#page-18-0)**.**

Para instalar o Java, comece por fazer download do instalador. Este instalador pode ser encontrado em [http://java.com/en/download/manual.jsp,](http://java.com/en/download/manual.jsp) caso deseje a versão em inglês, ou em [http://java.com/pt\\_BR/download/manual.jsp,](http://java.com/pt_BR/download/manual.jsp) caso deseje a versão em português (Brasil).

Nesta página terá a opção de efetuar o *download* da versão de 32 bits ou de 64 bits. Deverá escolher a versão correta de acordo com a arquitetura do seu computador. Pode verificar a arquitetura do computador acedendo a "Painel de Controlo → Sistema

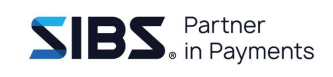

e Segurança → Sistema". Na secção de sistema poderá encontrar essa informação, como indicado na [Figura 2.](#page-12-0)

| Sistema                  |                                                                   |
|--------------------------|-------------------------------------------------------------------|
| Fabricante:              | Dell                                                              |
| Classificação:           | 5.7 Indice de Desempenho Windows                                  |
| Processador:             | Intel(R) Core(TM) i5-3320M CPU @ 2.60GHz 2.60 GHz                 |
| Memória instalada (RAM): | 8,00 GB (7,88 GB utilizável)                                      |
| Tipo de sistema:         | Sistema Operativo de 64 bits                                      |
| Caneta e Toque:          | Não está disponível Introdução por Caneta ou Toque para este Ecrã |

**Figura 2: Arquitetura do computador**

<span id="page-12-0"></span>Após terminado o *download*, execute o ficheiro que obteve, o instalador será executado e o Java será instalado conforme os passos indicados de seguida:

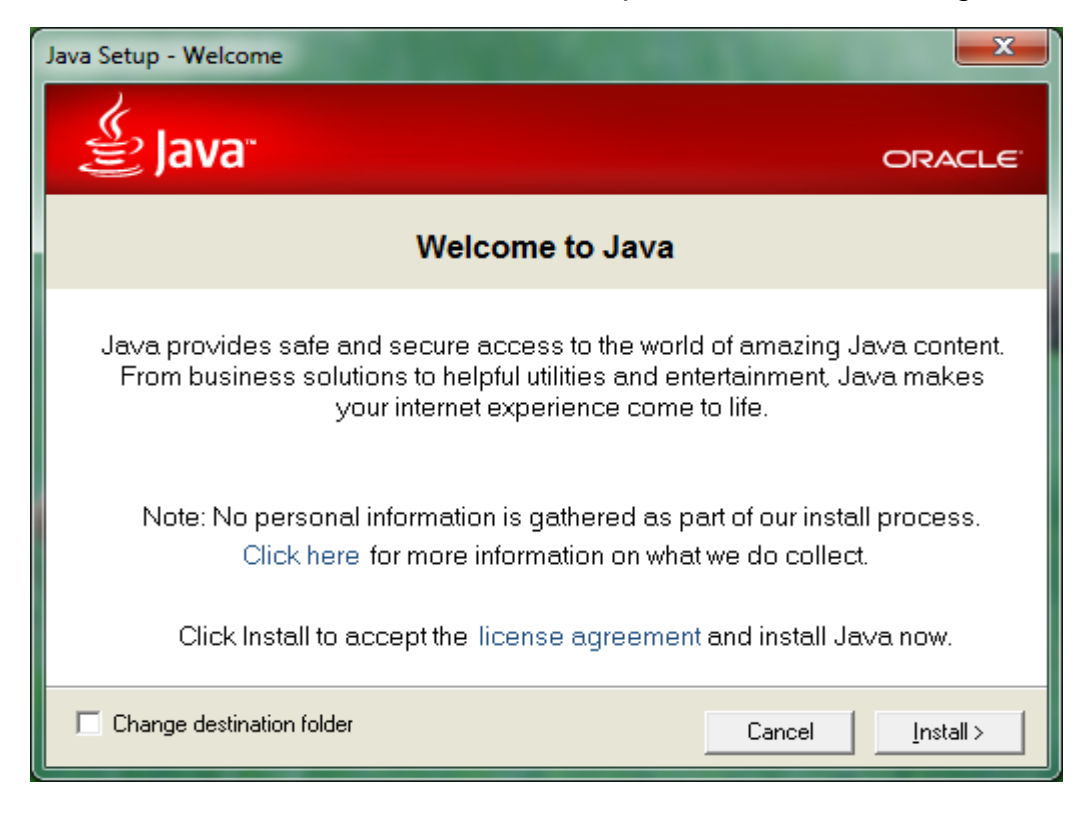

**Figura 3 - Início da instalação**

<span id="page-12-1"></span>No primeiro ecrã clicar em "Install".

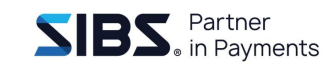

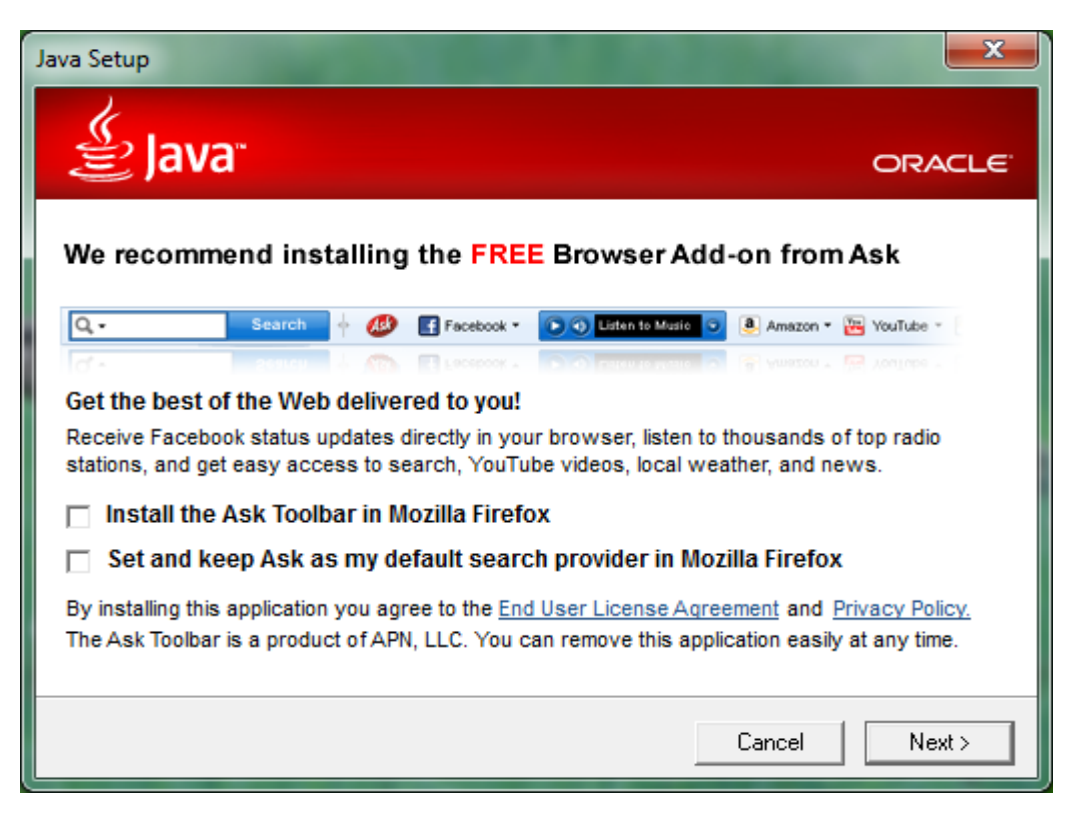

**Figura 4 - Ignorar aplicações de terceiros**

<span id="page-13-0"></span>Remover a seleção das opções para instalar as aplicações de terceiros.

<span id="page-13-1"></span>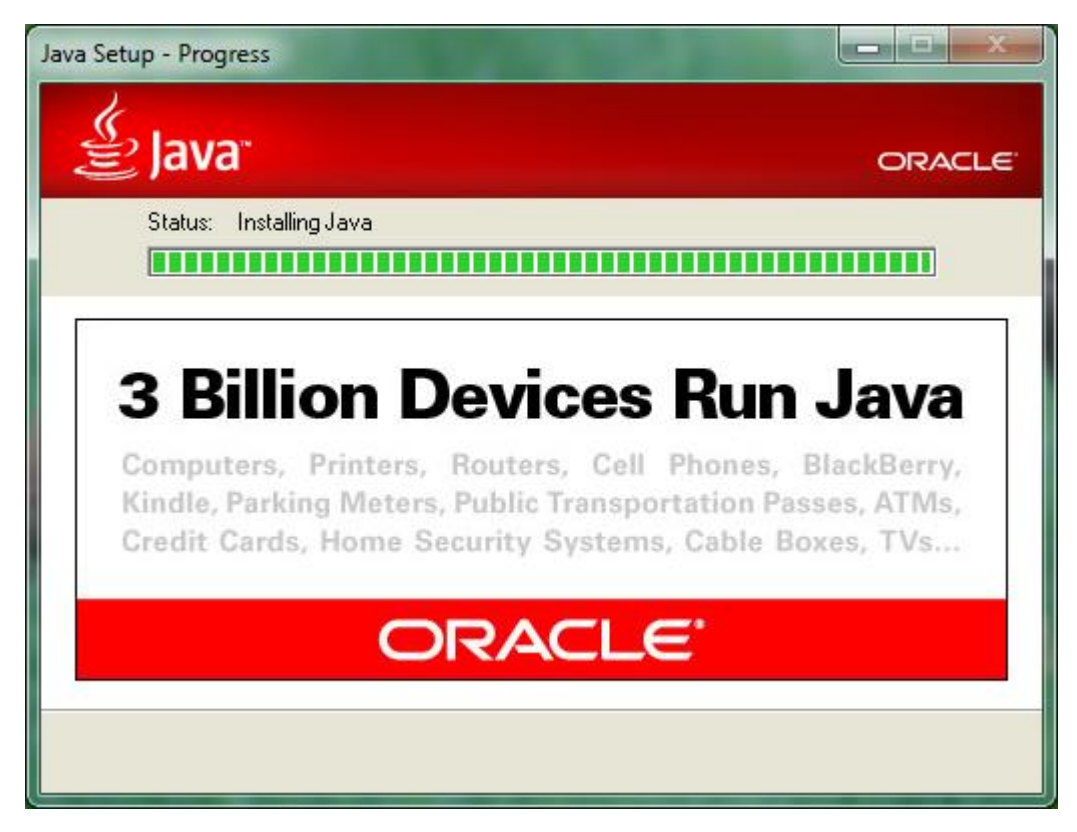

**Figura 5 - Instalação em progresso**

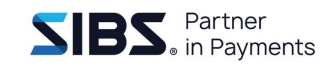

Aguardar a instalação do Java. Este processo poderá demorar alguns minutos.

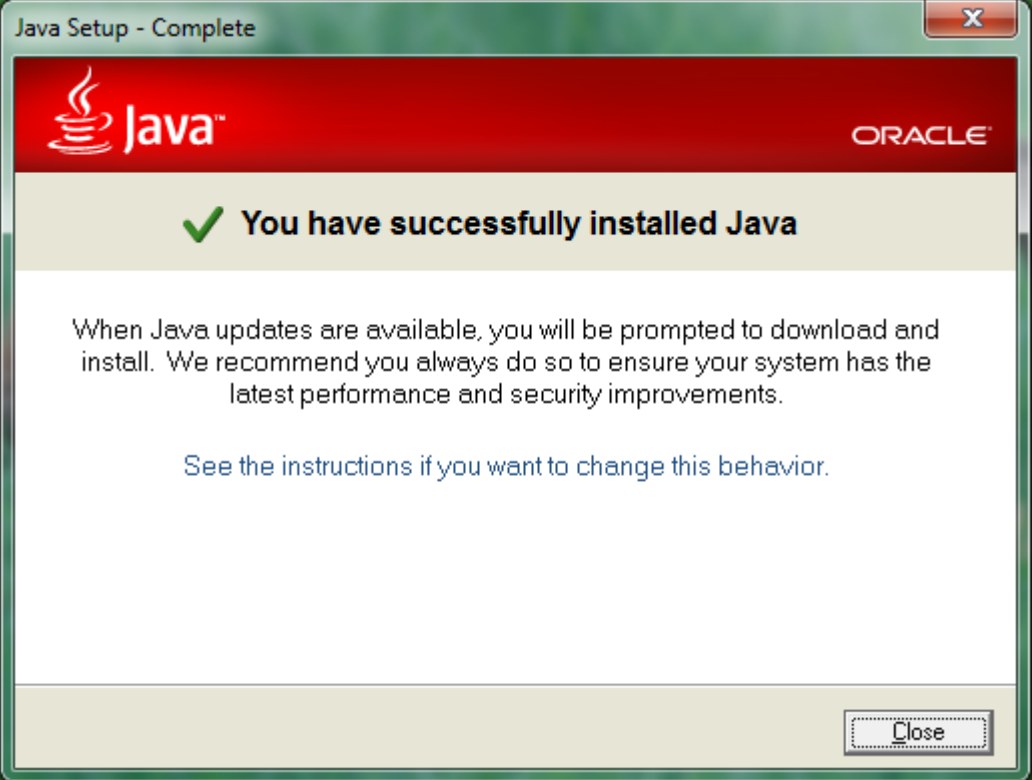

**Figura 6 - Instalação concluída**

<span id="page-14-1"></span>Quando a instalação terminar é apresentado o ecrã da [Figura 6.](#page-14-1) Para o fechar basta clicar em "Close", neste momento o Java estará instalado e funcional no computador.

## <span id="page-14-0"></span>**2.3 Atualização do Java**

Os utilizadores que atualmente têm instalado o Java 7, visualizam uma mensagem ao abrir a aplicação:

<span id="page-14-2"></span>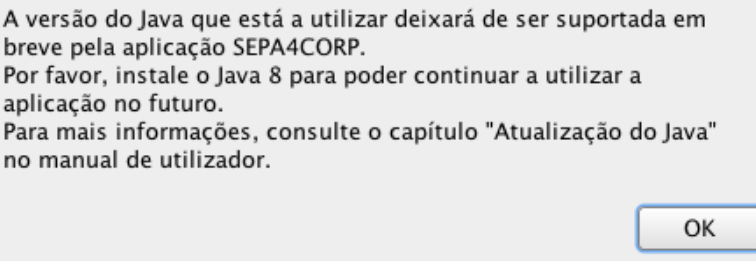

**Figura 7 – Atualização do Java**

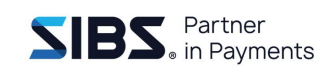

Esta mensagem significa que deverá atualizar o Java o mais rapidamente possível para poder continuar a utilizar a aplicação no futuro. Para o efeito deverá executar os passos indicados no capítulo anterior.

Se após a execução desses passos continuar a visualizar esta mensagem ao iniciar a aplicação, significa que a configuração do Java 8 não foi efetuada com sucesso. Nesse caso, experimente desinstalar todos os Java que estão instalados na máquina e execute novamente os passos descritos no capítulo anterior [\(2.2](#page-10-2) [Instalação do](#page-10-2)  [Java\)](#page-10-2).

### <span id="page-15-0"></span>**2.4 Instalação do Open Web Start**

A partir da versão 1.12.0 da aplicação *Sepa 4 Corporate* passou a ser necessário instalar o *Open Web Start*, uma vez que o *Java Web Start* está em descontinuidade. Para o fazer é necessário aceder à página <https://openwebstart.com/download/> e fazer o *download*. O ficheiro descarragado deverá ser executado.

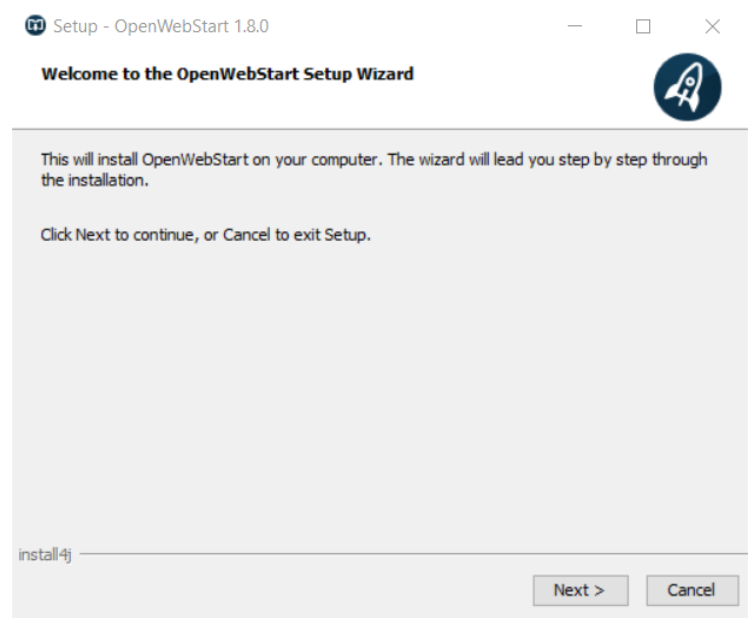

<span id="page-15-1"></span>**Figura 8 - Setup Inicial do** *Open Web Start*

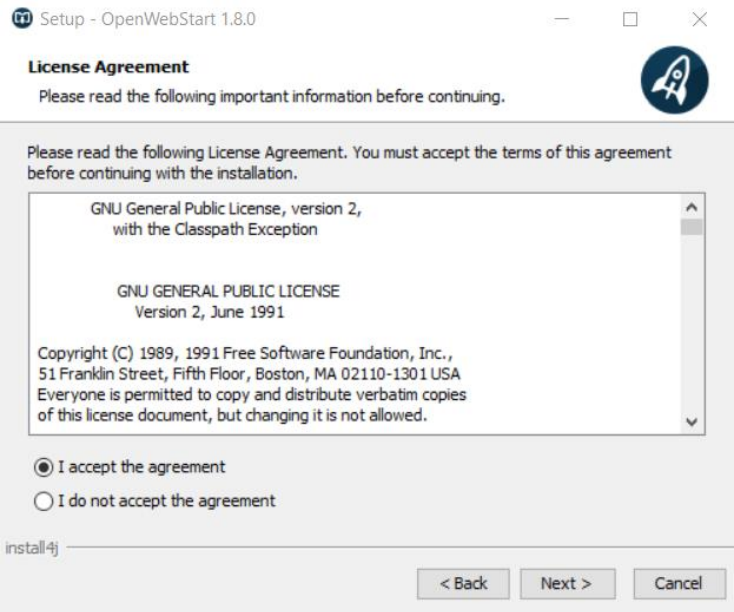

**Figura 9 - License Agreement do Open Web Start**

<span id="page-16-0"></span>Selecionar "*I accept the agreement*" e prosseguir.

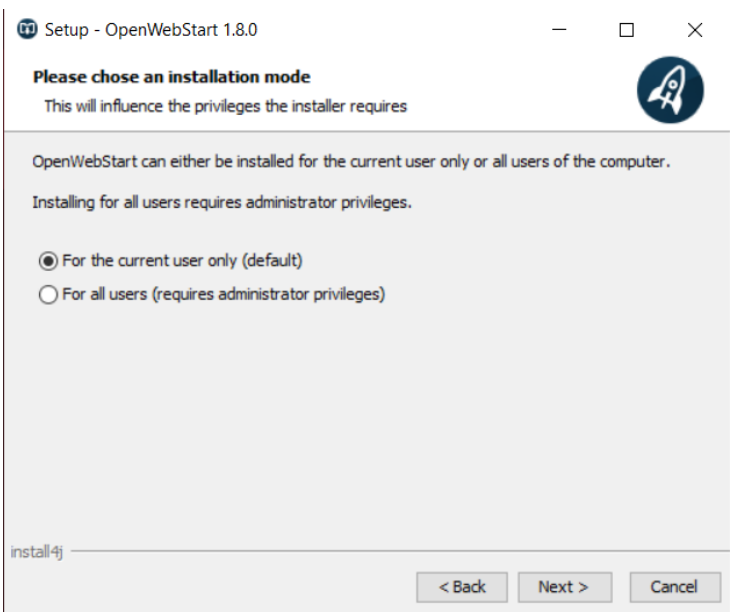

### **Figura 10 - Modo de Instalação do Open Web Start**

<span id="page-16-1"></span>Escolher instalar apenas para o utilizador atual ou caso existam mais utilizadores na mesma máquina que irão usar a aplicação *Sepa 4 Corporate*, poderá ser instalado para todos os utilizadores.

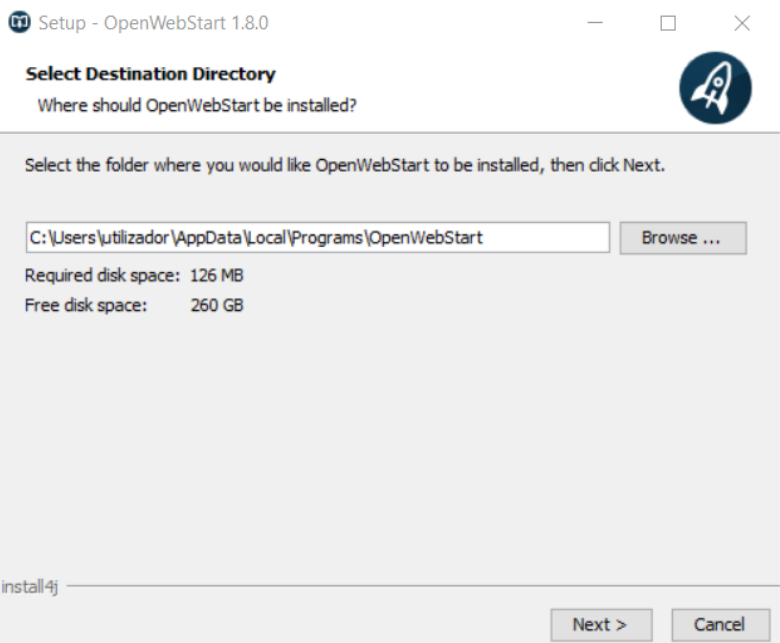

### **Figura 11 - Selecionar Diretório do** *Open Web Start*

<span id="page-17-0"></span>Escolher o local mais indicado ou aceitar o destino já predefinido.

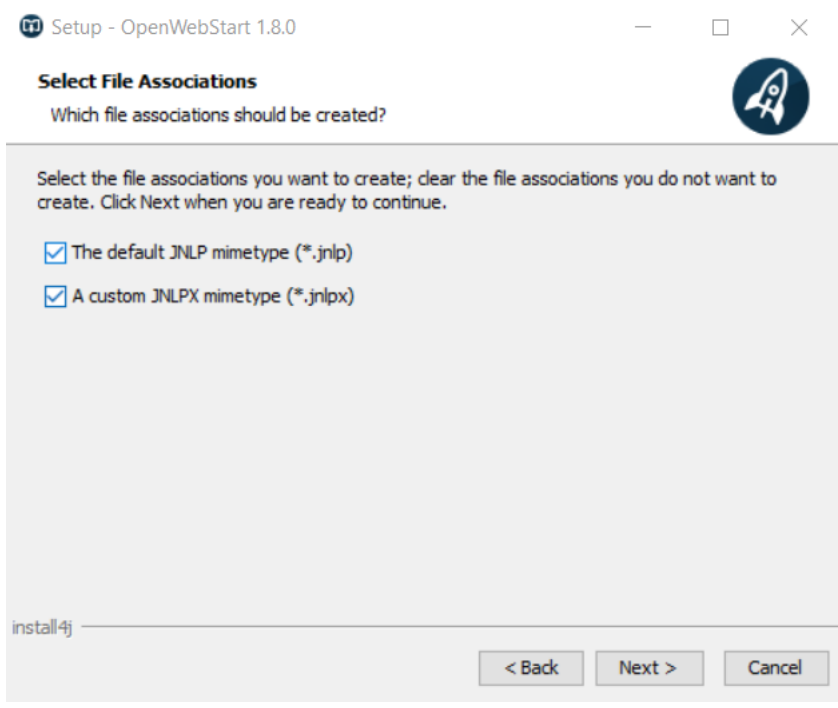

### **Figura 12 - Associar Ficheiros ao** *Open Web Start*

<span id="page-17-1"></span>Prosseguir com ambas as hipóteses selecionadas para garantir que a aplicação irá arrancar com o *Open Web Start* e por fim selecionar Concluir.

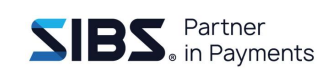

## <span id="page-18-0"></span>**2.5 Instalação da aplicação**

Para instalar a aplicação *Sepa 4 Corporate*, deverá aceder via *Web browser* ao endereço *Web* fornecido pelo seu banco. Ao iniciar o *download* indique ao *browser* que deseja que o ficheiro obtido seja executado usando o *Open Web Start Launcher*.

Após o *browser* terminar o *download* execute o ficheiro fazendo duplo clique sobre o mesmo.

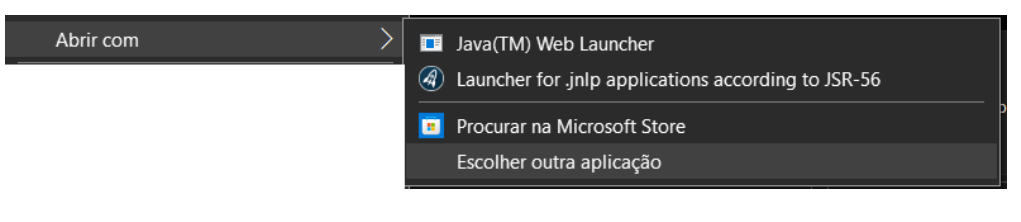

**Figura 13 – Executável Abrir com**

<span id="page-18-1"></span>No caso do ficheiro descarregado não ser iníciado automática com o *Open Web Start*, deverá ser feito o seguinte procedimento: efetuar um clique com o botão direito do rato, passar o rato por *"Abrir com >"* e selecionar "Escolher outra aplicação".

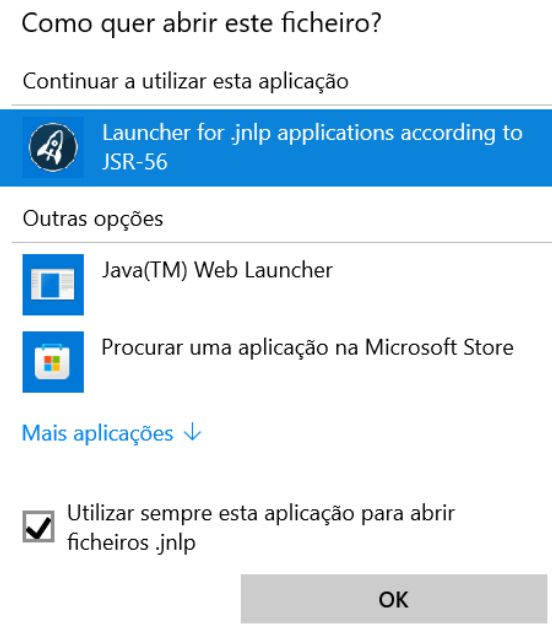

<span id="page-18-2"></span>**Figura 14 – Executável Abrir com**

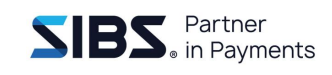

Na janela seguinte, escolher "*Launcher for .jnlp applications according to JSR-56*" ou "*Open Web Start*", se não aparecer por defeito, carregar na seta "*Mais aplicações*" e selecionar ai. Para não ser necessário voltar a repetir este procedimento deverá ser selecionada a opção "*Utilizar sempre esta aplicação para abrir ficheiros .jnlp*"*.*

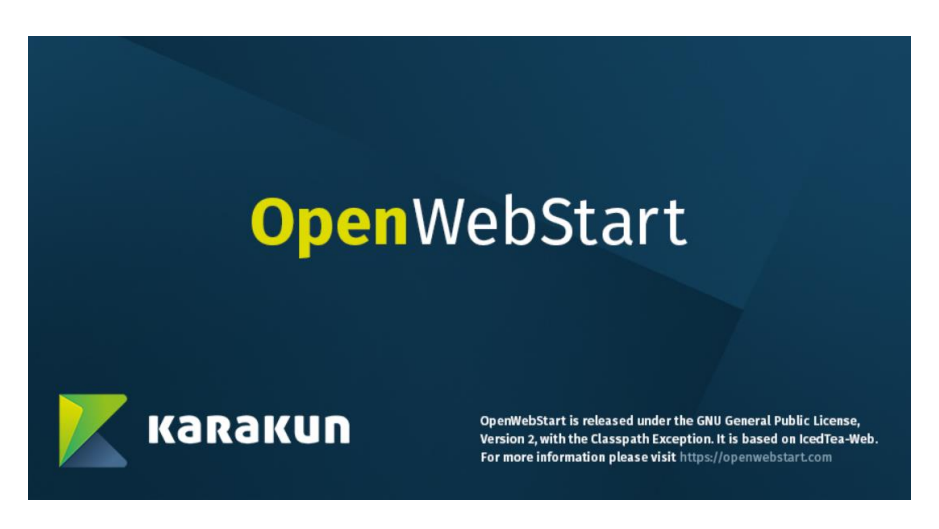

**Figura 15 - Arranque do** *Open Web Start*

<span id="page-19-0"></span>Ao executar o ficheiro da aplicação será apresentada a janela da [Figura 15](#page-19-0) enquanto o *Open Web Start* inicializa.

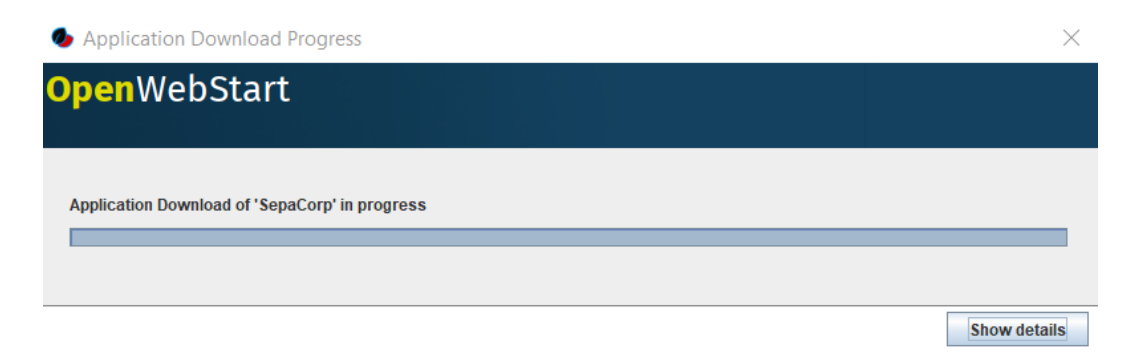

**Figura 16 - Download da aplicação**

<span id="page-19-1"></span>De seguida é efetuado o *download* da aplicação.

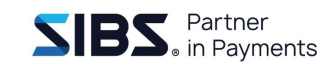

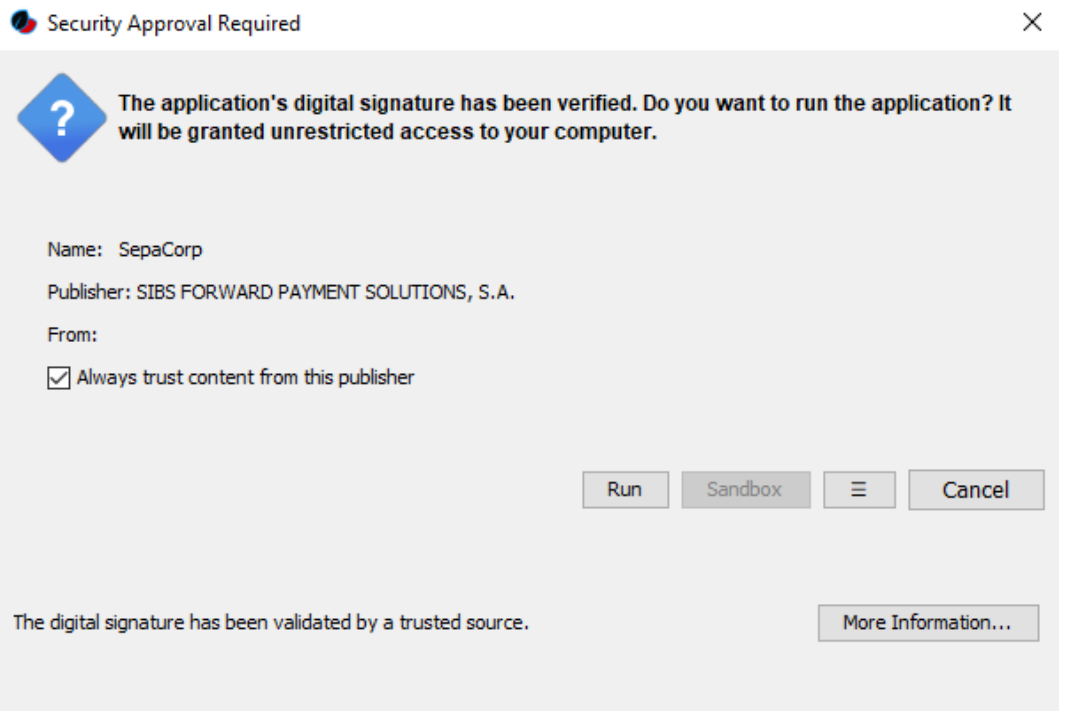

**Figura 17 - Aviso de segurança**

<span id="page-20-0"></span>Após o *download* da aplicação será apresentado um aviso semelhante ao da [Figura](#page-20-0)  [17.](#page-20-0) Deve ser verificado o certificado e caso o emissor do certificado (pode ser verificado ao lado de "Publisher") seja a SIBSe clicar o botão "*Run*",

Depois de instalada a aplicação será criado um atalho no ambiente de trabalho que poderá usar para executar a aplicação nas utilizações posteriores.

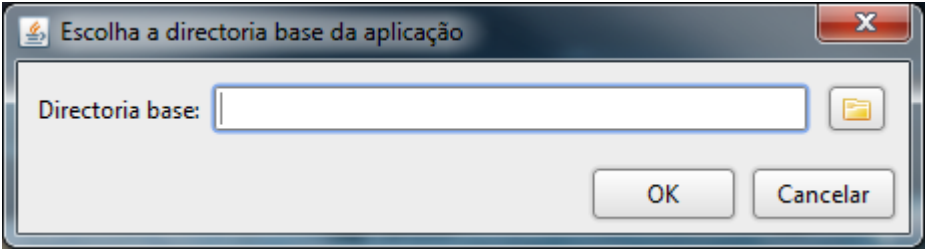

**Figura 18 - Arranque da aplicação**

<span id="page-20-1"></span>Uma vez terminada a instalação é apresentado o ecrã da [Figura 18,](#page-20-1) a partir daqui poderá continuar no capítulo [3](#page-22-0) para instruções sobre como usar a aplicação.

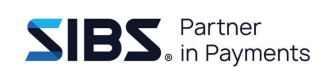

## <span id="page-21-0"></span>**2.6 Atualização da aplicação**

A atualização da aplicação é feita de forma automática em plano do fundo. Quando a aplicação é iniciada, e se existir uma ligação à Internet disponível, irá verificar se existem novas versões da aplicação. Caso seja encontrada uma nova versão da aplicação, será feito o *download* da nova versão da aplicação em plano de fundo.

As novas versões, no entanto, não são aplicadas imediatamente. O utilizador irá continuar a executar a versão anterior da aplicação enquanto não terminar a aplicação. Ao iniciar a aplicação após uma atualização, será apresentada ao utilizador a nova versão sem ser necessária nenhuma intervenção.

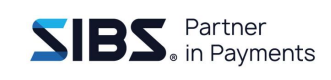

# <span id="page-22-0"></span>**3 Iniciar a aplicação**

Neste capítulo descreve-se os passos iniciais de execução e configuração da aplicação, introdução da aplicação e, apresentação da sua estrutura e organização.

## <span id="page-22-1"></span>**3.1 Primeira execução da aplicação**

Para executar, a aplicação necessita de uma diretoria onde irá guardar os seus dados de trabalho, como as informações da empresa, contas e beneficiários, e também os ficheiros SEPA que foram gerados ou que estão em processo de criação pela aplicação. Da primeira vez que a aplicação é executada, é apresentado um diálogo que permite selecionar essa diretoria [\(Figura 19\)](#page-22-2).

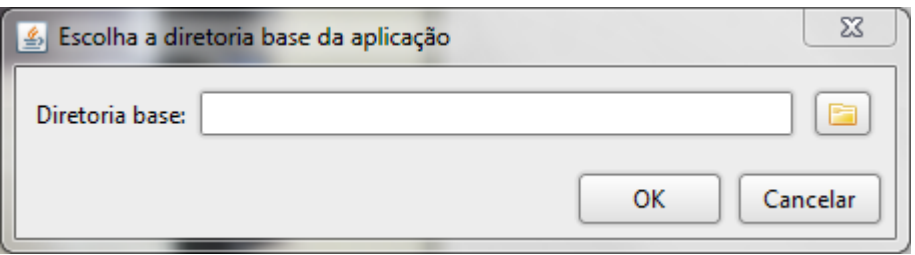

**Figura 19: Diálogo de seleção da diretoria de trabalho**

<span id="page-22-2"></span>A diretoria pode ser introduzida diretamente na caixa de texto ou usando o botão ao lado da caixa de texto para abrir um outro diálogo que permite escolher a diretoria de trabalho [\(Figura 20\)](#page-23-1). Após escolher a diretoria premir o botão 'OK' para iniciar a aplicação.

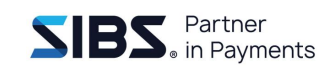

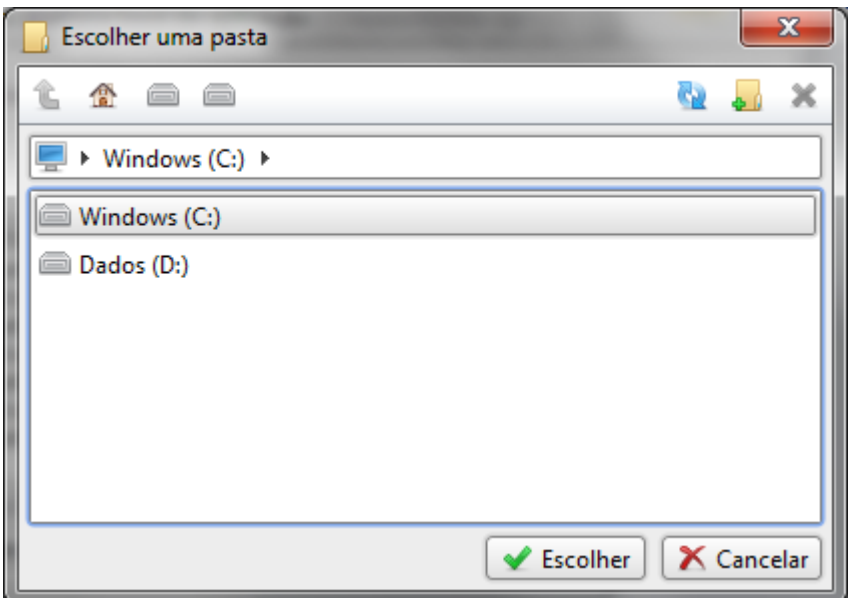

#### **Figura 20: Diálogo de seleção de diretoria**

<span id="page-23-1"></span>Caso o botão de cancelar seja premido, a diretoria de trabalho não será criada e da próxima vez que a aplicação for executada, o diálogo de seleção de diretoria de trabalho voltará a ser apresentado.

Este processo de criação da diretoria de trabalho apenas acontece uma vez no arranque da aplicação, das vezes seguintes a aplicação irá assumir o valor indicado da primeira vez e entrará imediatamente no ecrã principal mostrando o diálogo de seleção de empresa.

**NOTA: Os ficheiros contidos na diretoria não podem ser editados manualmente pelo utilizador, uma vez que poderá levar a um incorreto funcionamento.**

### <span id="page-23-0"></span>**3.2 Seleção de empresa**

Ao entrar na aplicação é apresentada a janela principal [\(Figura 21\)](#page-24-0) e o diálogo de seleção de empresa. Da primeira vez que a aplicação é executada a lista de empresas irá estar vazia.

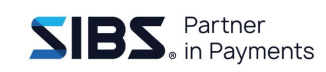

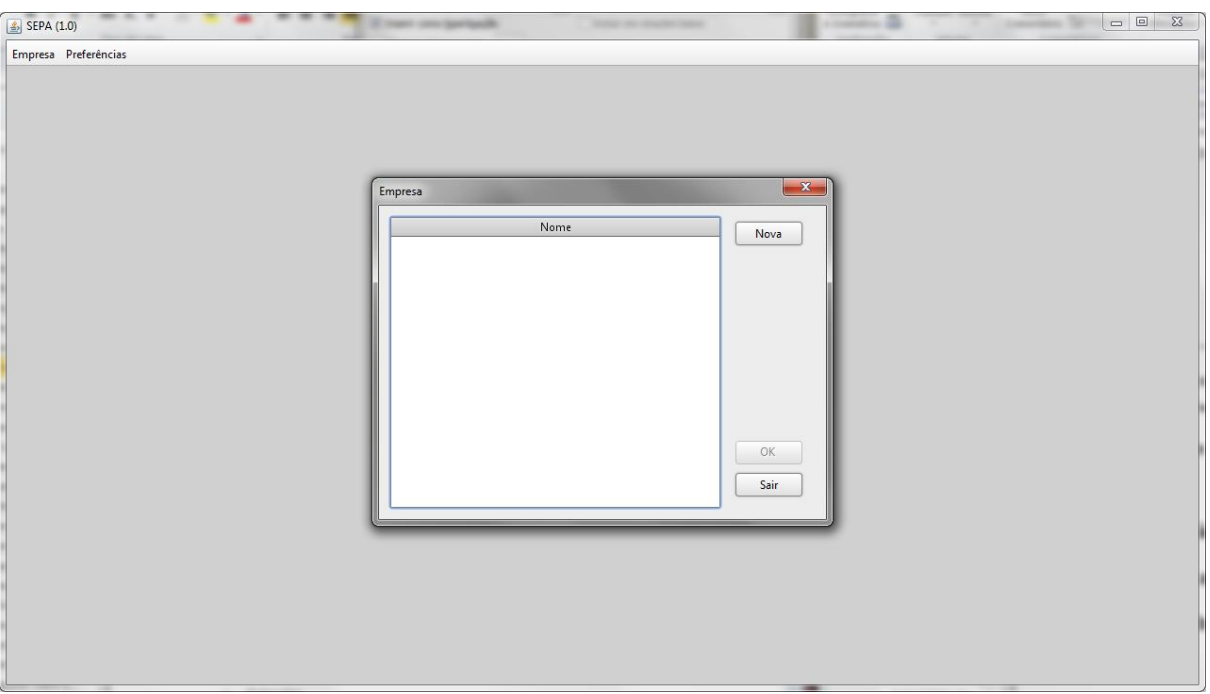

**Figura 21: Janela principal da aplicação**

<span id="page-24-0"></span>Para usar a aplicação será necessário primeiro criar uma empresa. Para isso, premir o botão para criar nova empresa no diálogo de seleção de empresa [\(Figura 22\)](#page-25-0) e seguir as indicações do tópico **[4.1.1.](#page-30-2)** Após a criação de uma nova empresa, essa empresa é automaticamente selecionada e torna-se na empresa ativa.

A empresa ativa é a selecionada no arranque da aplicação. Algumas das funcionalidades da aplicação estão diretamente relacionadas com a empresa selecionada. Por exemplo, quando se gera um ficheiro, este fica associado à empresa ativa e apenas estará visível na lista de ficheiros para essa empresa.

A aplicação permite a criação de várias empresas e a lista de empresas existentes na aplicação será apresentada no arranque da aplicação, caso não exista nenhuma empresa ou exista mais do que uma, se existir apenas uma, esta será automaticamente selecionada.

Caso se altere a seleção da empresa ativa para outra, o contexto da aplicação irá mudar e as funcionalidades relacionadas com a aplicação, como a lista de ficheiros, serão atualizadas para refletir a nova escolha.

Caso existam empresas criadas, deverá ser selecionada uma da lista e premido o botão 'OK'. O botão 'OK' estará desativado até que uma empresa seja selecionada.

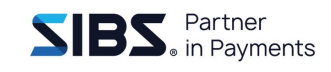

Caso exista apenas uma empresa na aplicação, esta será automaticamente selecionada e não será mostrado o diálogo de seleção de empresa no arranque da aplicação.

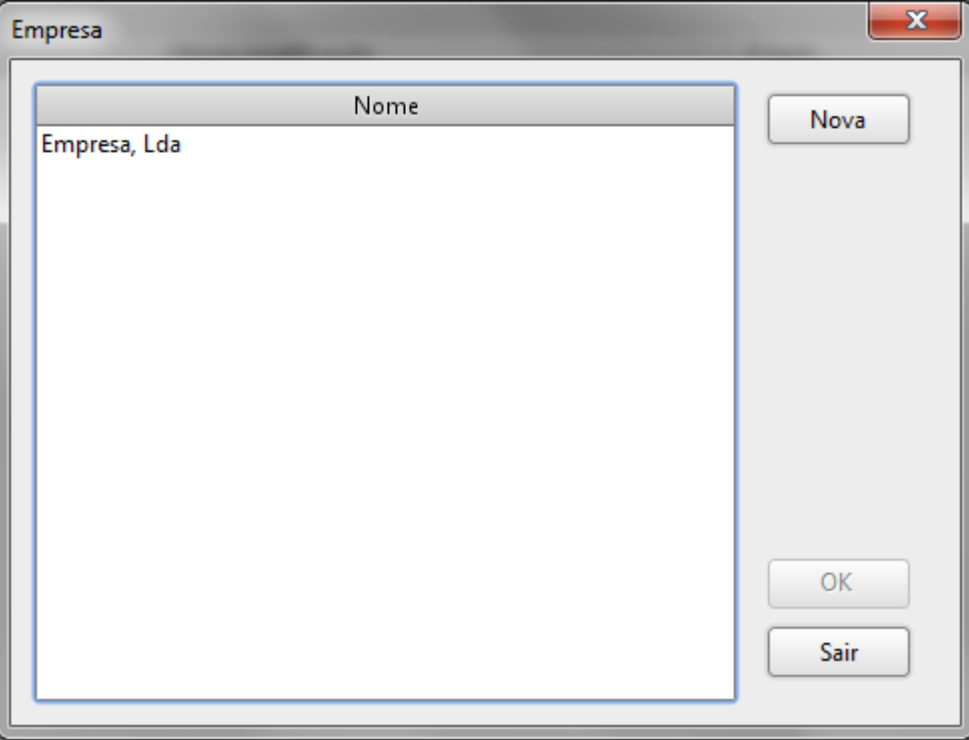

**Figura 22: Diálogo de seleção de empresa**

<span id="page-25-0"></span>Apenas é permitido o uso da aplicação caso uma empresa seja selecionada, se ao abrir a aplicação for premido o botão 'Sair' então todas as secções da aplicação ficarão escondidas e apenas estará disponível o menu principal. No menu da empresa apenas estará disponível a opção de mudar a aplicação ativa. Não será possível efetuar qualquer operação na aplicação enquanto não for selecionada uma empresa.

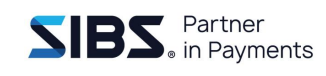

# <span id="page-26-0"></span>**3.3 Organização da interface gráfica**

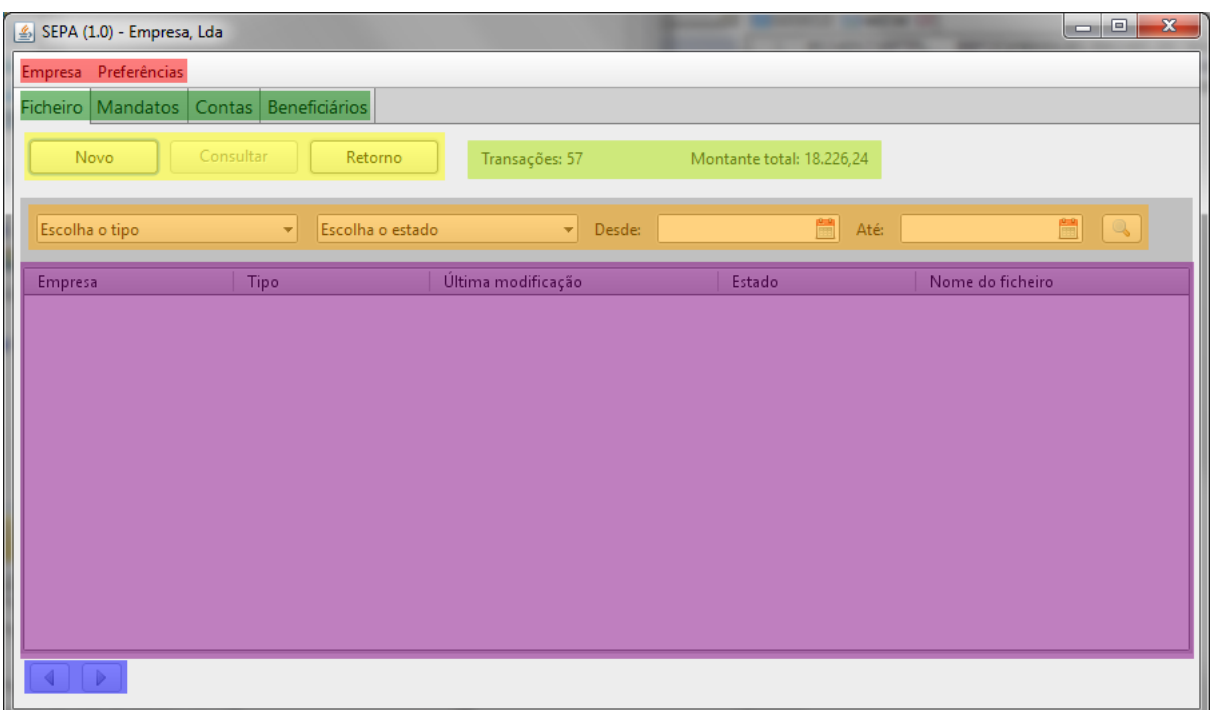

### **Figura 23: Organização da interface gráfica**

<span id="page-26-1"></span>Na [Figura 23](#page-26-1) estão marcadas as principais áreas da janela principal da aplicação. A descrição de cada uma delas, segundo o código de cores, é a seguinte:

<span id="page-26-2"></span>**Tabela 1: Áreas da janela principal da aplicação**

| Cor      | <b>Descricão</b>                                                                                           |
|----------|----------------------------------------------------------------------------------------------------|
| Vermelho | E o menu principal da empresa, permite aceder à gestão de empresas e ao diálogo de alteração<br>de idioma. |
|          |                                                                                                    |
| Verde    | São as abas de seleção da secção da aplicação, permite alternar entre as secções de gestão de              |
|          | ficheiros, mandatos, contas e beneficiários.                                                               |
| Amarelo  | Contém as ações que podem ser executadas em cada uma das secções. Esta área é contextual                   |
|          | e muda de acordo com a seção onde o utilizador se encontra.                                                |
| Verde    | Contagem do número total de transações assim como o seu montante total dos ficheiros listados              |
| Claro    | na zona a roxo. Caso seja aplicado um filtro que restrinja a listagem, será somente feita a                |
|          | contagem às transações e montante total, dos ficheiros listados.                                           |
| Laranja  | É a zona de filtro que permite selecionar as condições que se deseja usar para filtrar a lista de          |
|          | itens disponibilizada abaixo. Esta área não está disponível em todas as secções.                           |

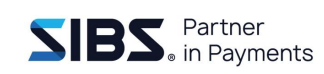

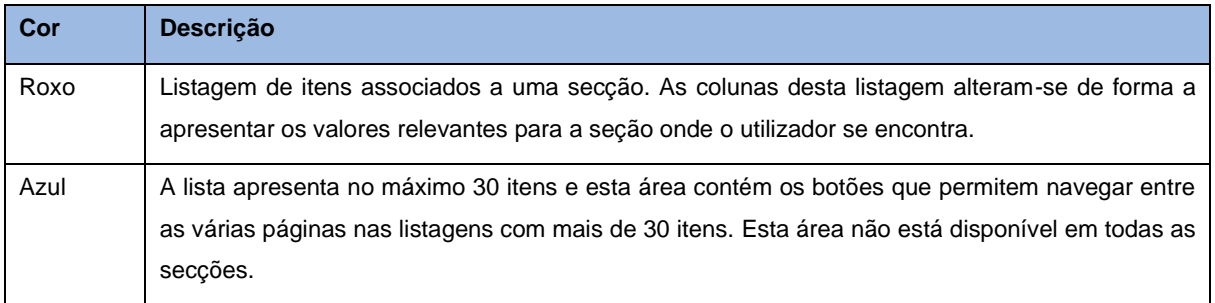

Todas as secções da janela principal seguem a mesma estrutura, no entanto a secção de contas não tem listagem nem paginação.

## <span id="page-27-0"></span>**3.4 Tipos de campos**

Na aplicação existem vários formulários, que permitem executar as tarefas, com diversos tipos de campos:

- Campo de data [\(Figura 24\)](#page-28-0) Permite selecionar de forma simples, uma data no formato correto. Este campo é semelhante a um campo de texto livre, mas contém um botão que permite disponibilizar um calendário na forma de *popup* para a seleção da data.
- Campo livre [\(Figura 25\)](#page-28-1) Permite introduzir texto livre, podendo no entanto conter limitações de tamanho ou carateres.
- Lista de seleção [\(Figura 26\)](#page-28-2) Permite selecionar de uma lista de itens predefinidos. Ao ser premido mostra um *popup* com uma lista de valores dos quais o utilizador pode selecionar um.
- Radio *buttons* [\(Figura 27\)](#page-28-3) Permitem selecionar uma única opção de uma lista de opções definidas, quando um utilizador seleciona um radio *button* todos os restantes do mesmo grupo são desmarcados.
- *Checkboxes* [\(Figura 28\)](#page-28-4) Permitem selecionar várias opções de uma lista de opções definidas, ou ser usadas para ativar/desativar uma funcionalidade.

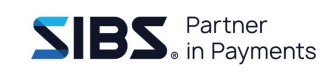

|              |     |                   | ÷            | Até: |        |     |
|--------------|-----|-------------------|--------------|------|--------|-----|
| 44           |     | <b>Julho 2013</b> |              |      | 颐<br>b |     |
| Seg          | Ter |                   | Qua Qui Sex  | - 13 | Sab    | Dom |
| 24           | 25  | 26                | -27          | 28   | 29     | -30 |
| $\mathbf{1}$ | 2   | 3                 | 4            | -5   | 6      | 7   |
| 8            | 9   | 10                | 11           | 12   | 13     | 14  |
| 15           | 16  | 17                | 18           | 19   | 20     | 21  |
| 22           | 23  | 24                | 25           | 26   | 27     | 28  |
| 29           | 30  | 31                | $\mathbf{1}$ | 2    | 3      | 4   |

<span id="page-28-0"></span>**Figura 24: Campo de seleção de data**

<span id="page-28-1"></span>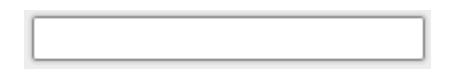

**Figura 25: Campo de texto livre**

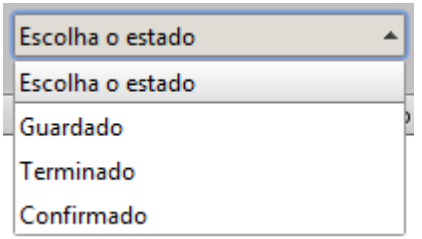

### <span id="page-28-2"></span>**Figura 26: Lista de seleção**

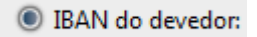

### <span id="page-28-3"></span>**Figura 27: Radio button**

<span id="page-28-4"></span>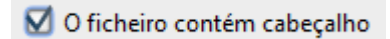

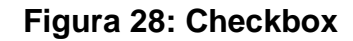

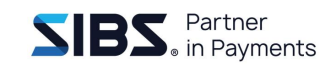

## <span id="page-29-0"></span>**3.5 Campos obrigatórios**

Nos formulários, todos os campos de preenchimento obrigatório são assinalados com um asterisco junto da etiqueta que identifica a sua funcionalidade [\(Figura 29\)](#page-29-1):

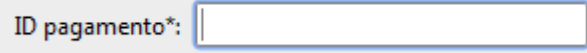

**Figura 29: Exemplo de campo obrigatório**

<span id="page-29-1"></span>No entanto, em algumas situações, alguns campos apenas se tornam obrigatórios caso um determinado valor esteja definido noutro campo. Por exemplo, na criação de mandatos descrita mais à frente, existem campos que se tornam obrigatórios caso existam alterações ao mandato. Nestes casos os campos não são assinalados com um asterisco.

Caso algum campo obrigatório não seja preenchido, ou contenha um valor incorreto essa informação é apresentada visualmente no diálogo [\(Figura 30\)](#page-29-2).

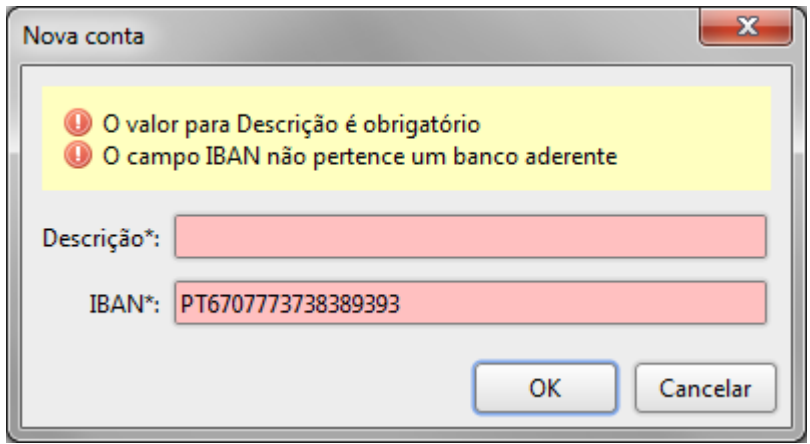

**Figura 30: Mensagens de validação**

<span id="page-29-2"></span>Quando existem erros, o fundo do campo com erro fica vermelho e é apresentado um painel no topo do diálogo a indicar quais os erros que ocorreram.

Existe uma exceção a esta regra, nos lotes e transações dos ficheiros, os erros são apresentados numa coluna reservada para esse efeito na listagem de lotes e transações

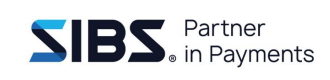

# <span id="page-30-0"></span>**4 Gestão de Empresas/Contas**

Nesta secção são descritas todas as funcionalidades de administração da aplicação que incluem a gestão de empresas e contas.

## <span id="page-30-1"></span>**4.1 Gestão de empresas**

Neste capítulo são descritas as tarefas de gestão de empresas, incluindo a criação, edição e remoção de empresa e como alternar entre empresas.

### <span id="page-30-2"></span>**4.1.1 Criar empresa**

A criação de uma nova empresa pode ser efetuada acedendo ao diálogo de seleção da empresa ativa e premindo o botão 'Nova' empresa. Será apresentado o diálogo de criação de nova empresa.

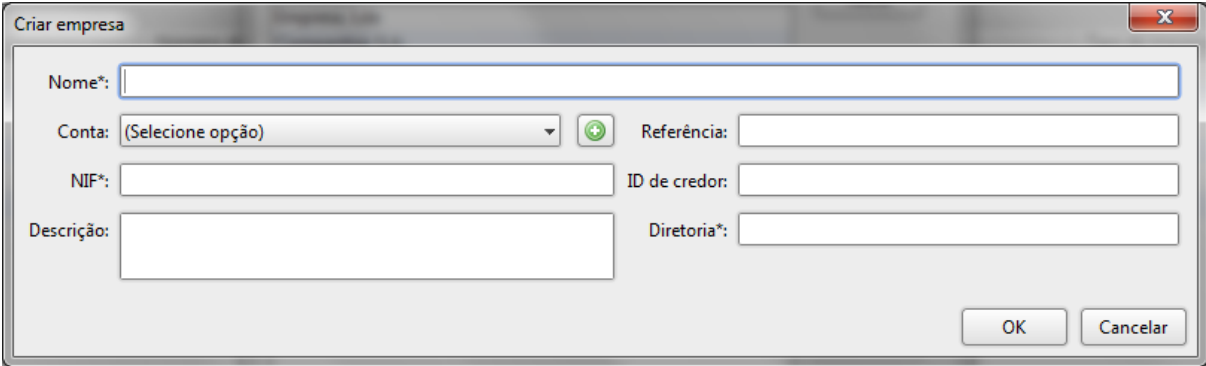

**Figura 31: Diálogo de criação de nova empresa**

<span id="page-30-3"></span>A seguinte tabela mostra o significado de cada um dos campos:

#### <span id="page-30-4"></span>**Tabela 2: Descrição dos campos de uma empresa**

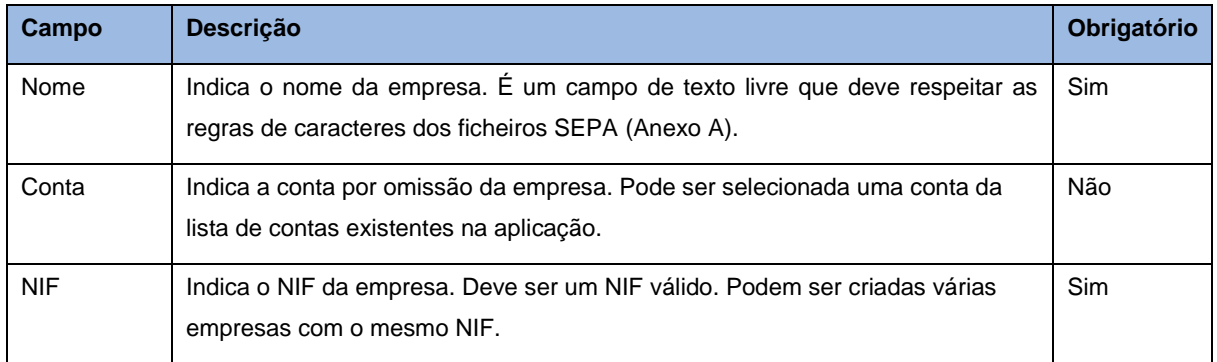

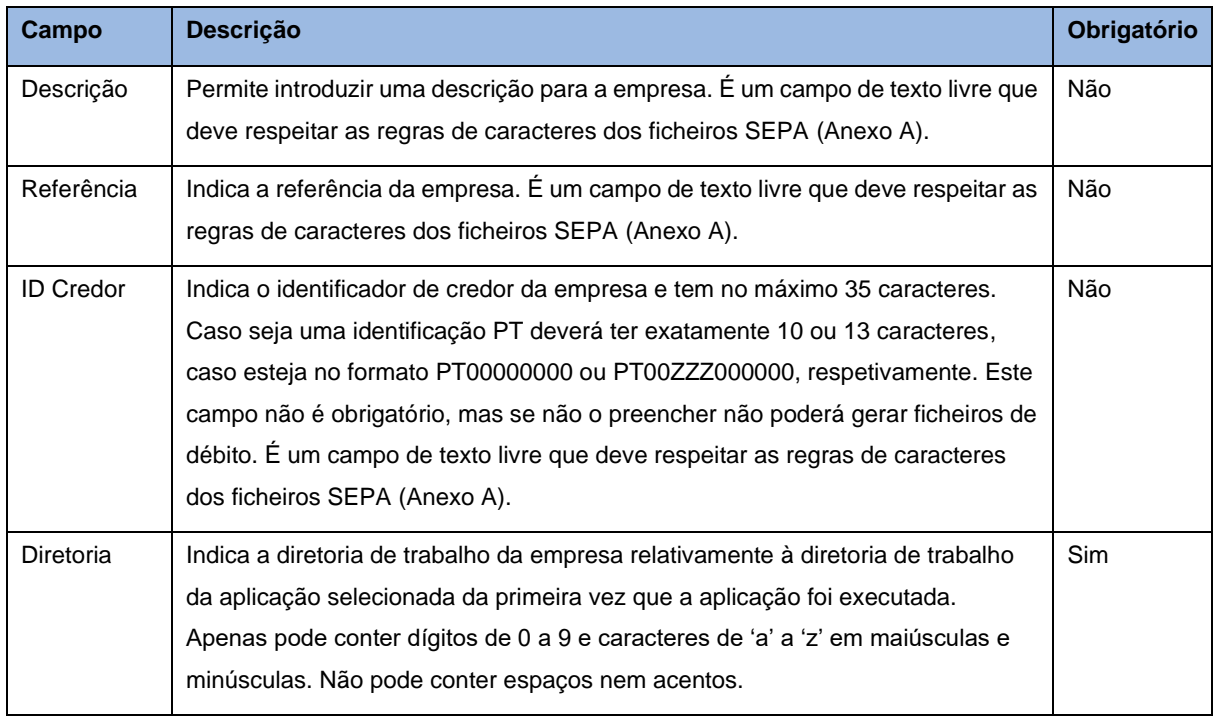

Para criar uma nova empresa, deve-se preencher os campos do formulário e premir 'OK'. Pode-se criar uma nova conta para definir como conta por omissão, premindo o botão do lado direito da lista de contas, será apresentado o diálogo de criação de conta que é composto pelos campos do nome da conta e do IBAN (para mais detalhes sobre a criação da conta, consultar 4.2 [Gestão de contas\)](#page-35-0).

Após premir 'OK', todos os dados introduzidos serão validados e em caso de erros serão assinalados os campos em erro e será apresentada uma lista dos erros no topo do diálogo [\(Figura 32\)](#page-31-0). Caso contrário, o diálogo será fechado após a criação da empresa e a nova empresa será automaticamente selecionada como empresa ativa.

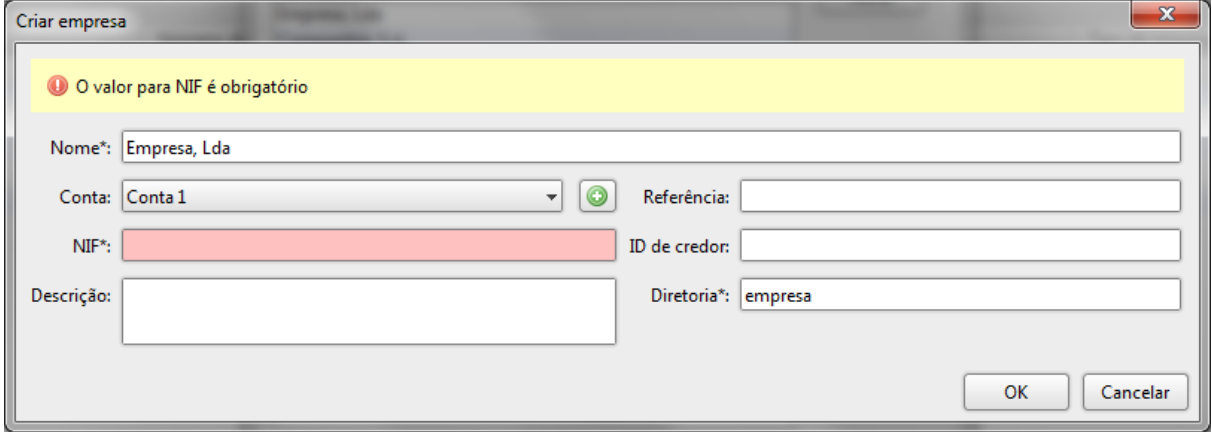

### <span id="page-31-0"></span>**Figura 32: Diálogo de criação da empresa com erros**

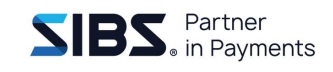

Se o utilizador premir o botão 'Cancelar' com o diálogo de criação de empresa em modo de edição, será apresentado um diálogo de confirmação [\(Figura 33: Diálogo de](#page-32-1)  [confirmação de fecho\)](#page-32-1) a alertar para a possível perda de dados que tenham sido introduzidos no diálogo.

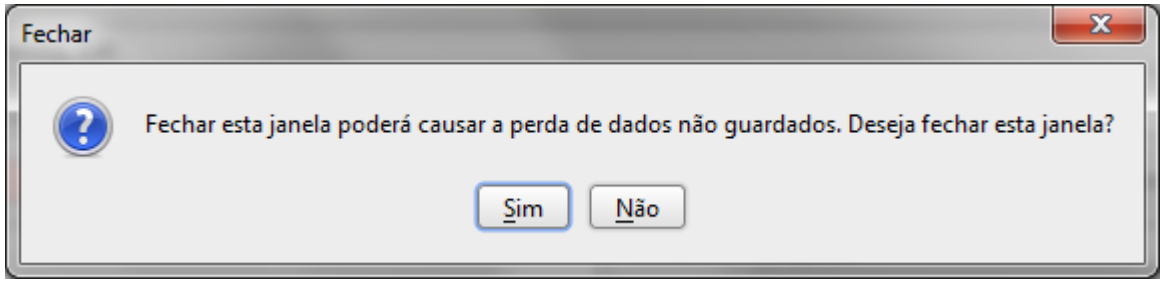

**Figura 33: Diálogo de confirmação de fecho**

### <span id="page-32-1"></span><span id="page-32-0"></span>**4.1.2 Mudar empresa ativa**

O diálogo para alterar a empresa ativa [\(Figura 34: Diálogo de seleção de aplicação\)](#page-32-2) pode ser acedido usando o menu "Empresas → Mudar...". Será apresentado um diálogo com a lista de empresas disponíveis na aplicação.

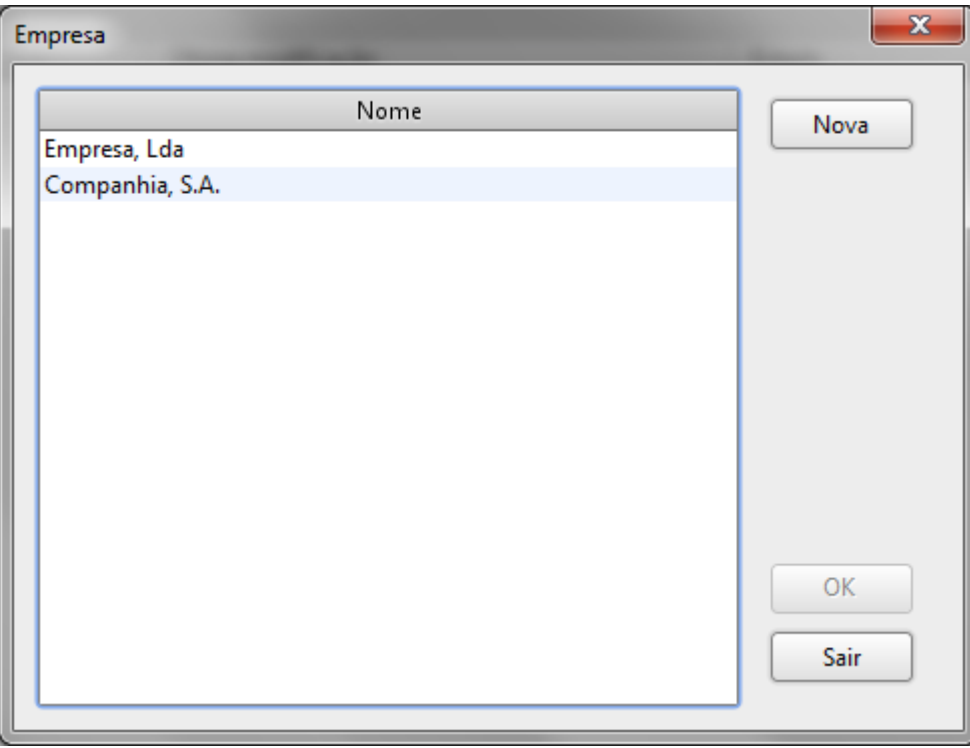

#### <span id="page-32-2"></span>**Figura 34: Diálogo de seleção de aplicação**

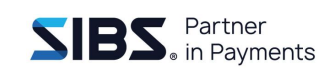

Para alterar a empresa ativa, selecionar a empresa da lista e premir 'OK', todo o contexto da aplicação será atualizado para a empresa selecionada (por exemplo, apenas são apresentados os ficheiros da empresa selecionada).

Sempre que se abre a aplicação, e caso não exista nenhuma ou existam várias empresas, é apresentado este diálogo de seleção da empresa. Se existir apenas uma empresa, esta será automaticamente selecionada. Da primeira vez que se abre a aplicação, o diálogo estará vazio. Não é possível premir o botão 'OK' enquanto não se selecionar uma empresa.

### <span id="page-33-0"></span>**4.1.3 Consultar empresa**

É possível consultar os dados da empresa selecionada acedendo ao menu "Empresa → Consultar…". Será apresentado o diálogo de consulta da empresa [\(Figura 35:](#page-33-1)  [Diálogo de consulta dos dados da empresa\)](#page-33-1) com os dados da empresa preenchidos. Neste modo é apenas possível consultar os dados da empresa.

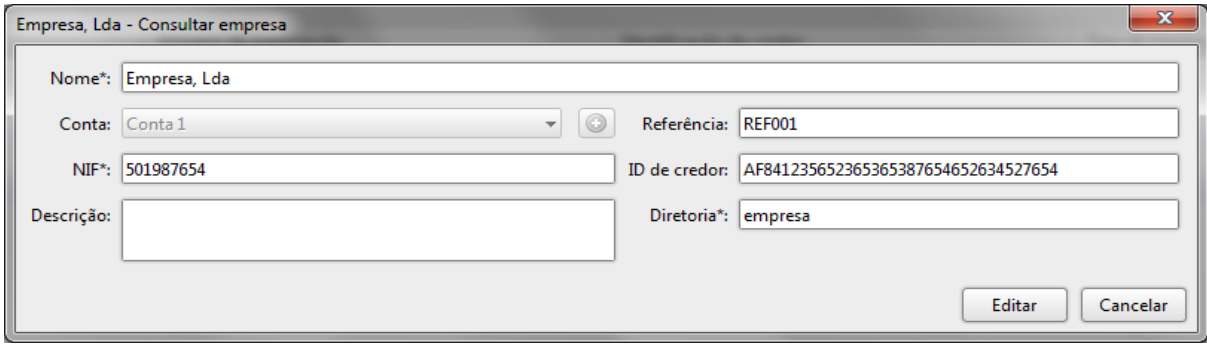

<span id="page-33-1"></span>**Figura 35: Diálogo de consulta dos dados da empresa**

### <span id="page-34-0"></span>**4.1.4 Alterar empresa**

Para alterar a empresa selecionada, abrir o diálogo de consulta da empresa e premir o botão de 'Editar' para colocar o diálogo em modo de edição [\(Figura 36\)](#page-34-2).

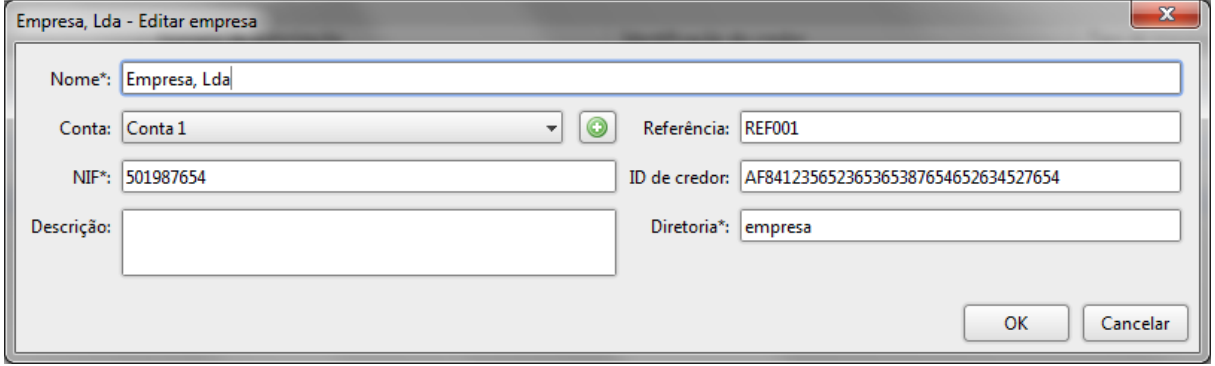

**Figura 36: Diálogo de edição de empresa**

<span id="page-34-2"></span>Neste modo o diálogo tem o mesmo comportamento que na criação da empresa com a diferença que os dados da empresa já se encontram preenchidos. Todos os campos da empresa podem ser alterados. Após editar os dados, premir o botão 'OK' para guardar as alterações. Para cancelar as alterações basta premir o botão 'Cancelar' e o diálogo será fechado sem que nenhuma alteração seja guardada.

### <span id="page-34-1"></span>**4.1.5 Apagar empresa**

Para apagar uma empresa, selecione a opção de menu "Empresa → Apagar". Será apresentado um diálogo de confirmação para apagar a empresa [\(Figura 37:](#page-35-2) Diálogo [de confirmação de remoção de empresa\)](#page-35-2).

**NOTA: A REMOÇÃO DE UMA EMPRESA É UMA OPERAÇÃO QUE NÃO PODE SER REVERTIDA, APÓS APAGAR UMA EMPRESA NÃO SERÁ POSSÍVEL RECUPERÁ-LA.**

Não é possível remover uma empresa para a qual já tenham sido criados ficheiros. Nas empresas que não têm ficheiros associados, após a remoção da empresa é apresentado o diálogo de seleção da empresa para selecionar ou criar outra empresa.

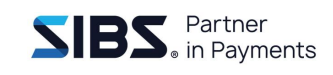

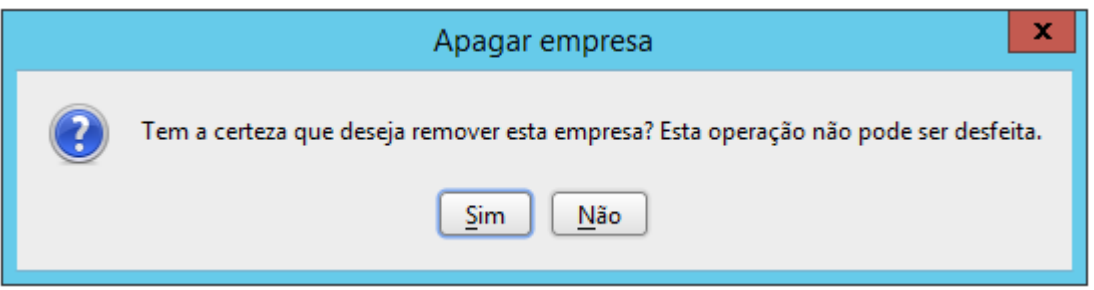

<span id="page-35-2"></span>**Figura 37: Diálogo de confirmação de remoção de empresa**

### <span id="page-35-0"></span>**4.2 Gestão de contas**

Neste capítulo serão descritas as tarefas de gestão de contas, incluindo a listagem, criação, edição e remoção de contas.

### <span id="page-35-1"></span>**4.2.1 Listar contas**

Acedendo à secção de contas, premindo o separador das contas, é apresentada a listagem das contas existentes na aplicação [\(Figura 38: Listagem de contas da](#page-35-3)  [aplicação\)](#page-35-3).

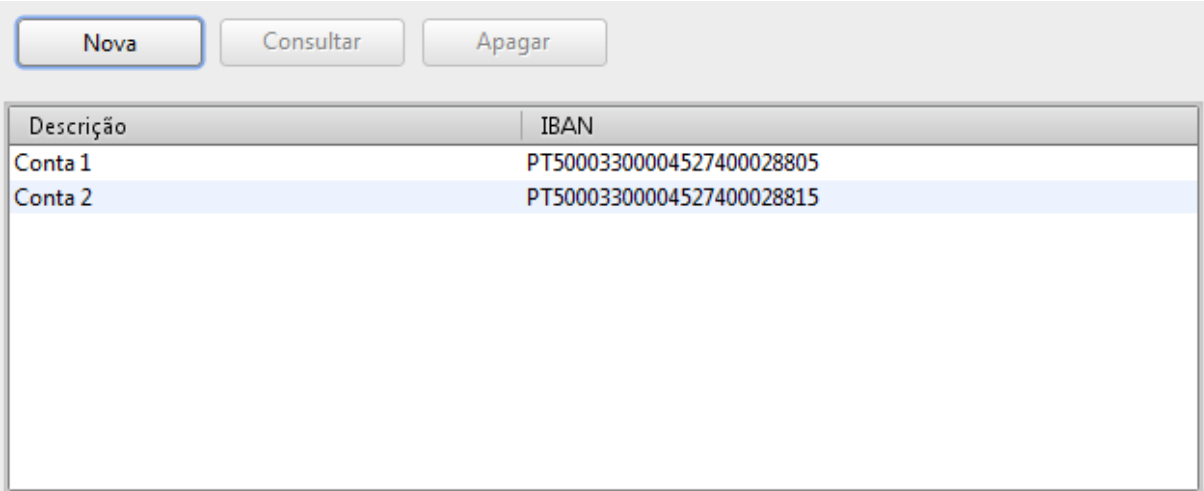

### **Figura 38: Listagem de contas da aplicação**

<span id="page-35-3"></span>Esta lista de contas não é pesquisável e por isso não tem filtro nem paginação. Permite a gestão das contas existentes na aplicação.
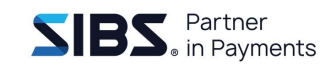

### **4.2.2 Criar conta**

Para criar uma conta, aceder à secção de contas e premir o botão 'Nova' por cima da listagem de contas. Será apresentado o diálogo de criação de conta [\(Figura 39\)](#page-36-0). Para criar a conta, preencher os campos da conta e premir o botão 'OK'.

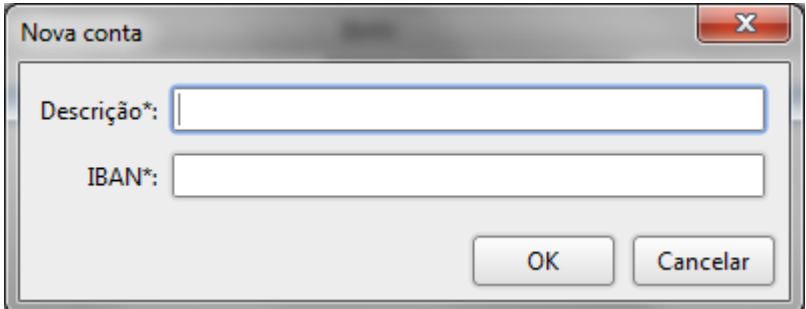

**Figura 39: Diálogo de criação de conta**

<span id="page-36-0"></span>A seguinte tabela mostra o significado de cada um dos campos:

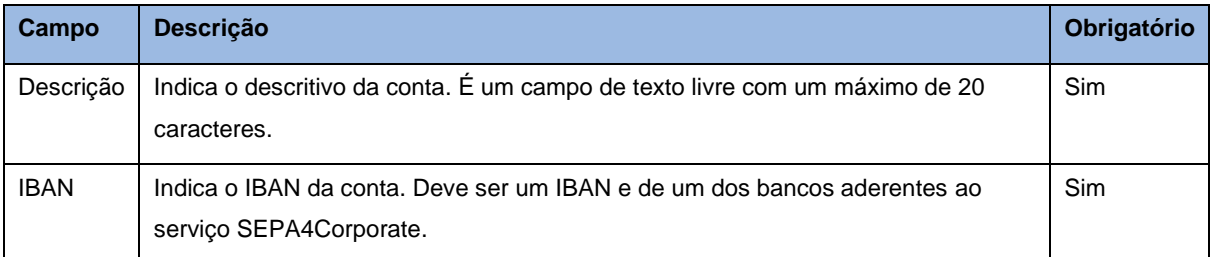

#### **Tabela 3: Descrição dos campos da conta**

Após premir 'OK', todos os dados introduzidos serão validados e em caso de erros serão assinalados os campos em erro e será apresentada, uma lista dos erros encontrados, no topo do diálogo [\(Figura 40: Diálogo de criação de conta com erros\)](#page-37-0). Caso contrário, o diálogo será fechado após a criação da conta e a nova conta será apresentada na lista de contas.

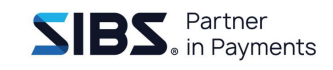

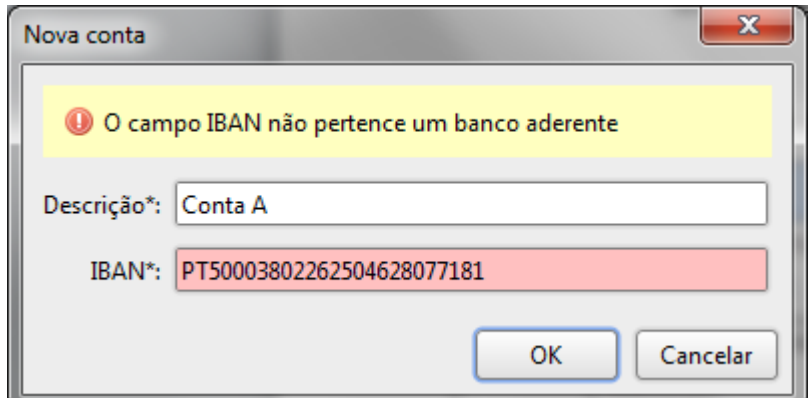

**Figura 40: Diálogo de criação de conta com erros**

<span id="page-37-0"></span>Se o utilizador premir o botão 'Cancelar' com o diálogo de criação de conta em modo de edição, será apresentado um diálogo de confirmação [\(Figura 41\)](#page-37-1) a alertar para a possível perda de dados que tenham sido introduzidos no diálogo.

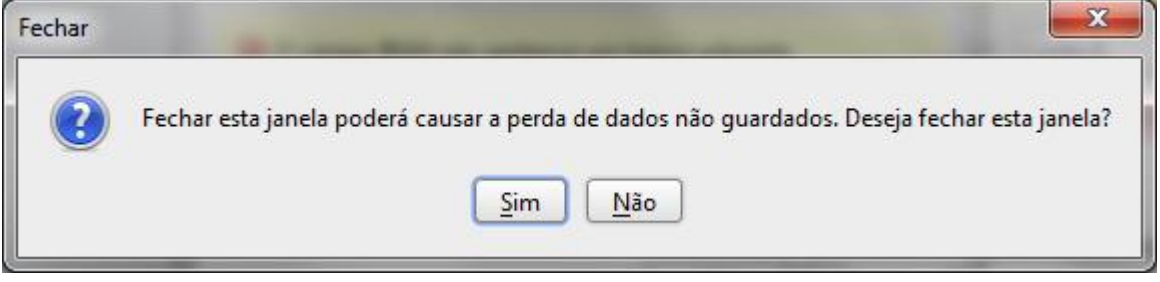

**Figura 41: Diálogo de confirmação de fecho**

### <span id="page-37-1"></span>**4.2.3 Consultar conta**

Para consultar uma conta, aceder ao separador 'Contas', selecionar a conta pretendida e clicar 'Consultar'. Será apresentado o diálogo de consulta com os dados da conta [\(Figura 42\)](#page-38-0).

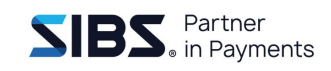

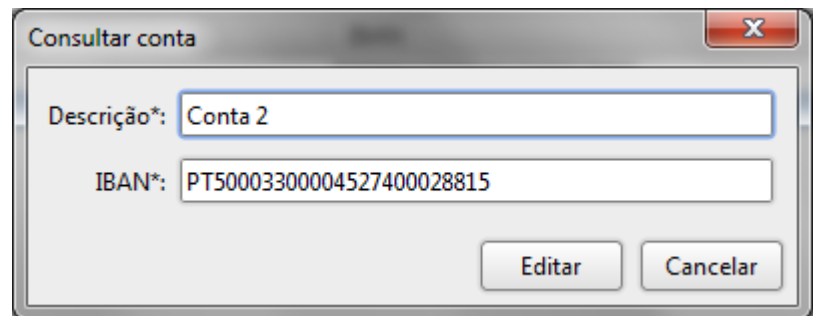

**Figura 42: Diálogo de consulta de conta**

<span id="page-38-0"></span>Nesta opção é apenas possível consultar os dados da conta.

### **4.2.4 Alterar conta**

Para alterar uma conta deve-se abrir a conta para consulta e premir o botão 'Editar' na parte inferior do diálogo. O diálogo será colocado em modo de edição [\(Figura 43\)](#page-38-1) e será possível editar os seus valores.

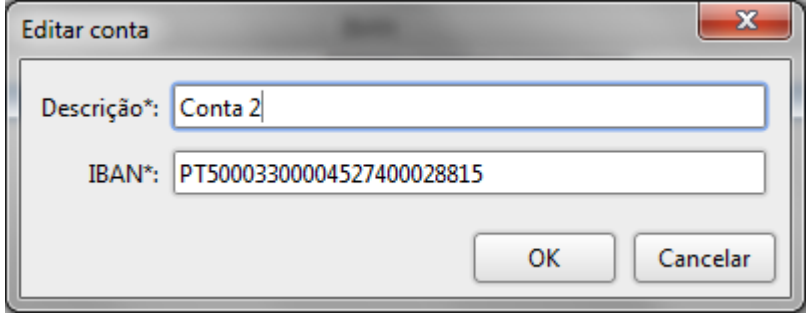

**Figura 43: Diálogo de edição de conta**

<span id="page-38-1"></span>Neste modo, o diálogo tem o mesmo comportamento que na criação de conta com a diferença que os dados da conta já se encontram preenchidos. Todos os campos da conta podem ser preenchidos. Após editar os dados, premir o botão 'OK' para guardar as alterações. Para cancelar as alterações basta premir o botão 'Cancelar' e o diálogo será fechado sem que nenhuma alteração seja guardada.

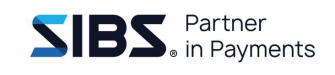

### **4.2.5 Apagar conta**

Para apagar uma conta, aceder à secção de contas. Na lista de contas, selecionar a conta que se pretende remover e premir o botão 'Apagar' que se encontra por cima da listagem de contas. Após premir o botão será apresentado um diálogo de confirmação [\(Figura 44\)](#page-39-0) para confirmar.

**NOTA: A REMOÇÃO DE CONTA É UMA OPERAÇÃO QUE NÃO PODE SER REVERTIDA E APÓS APAGAR UMA CONTA NÃO É POSSÍVEL RECUPERÁ-LA.**

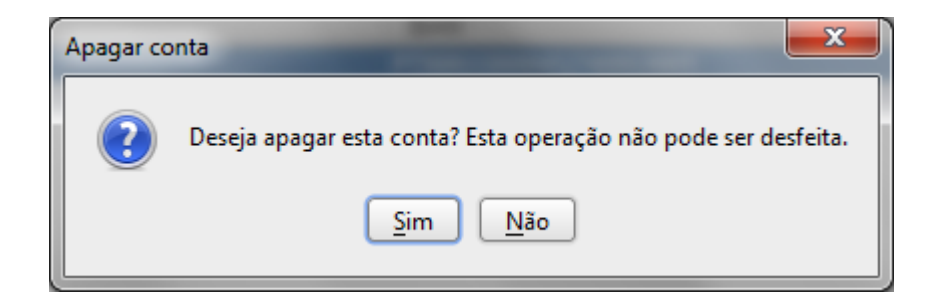

**Figura 44: Diálogo de confirmação de remoção de conta**

<span id="page-39-0"></span>Caso a conta a ser removida seja a conta por omissão de uma empresa existente na aplicação, será solicitada uma segunda confirmação [\(Figura 45\)](#page-39-1). Caso seja removida uma conta por omissão de uma empresa, essa empresa deixará de ter conta por omissão.

<span id="page-39-1"></span>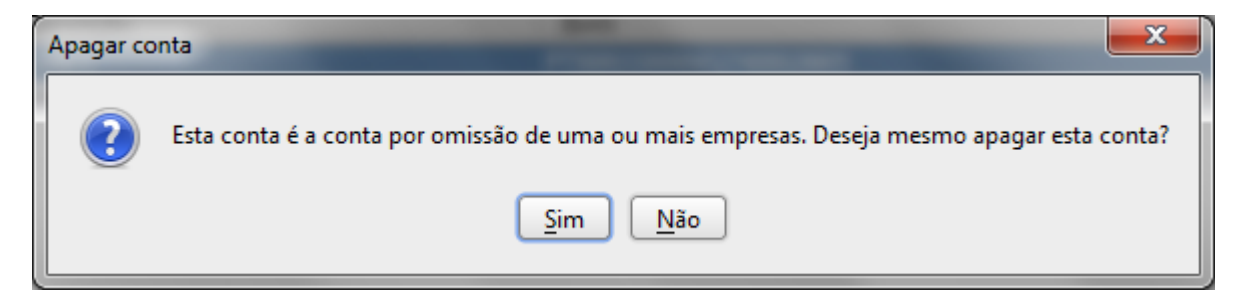

**Figura 45: Diálogo de confirmação de conta por omissão**

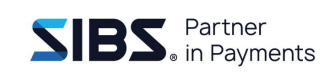

# **5 Gestão de beneficiários**

Neste capítulo serão descritas as tarefas de gestão de beneficiários, incluindo a pesquisa, criação, edição e remoção de beneficiários.

# **5.1 Pesquisar beneficiários**

Acedendo à secção de beneficiários premindo o separador dos beneficiários, é apresentada a listagem dos beneficiários existentes na aplicação [\(Figura 46\)](#page-40-0). Esta listagem é paginada.

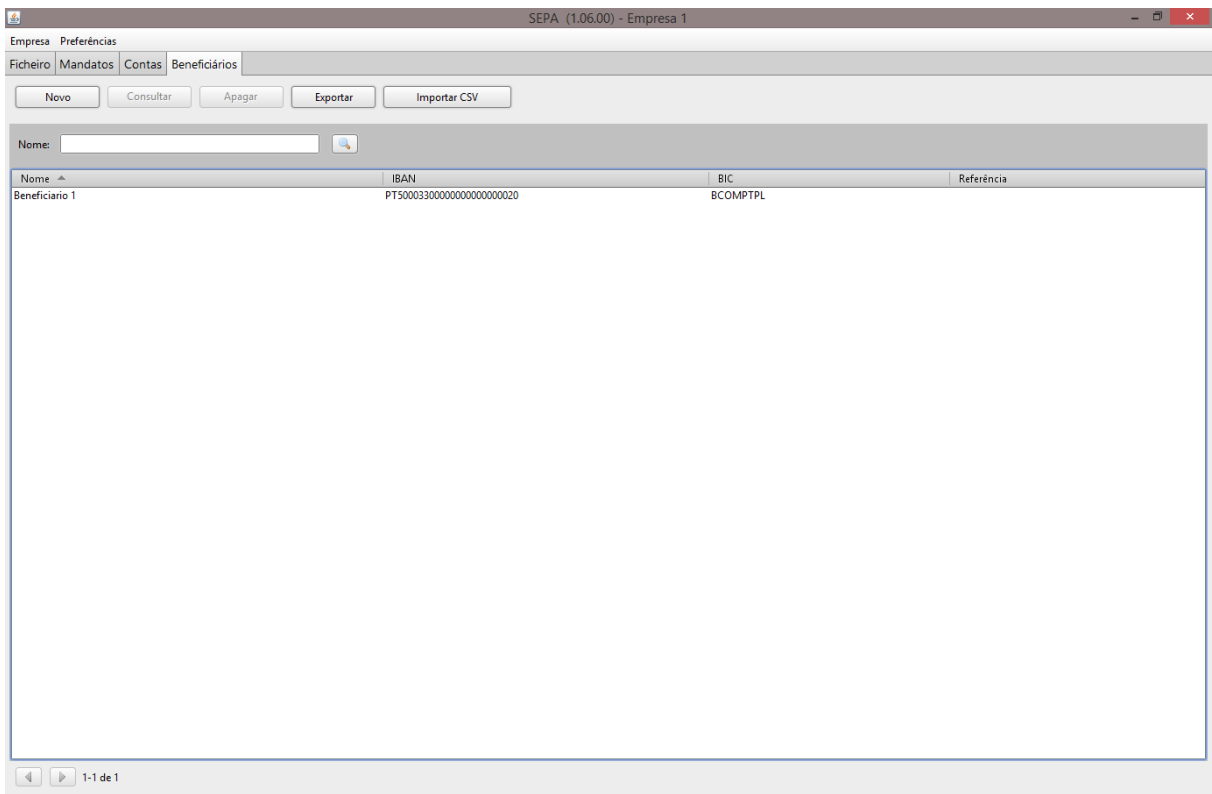

### **Figura 46: Listagem dos beneficiários**

<span id="page-40-0"></span>A listagem de beneficiários apresenta as seguintes informações sobre os beneficiários:

- Nome do benificiário;
- IBAN do benificiário;
- BIC do beneficiário;
- Referência do beneficiário

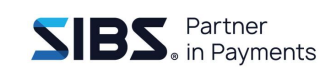

Esta listagem é paginada e apresenta no máximo 30 resultados e possibilita a ordenação dos registos por cada umas das colunas. Caso existam mais de 30 beneficiários é possível navegar nas páginas usando os botões de navegação que se encontram abaixo da listagem.

É também possível pesquisar na lista de mandatos usando os campos que se encontram acima da lista. É possível filtrar a lista de mandatos pelo campo:

• Nome do beneficiário

Para pesquisar na lista, introduzir os valores de pesquisa nos campos e premir o botão de pesquisa, serão apresentados os resultados que satisfaçam o critério introduzido. Para repor todos os valores, deve-se limpar os campos de pesquisa e premir de novo o botão de pesquisa. Uma pesquisa em que não é indicado nenhum parâmetro de pesquisa corresponde a todos os mandatos existentes na lista.

## **5.2 Criar beneficiário**

Para criar um beneficiário, aceder ao separador 'Beneficiários' e premir o botão 'Novo' por cima da listagem de beneficiários. Será apresentado o diálogo de criação de beneficiário [\(Figura 47\)](#page-41-0). Para criar o beneficiário, preencher os campos do beneficiário e premir o botão 'OK'.

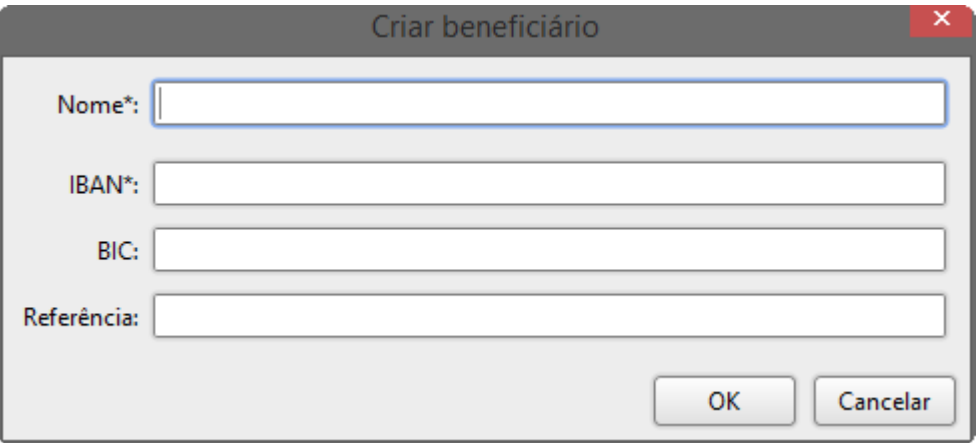

**Figura 47: Diálogo de criação de beneficiário**

<span id="page-41-0"></span>A seguinte tabela mostra o significado de cada um dos campos:

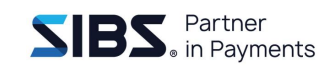

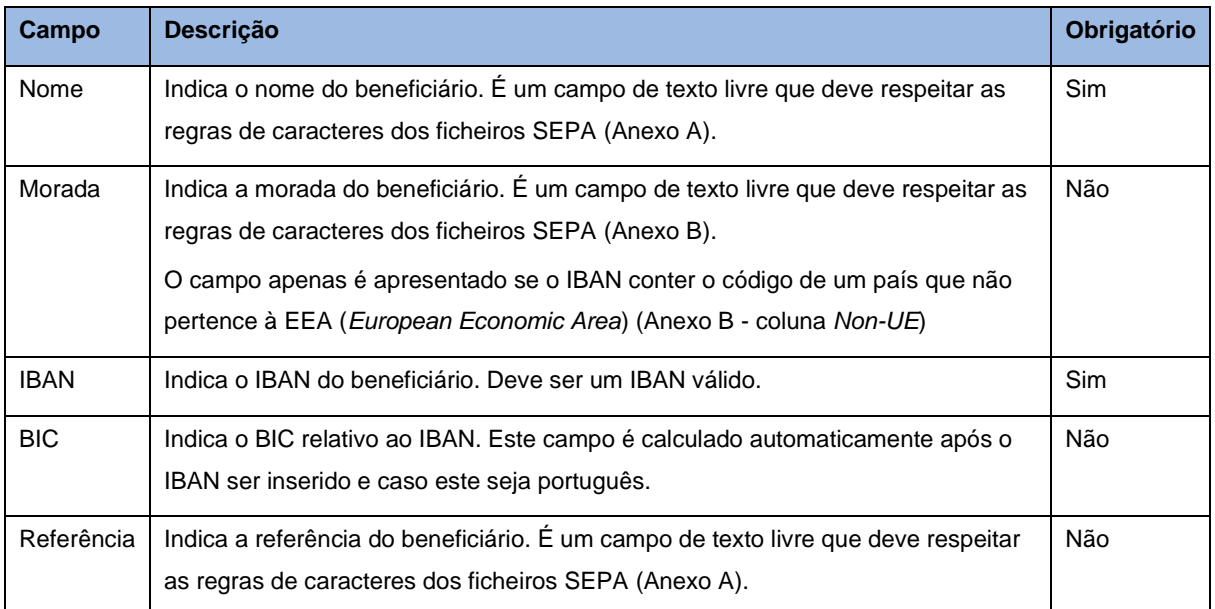

**Tabela 4: Descrição dos campos do beneficiário**

Após premir 'OK', todos os dados introduzidos serão validados e em caso de erros serão assinalados os campos em erro e será apresentada uma lista dos erros encontrados no topo do diálogo [\(Figura 48\)](#page-42-0). Caso contrário, o diálogo será fechado após a criação do beneficiário e o novo beneficiário será apresentado na lista de beneficiários.

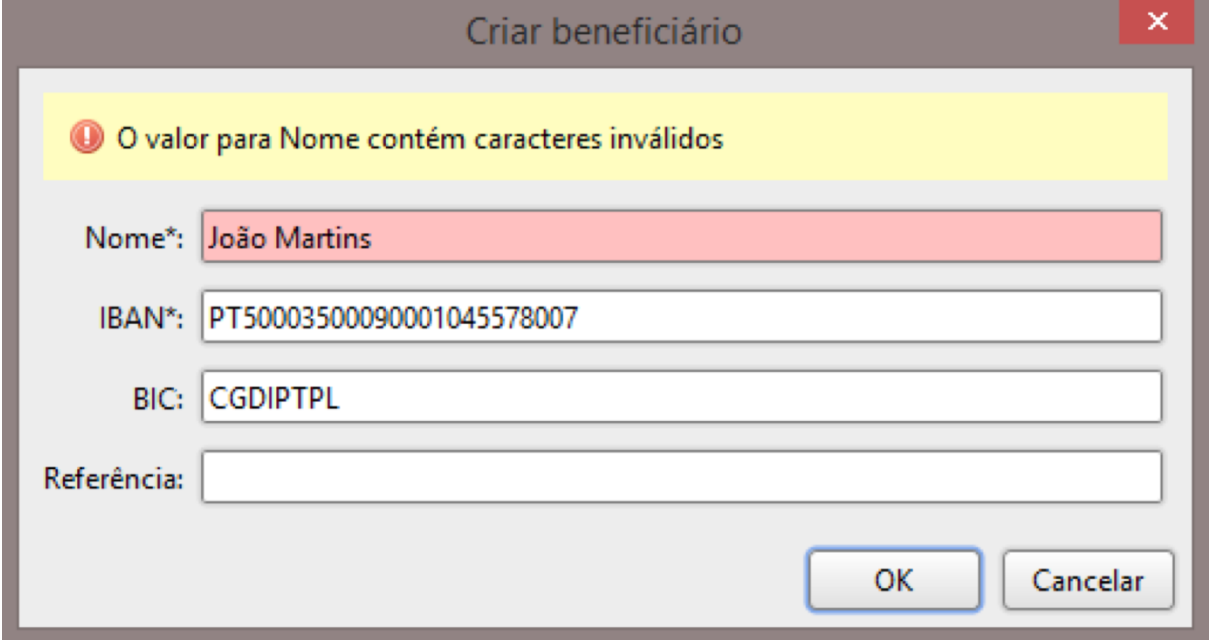

### <span id="page-42-0"></span>**Figura 48: Diálogo de criação de beneficiário com erros**

Se o utilizador premir o botão 'Cancelar' com o diálogo de criação de beneficiário em modo de edição, será apresentado um diálogo de confirmação [\(Figura 49\)](#page-43-0) a alertar para a possível perda de dados que tenham sido introduzidos no diálogo.

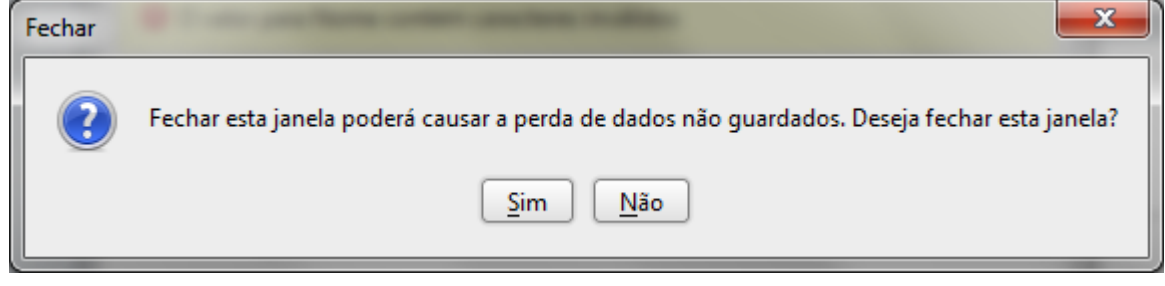

**Figura 49: Diálogo de confirmação de fecho**

## <span id="page-43-0"></span>**5.3 Consultar beneficiário**

Para consultar um beneficiário, aceder à listagem de beneficiários no separador de beneficiários e premir o botão de consultar beneficiário. Será apresentado o diálogo de consulta com os dados do beneficiário [\(Figura 50\)](#page-43-1).

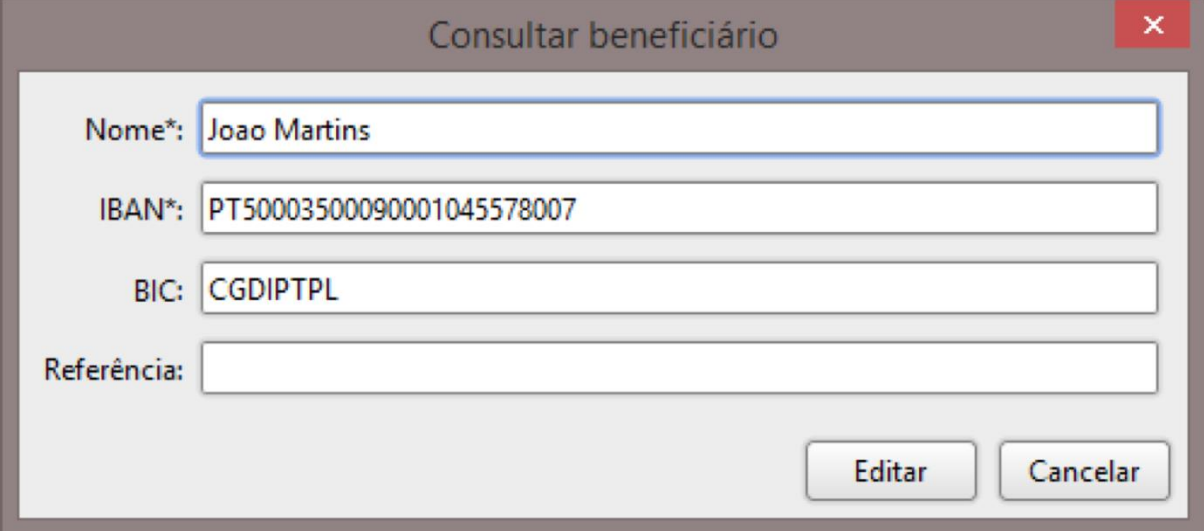

**Figura 50: Diálogo de consulta de beneficiário**

<span id="page-43-1"></span>Neste modo é apenas possível consultar os dados do beneficiário.

# **5.4 Alterar beneficiário**

Para alterar um beneficiário deve-se aceder à consulta de beneficiário e premir o botão de editar na parte inferior do diálogo. O diálogo será colocado em modo de edição [\(Figura 51\)](#page-44-0) e será possível editar os seus valores.

Neste modo, o diálogo tem o mesmo comportamento que na criação de beneficiário com a diferença que os dados do beneficiário já se encontram preenchidos. Todos os campos do beneficiário podem ser preenchidos. Após editar os dados, premir o botão 'OK' para guardar as alterações. Para cancelar as alterações basta premir o botão 'Cancelar' e o diálogo será fechado sem que nenhuma alteração seja guardada

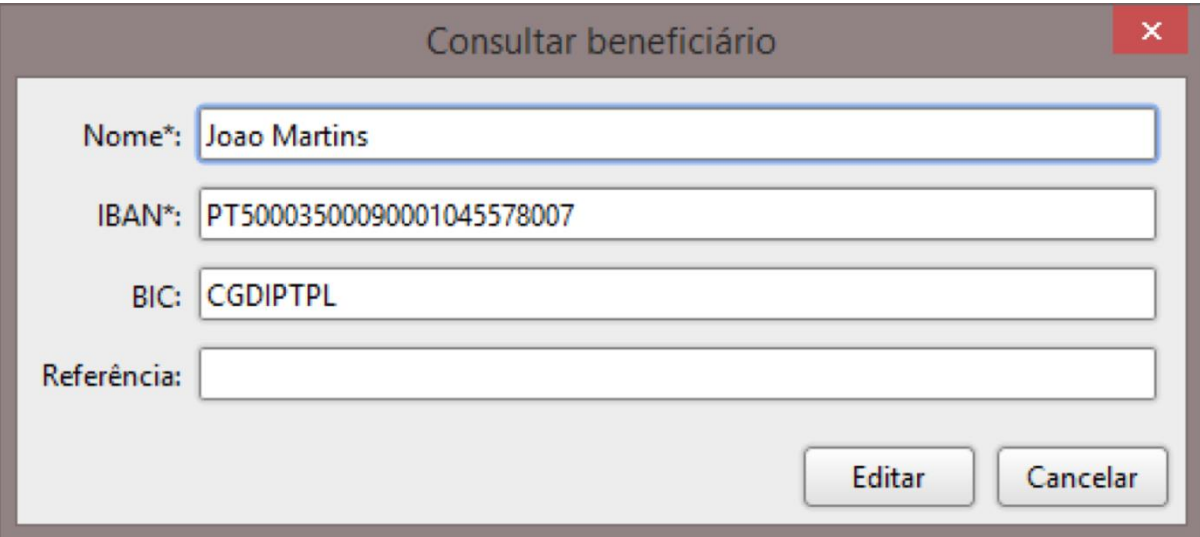

**Figura 51: Diálogo de edição de beneficiário**

# <span id="page-44-0"></span>**5.5 Apagar beneficiário**

Para apagar um beneficiário, aceder ao separador de beneficiários. Na lista selecionar o beneficiário que se pretende remover e premir o botão 'Apagar' que se encontra por cima da listagem de beneficiários. Após premir o botão será apresentado um diálogo de confirmação [\(Figura 52\)](#page-45-0) para confirmar a eliminação do beneficiário.

**NOTA: A REMOÇÃO DE BENEFICIÁRIO É UMA OPERAÇÃO QUE NÃO PODE SER REVERTIDA E APÓS APAGAR UM BENEFICIÁRIO NÃO É POSSÍVEL RECUPERÁ-LO.**

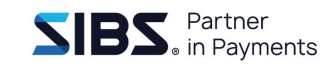

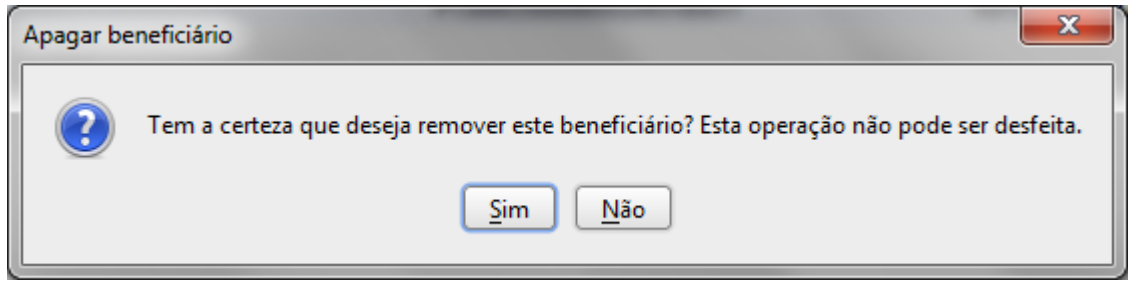

<span id="page-45-0"></span>**Figura 52: Diálogo de confirmação de remoção de beneficiário**

## **5.6 Exportar beneficiários**

Para exportar os beneficiários deverá aceder ao separador de beneficiários e clicar no botão "Exportar". Opcionalmente, poderá utilizar o filtro disponível na lista de beneficiários que será aplicado aos beneficiários a exportar.

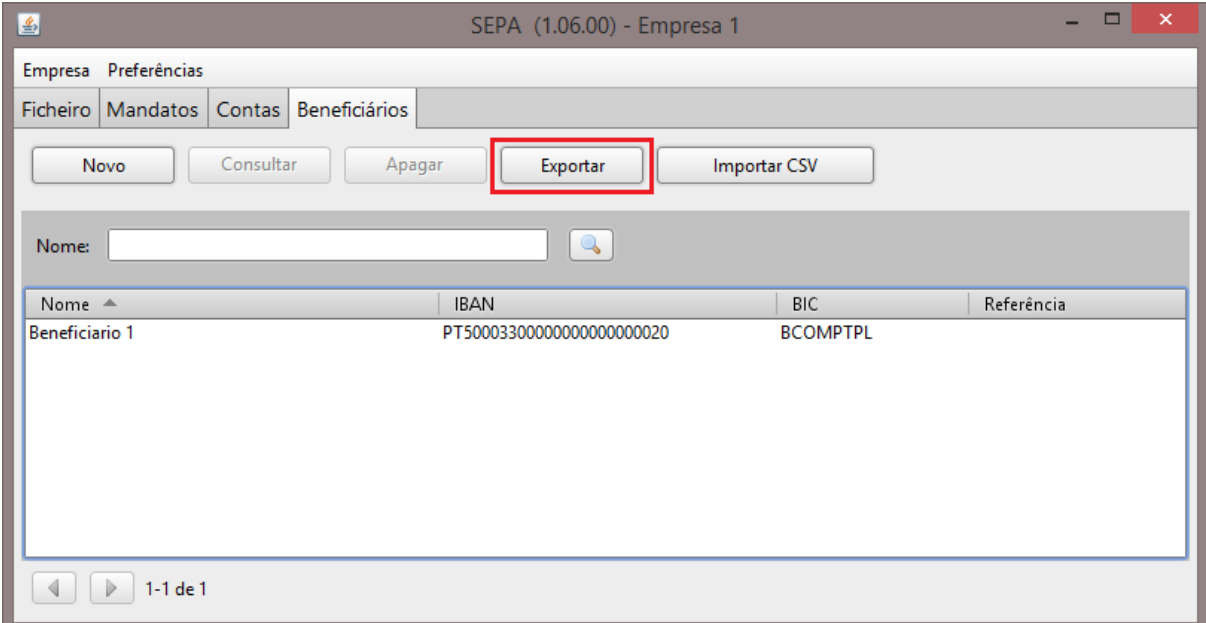

### **Figura 53: Ecrã de beneficiários com botão de Exportar**

O formato do ficheiro gerado é CSV e contém as seguintes colunas:

- Nome do benificiário;
- IBAN do benificiário;
- BIC do beneficiário;

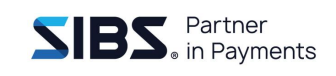

• Referência do beneficiário.

**NOTA: O CAMPO MORADA DO BENEFICIÁRIO NÃO SE ENCONTRA INCLUÍDO NA FUNCIONALIDADE DE EXPORTAÇÃO DE FICHEIROS.**

# **5.7 Importar beneficiários por ficheiro CSV**

Para importar beneficiários, deverá aceder ao separador dos beneficiários e clicar no botão 'Importar CSV'.

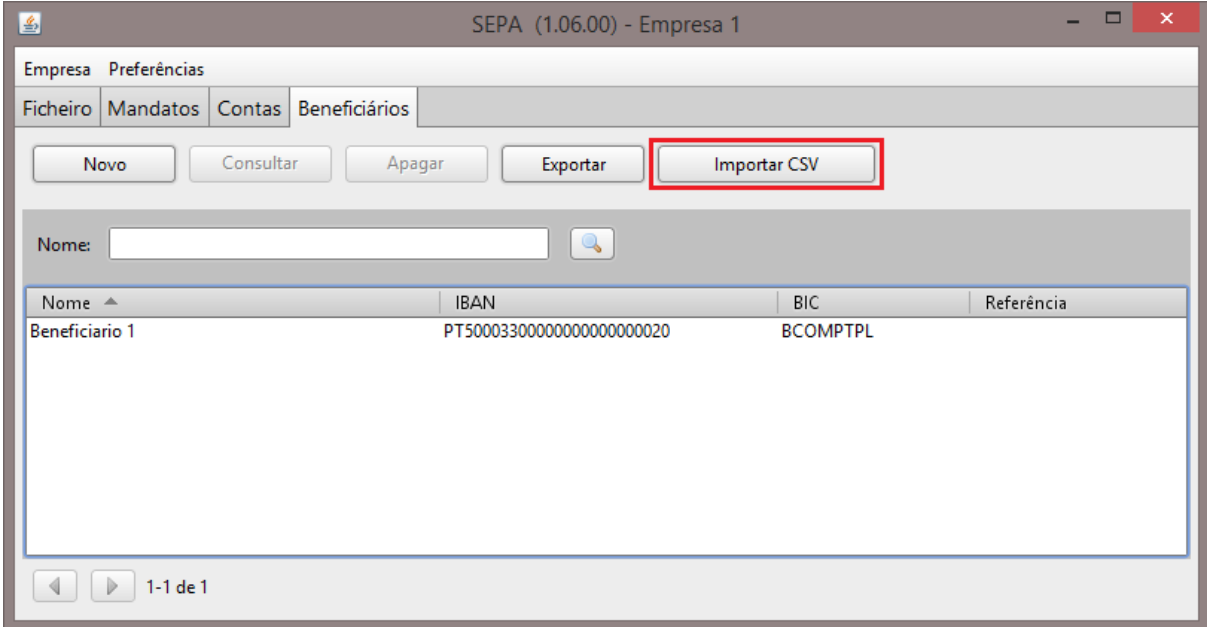

### **Figura 54: Ecrã de beneficiários com botão 'Importar CSV'**

O formato do ficheiro CSV deverá conter as seguintes colunas:

- Nome do beneficiário;
- IBAN do beneficiário;
- BIC do beneficiário;
- Referência do beneficiário.

### NOTA: O FICHEIRO CSV NÃO PODE CONTER CABEÇALHO

# **6 Mandatos**

Neste capítulo são descritas as funcionalidades referentes à gestão de mandatos. Serão cobertas as tarefas de ativar ou desativar, pesquisar, criar, consultar, alterar e apagar mandatos.

# **6.1 Ativar ou desativar mandatos**

Por omissão, a funcionalidade de mandatos encontra-se desativada. Para que as informações dos mandatos possam ser utilizadas nas validações dos ficheiros de débito, e para que seja possível gerir os mandatos, é necessário primeiro ativar os mandatos.

Para ativar os mandatos, deverá aceder ao separador 'Mandatos'. Na área de opções dos mandatos todos os botões estarão desativados com a exceção do botão de ativar os mandatos [\(Figura 55\)](#page-47-0).

<span id="page-47-0"></span>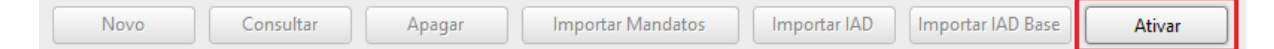

**Figura 55: Ações dos mandatos com os mandatos desativados**

Para ativar os mandatos basta premir o botão de ativar. As ações sobre os mandatos tornar-se-ão ativas e o botão de ativar será substituído pelo botão de desativar os mandatos [\(Figura 56\)](#page-47-1). A partir deste momento, todas as funcionalidades relacionadas com os mandatos poderão ser utilizadas.

<span id="page-47-1"></span>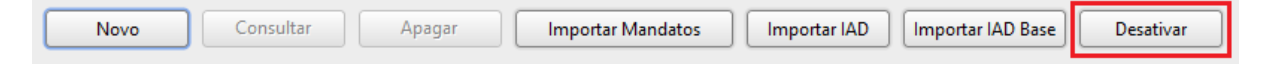

**Figura 56: Ações dos mandatos com os mandatos ativos**

A qualquer momento será possível desativar os mandatos, bastando para isso premir o botão 'Desativar'. Neste caso será apresentada uma janela a pedir confirmação para desativar os mandatos [\(Figura 57\)](#page-48-0). Caso responda afirmativamente no diálogo, os mandatos serão desativados e a secção de mandatos passará ao estado inicial com todas as opções desativadas.

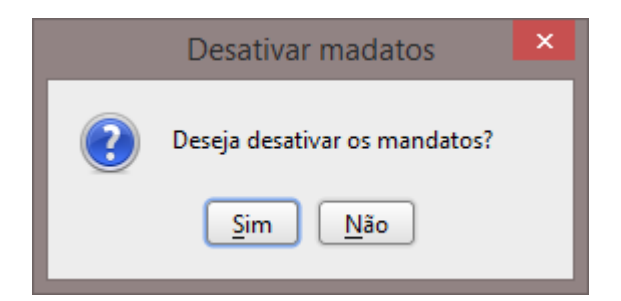

<span id="page-48-0"></span>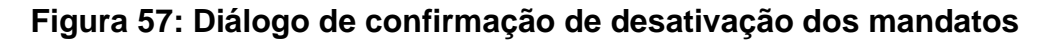

## **6.2 Pesquisar mandatos**

Na secção de mandatos é apresentada uma listagem dos mandatos existentes no sistema [\(Figura 58: Listagem de mandatos\)](#page-48-1).

| 圖                                                                                                    | SEPA - Empresa 1           |                            |                                         |                         |  |  |  |  |  |  |
|----------------------------------------------------------------------------------------------------|----------------------------|----------------------------|-----------------------------------------|-------------------------|--|--|--|--|--|--|
| Empresa Preferências                                                                                             |                            |                            |                                         |                         |  |  |  |  |  |  |
| Contas Beneficiários<br>Ficheiro   Mandatos                                                                      |                            |                            |                                         |                         |  |  |  |  |  |  |
|                                                                                                    |                            |                            |                                         |                         |  |  |  |  |  |  |
| Novo<br><b>Importar Mandatos</b><br>Importar IAD<br>Importar IAD Base<br><b>Desativar</b><br>Consultar<br>Apagar |                            |                            |                                         |                         |  |  |  |  |  |  |
|                                                                                                    |                            |                            |                                         |                         |  |  |  |  |  |  |
| Nome do devedor:                                                                                                 |                            |                            |                                         |                         |  |  |  |  |  |  |
|                                                                                                    |                            |                            |                                         |                         |  |  |  |  |  |  |
| <b>IBAN:</b>                                                                                                    |                            |                            |                                         |                         |  |  |  |  |  |  |
| Número da autorização:                                                                                           |                            |                            |                                         |                         |  |  |  |  |  |  |
|                                                                                                    |                            |                            |                                         |                         |  |  |  |  |  |  |
|                                                                                                    | Empresa: Escolha a empresa | $\blacksquare$             |                                         |                         |  |  |  |  |  |  |
|                                                                                                    |                            |                            |                                         |                         |  |  |  |  |  |  |
| Mostrar mandatos eliminados: $\Box$                                                                              |                            |                            |                                         |                         |  |  |  |  |  |  |
| Nome do devedor                                                                                                  | Número da autorização      | IBAN do devedor ▼          | Tipo de movimento                       | Identificação do credor |  |  |  |  |  |  |
| Mandato OOFF1 B2b                                                                                                | ATMDT0070071               | PT50006301231234567890134  | Recorrente                              | PTABZZZCDEFGH           |  |  |  |  |  |  |
| Mandato FRST 2                                                                                                   | ATMDT0000040               | PT50003300000000000000104  | Primeira                                | PTABZZZCDEFGH           |  |  |  |  |  |  |
| Mandato FRST 2                                                                                                   | <b>ATMDT000004</b>         | PT50003300000000000000104  | Primeira                                | PTABZZZCDEFGH           |  |  |  |  |  |  |
| Mandato FRST 1                                                                                                   | ATMDT0000030               | PT50003300000000000000103  | Recorrente                              | PTABZZZCDEFGH           |  |  |  |  |  |  |
| Mandato FRST 1                                                                                                   | ATMDT000003                | PT500033000000000000000103 | Recorrente                              | PTABZZZCDEFGH           |  |  |  |  |  |  |
| Mandato OOFF <sub>2</sub>                                                                                        | ATMDT0000020               | PT500033000000000000000102 | Recorrente                              | PTABZZZCDEFGH           |  |  |  |  |  |  |
| Mandato OOFF <sub>2</sub>                                                                                        | ATMDT000002                | PT50003300000000000000102  | Única                                   | <b>PTABZZZCDEFGH</b>    |  |  |  |  |  |  |
| Mandato OOFF 1                                                                                                   | ATMDT0000010               | PT50003300000000000000101  | Única                                   |                         |  |  |  |  |  |  |
| Mandato OOFF 1                                                                                                   | ATMDT000001                | PT50003300000000000000101  | Recorrente                              | <b>PTABZZZCDEFGH</b>    |  |  |  |  |  |  |
| Mandato FNAL 1                                                                                                   | ATMDT0000070               | PT50001800000000000000061  | Recorrente                              | PTABZZZCDEFGH           |  |  |  |  |  |  |
| Mandato FNAL 2                                                                                                   | ATMDT0000080               | PT50001800000000000000060  | Recorrente                              | PTABZZZCDEFGH           |  |  |  |  |  |  |
| Mandato FNAL 2                                                                                                   | ATMDT000008                | PT50001800000000000000060  | Recorrente                              | PTABZZZCDEFGH           |  |  |  |  |  |  |
| Mandato FNAL 1                                                                                                   | ATMDT000007                | PT50001800000000000000060  | Última                                  | PTABZZZCDEFGH           |  |  |  |  |  |  |
| Mandato RCUR 2                                                                                                   | ATMDT000006                | PT50001800000000000000060  | Recorrente                              | PTABZZZCDEFGH           |  |  |  |  |  |  |
| <b>Mandato RCUR3</b>                                                                                             | ATMDT0000090               | PT50001000001252647000114  | Recorrente                              | PTABZZZCDEFGH           |  |  |  |  |  |  |
| Mandato RCUR 1                                                                                                   | ATMDT0000050               | PT50001000001252647000114  | Recorrente                              | PTABZZZCDEFGH           |  |  |  |  |  |  |
| Mandato RCUR 1                                                                                                   | ATMDT000005                |                            | PT50001000001252647000114<br>Recorrente |                         |  |  |  |  |  |  |
|                                                                                                    |                            |                            |                                         |                         |  |  |  |  |  |  |
| 1-17 de 17<br>$\blacktriangleleft$                                                                               |                            |                            |                                         |                         |  |  |  |  |  |  |
|                                                                                                    |                            |                            |                                         |                         |  |  |  |  |  |  |

**Figura 58: Listagem de mandatos**

<span id="page-48-1"></span>Essa listagem de mandatos apresenta as seguintes informações sobre os mandatos:

- Nome do devedor;
- Número de autorização;
- IBAN do devedor;
- Tipo de movimento;

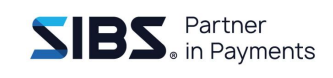

• Identificação do credor.

Esta listagem é paginada e ordenável por qualquer coluna que apresenta no máximo 30 resultados. Caso existam mais de 30 mandatos é possível navegar nas páginas usando os botões de navegação, que se encontram abaixo da listagem juntamente com os contadores de registos.

É também possível pesquisar na lista de mandatos usando os campos que se encontram por cima da lista. É possível filtrar a lista de mandatos pelos seguintes campos:

- Nome do devedor;
- IBAN do devedor:
- Número de autorização;
- Empresa (identificação do credor)

Para pesquisar na lista, é necessário introduzir os valores de pesquisa nos campos e premir o botão de pesquisa, serão apenas apresentados os resultados que correspondem aos dados introduzidos nos campos de pesquisa.

Para repor todos os valores, deve-se limpar os campos de pesquisa e premir de o botão de pesquisa. Uma pesquisa que não indique nenhum parâmetro corresponde a todos os mandatos existentes na lista.

É possível pesquisar mandatos eliminados selecionando a opção "Mostrar mandatos eliminados." A listagem de mandatos eliminados é semelhante à listagem de mandatos e fornece as mesmas capacidades de pesquisa, navegação e ordenação.

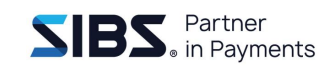

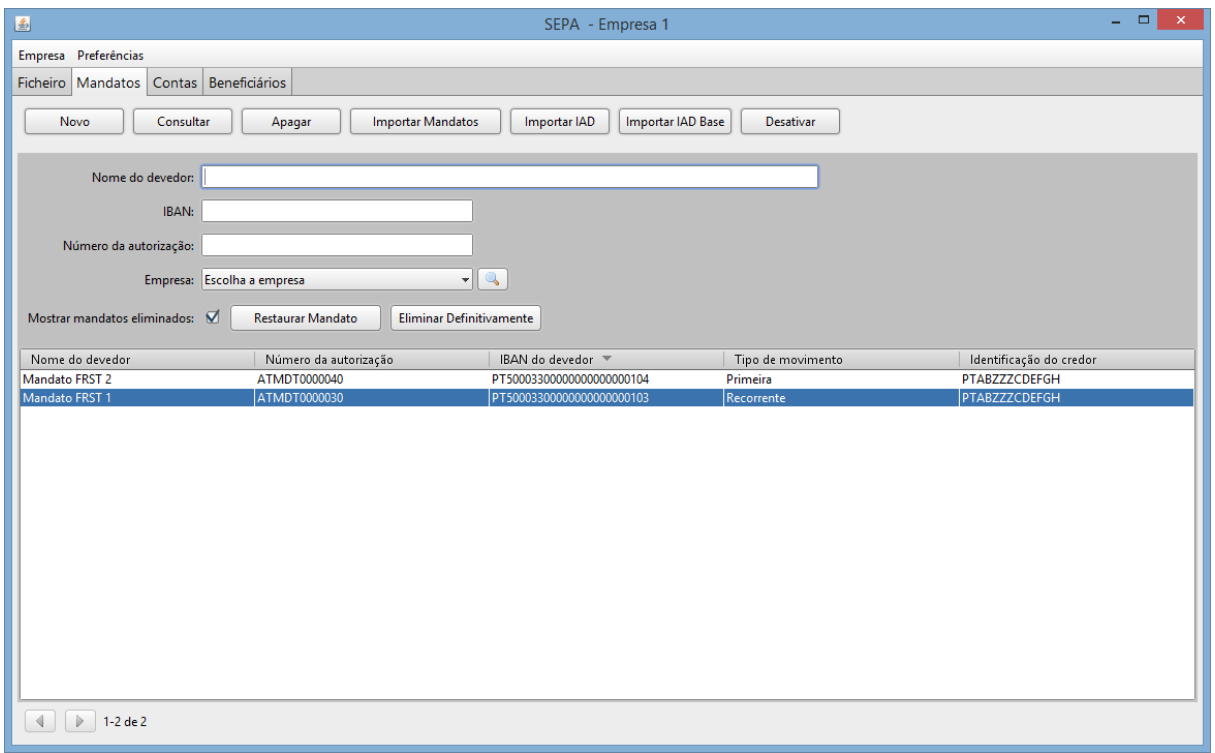

**Figura 59 - Listagem de mandatos eliminados**

A listagem de mandatos eliminados fornece ainda a possibilidade de restaurar mandatos ou de os remover de forma permanente.

## **6.3 Criar um mandato**

Para criar um novo mandato, deve-se aceder à listagem de mandatos e premir o botão de novo mandato na área de ações. Será apresentado um diálogo com os campos correspondentes ao mandato [\(Figura 60\)](#page-51-0):

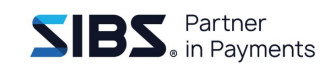

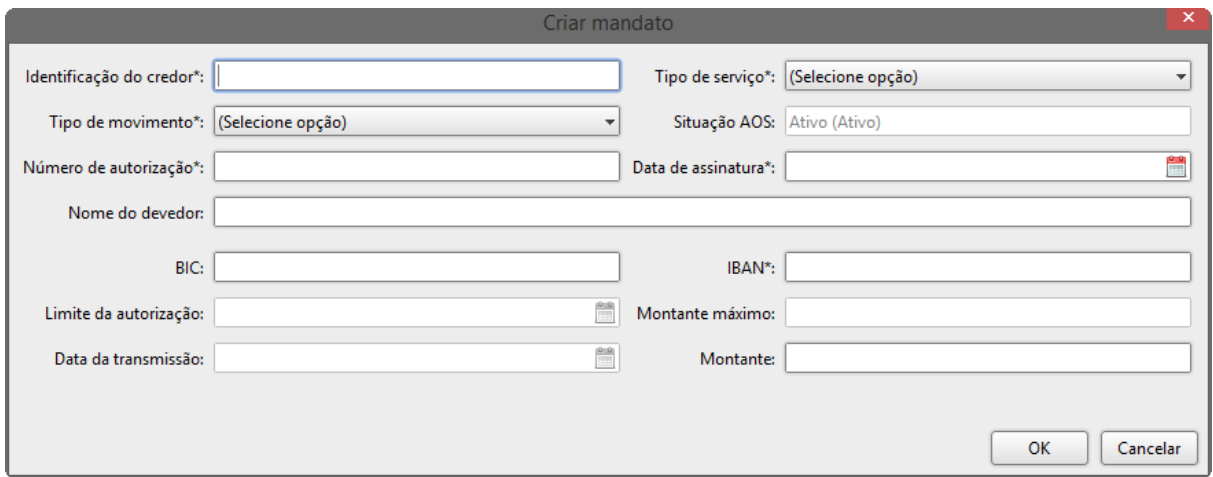

**Figura 60: Diálogo de criação de novo mandato**

<span id="page-51-0"></span>O diálogo dos mandatos contém alguns campos que são preenchidos pelo utilizador e outros que são preenchidos por importação do ficheiro que contém a Informação das Autorizações de Débito em conta (ficheiro IAD) . A tabela seguinte apresenta uma listagem desses campos.

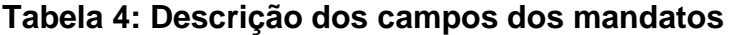

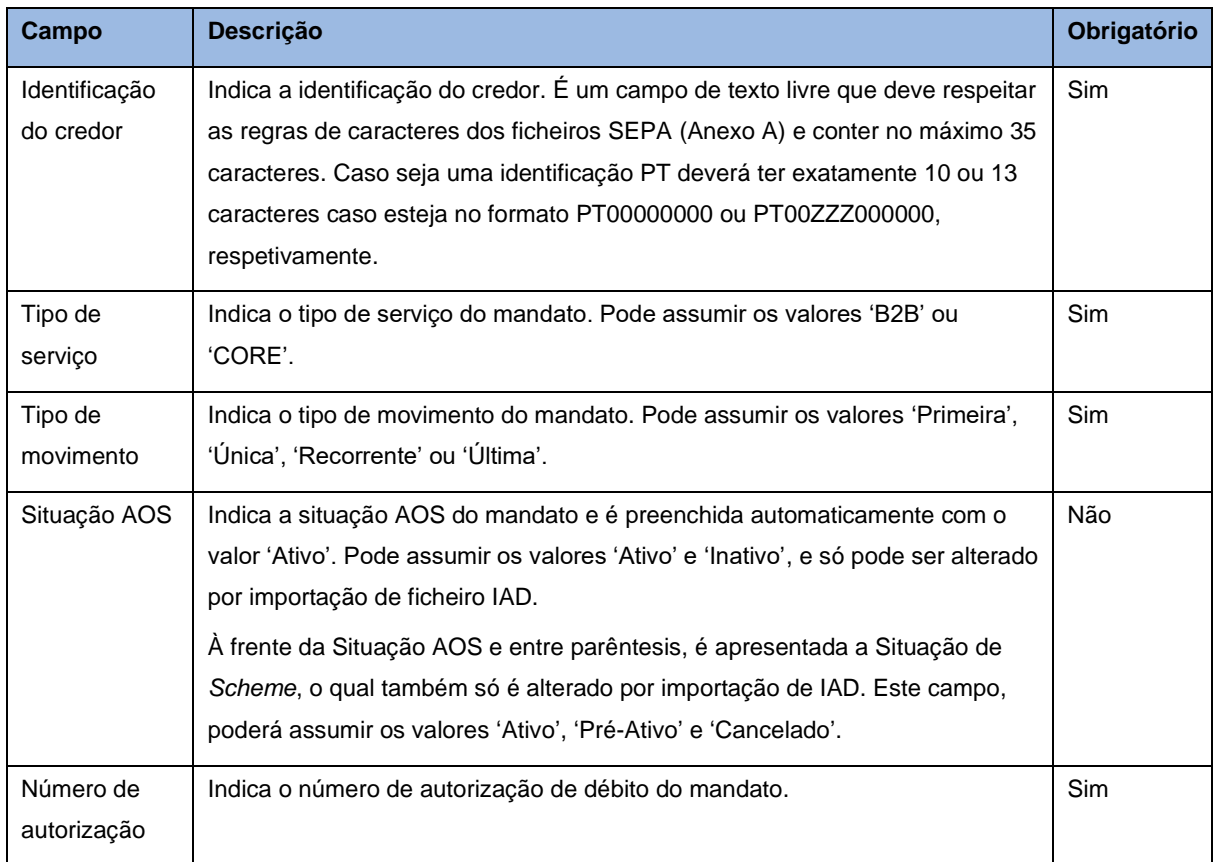

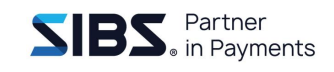

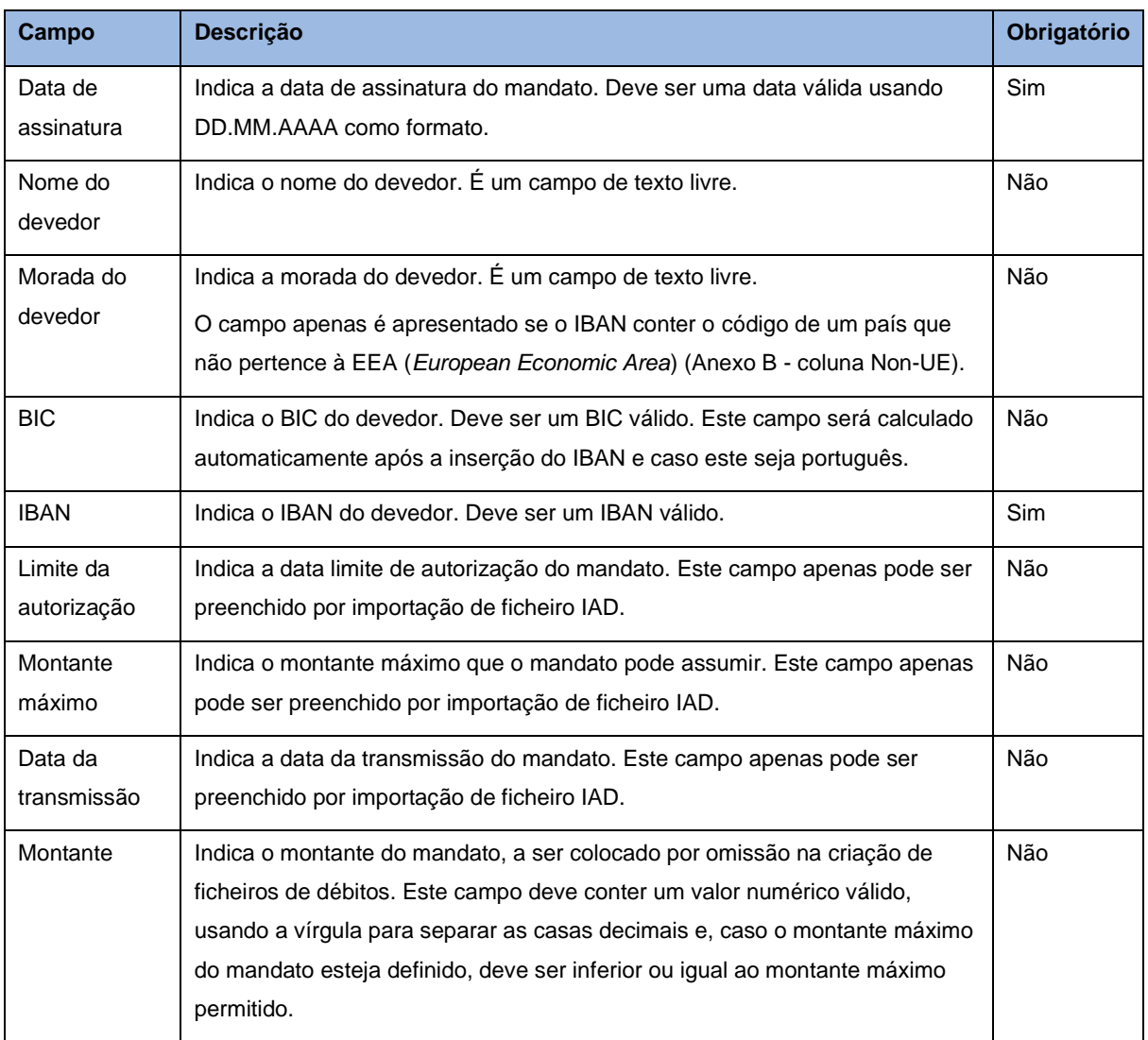

Para criar um novo mandato deve-se preencher pelo menos os campos obrigatórios e premir o botão 'OK'.

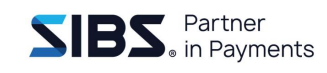

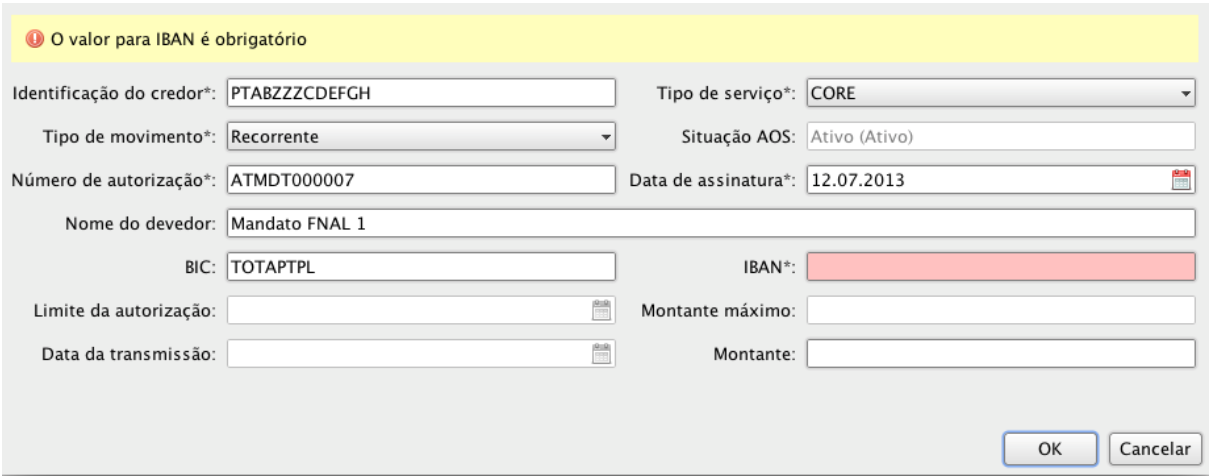

**Figura 61: Diálogo de criação de mandatos com erros**

<span id="page-53-0"></span>Todos os dados introduzidos serão validados e em caso de erros, serão assinalados os campos em erro e será apresentada uma lista dos erros encontrados no topo do diálogo [\(Figura 61\)](#page-53-0). Caso contrário, o diálogo será fechado após a criação do mandato.

Se o utilizador premir o botão 'Cancelar' com o diálogo de criação de mandato em modo de edição, será apresentado um diálogo de confirmação [\(Figura 62\)](#page-53-1) a alertar para a possível perda de dados que tenham sido introduzidos no diálogo.

<span id="page-53-1"></span>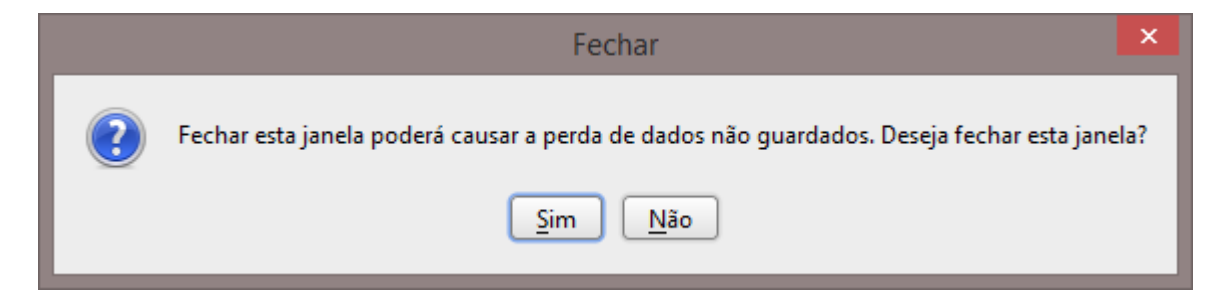

**Figura 62: Diálogo de confirmação de fecho**

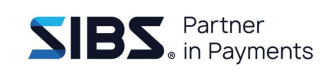

## **6.4 Consultar um mandato**

Para consultar um mandato existente, aceder à secção de mandatos, selecionar o mandato que se pretende e premir o botão 'Consultar'. Irá surgir a janela de consulta do mandato [\(Figura 63\)](#page-54-0). Neste modo apenas é possível consultar os dados do mandato.

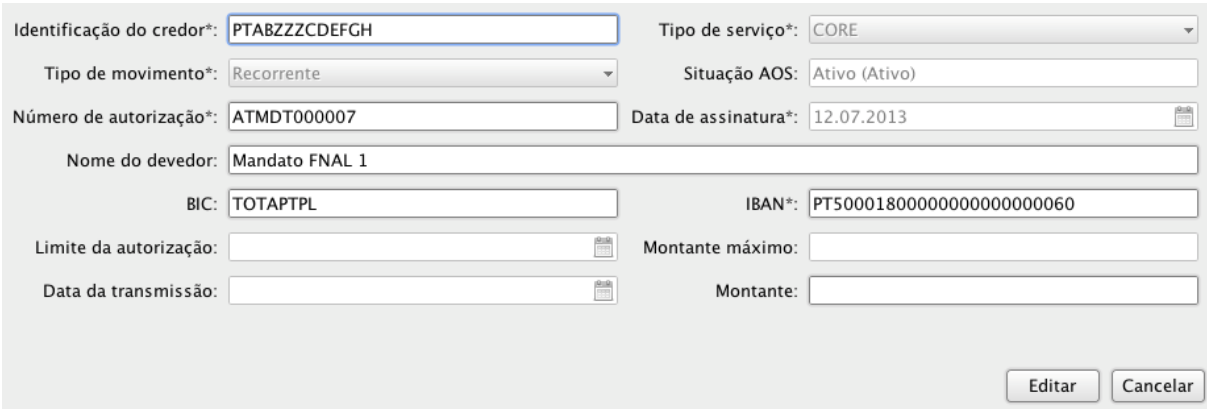

**Figura 63: Diálogo de consulta de mandatos**

## <span id="page-54-0"></span>**6.5 Alterar um mandato**

Para alterar um mandato deve-se aceder ao separador de mandatos, selecionar e abrir o mandato que se deseja editar. Deve-se premir o botão de editar que irá alterar o diálogo para o modo de edição [\(Figura 64\)](#page-54-1). Praticamente todos os campos do mandato, editáveis na criação de mandatos, são editáveis na edição do mandato, com a exceção da identificação do credor e do número da autorização.

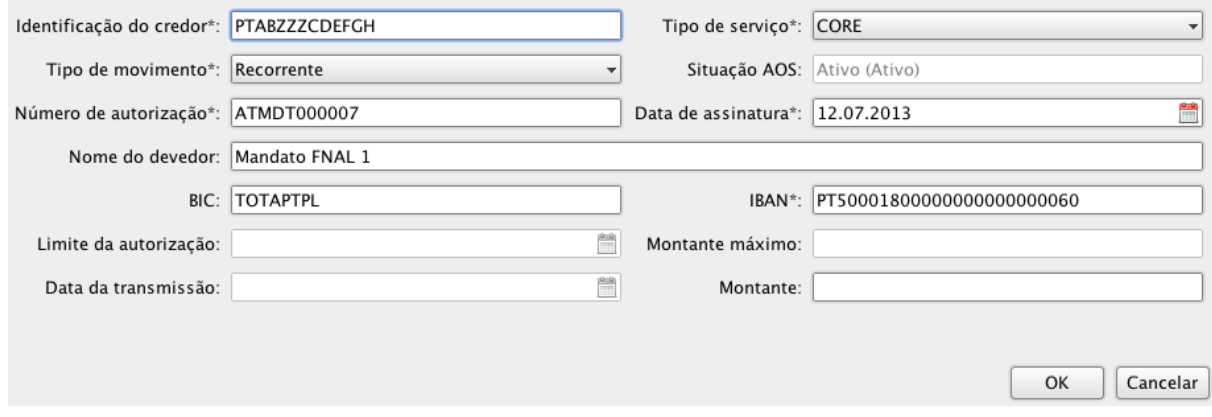

<span id="page-54-1"></span>**Figura 64: Diálogo de edição dos mandatos**

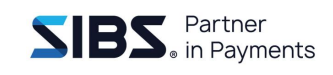

Ao alternar para o modo de edição, o botão 'Editar' é substituído pelo botão 'OK' e o ecrã passa a ter o mesmo comportamento que na criação de um novo mandato. Altera-se os campos que se deseja e prime-se o botão de 'OK' para guardar as alterações. Para cancelar as alterações basta premir o botão 'Cancelar' e o diálogo será fechado sem que nenhuma alteração seja guardada.

# **6.6 Apagar um mandato**

Para apagar um mandato, aceder ao separador de mandatos e selecionar o mandato a apagar da lista de mandatos. Após selecionar o mandato, premir o botão 'Apagar' que se encontra por cima da lista de mandatos, será apresentado um diálogo de confirmação [\(Figura 66\)](#page-56-0) para confirmar a eliminação do mandato. A remoção permanente de um mandato deve ser realizada através da listagem de mandatos eliminados.

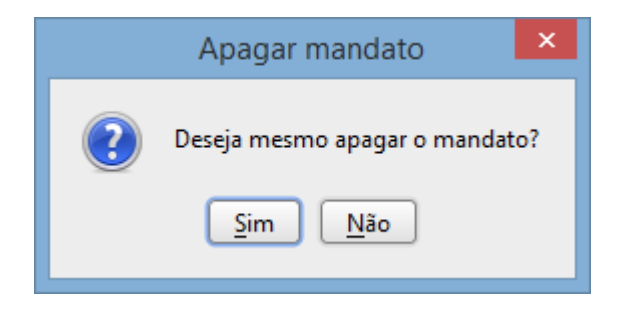

### **Figura 65: Diálogo de confirmação de remoção de mandato**

**NOTA: É POSSÍVEL RESTAURAR MANDATOS ELIMINADOS A PARTIR DA TABELA DE PESQUISA DE MANDATOS ELIMINADOS.**

## **6.7 Importar mandatos de ficheiro CSV**

Esta funcionalidade permite importar mandatos para a aplicação usando ficheiros CSV, com os campos separados por ';' (ponto e vírgula). Para o caso dos mandatos, existe um formato bem definido para a importação dos mandatos e os campos dos mandatos devem encontrar-se na seguinte ordem dentro dos mandatos:

- Tipo de serviço valores B2B ou CORE • Tipo de movimento valores FRST, RCUR, FNAL ou OOFF
- Identificação do credor máximo 35 caracteres

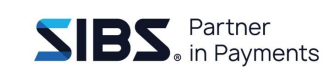

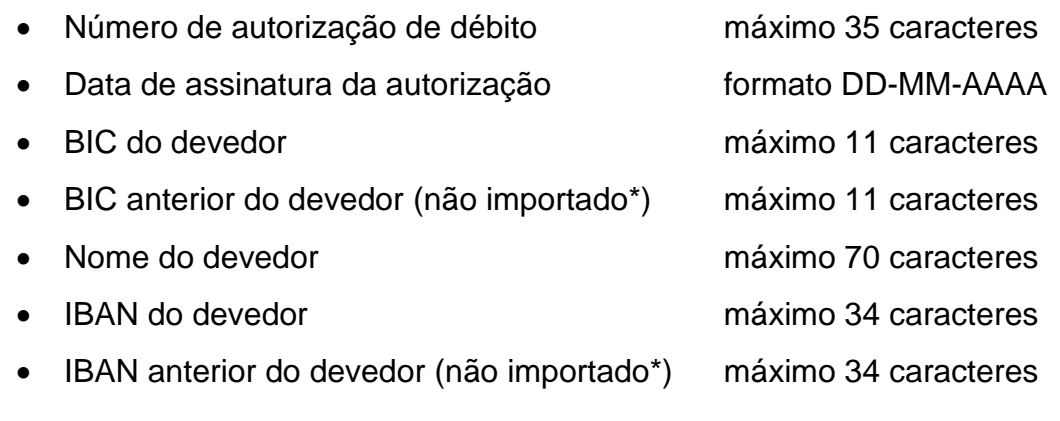

\*Os campos BIC anterior do devedor e IBAN anterior do devedor deverão estar presentes no ficheiro CSV (poderão estar a vazio), no entanto, não serão importados para a aplicação. Estes campos foram mantidos na importação de ficheiros para que a integração com outros sistemas não fosse afetada.

**NOTA 1: NÃO RESPEITAR ESTA ORDEM, OU COLOCAR VALORES INCORRETOS NUMA DETERMINADA POSIÇÃO, IRÁ PROVOCAR QUE OS MANDATOS NO FICHEIRO NÃO SEJAM IMPORTADOS.**

NOTA 2: O FICHEIRO CSV NÃO PODE CONTER CABEÇALHO

O processo de importação de mandatos deve ser iniciado no separador de mandatos premindo o botão de importar mandatos. Irá surgir um diálogo que permite escolher o ficheiro a importar [\(Figura 66\)](#page-56-0), esse ficheiro deverá ter menos de 10 *megabytes*. Após selecionar um ficheiro e premir 'OK', o processo de importação é automático e não requer mais intervenção do utilizador.

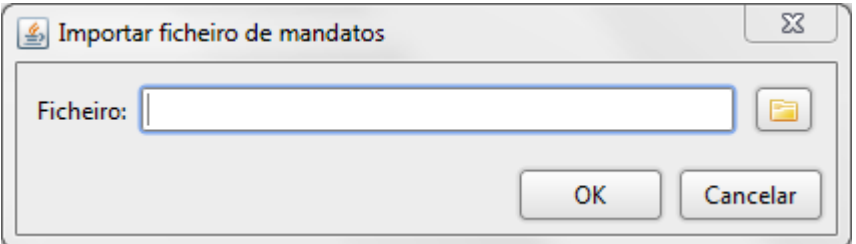

### **Figura 66: Diálogo de seleção do ficheiro a importar**

<span id="page-56-0"></span>Caso a importação ocorra sem erros, será apresentada uma mensagem de sucesso [\(Figura 67\)](#page-57-0) a indicar que todos os mandatos foram importados.

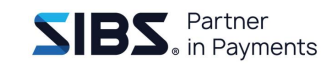

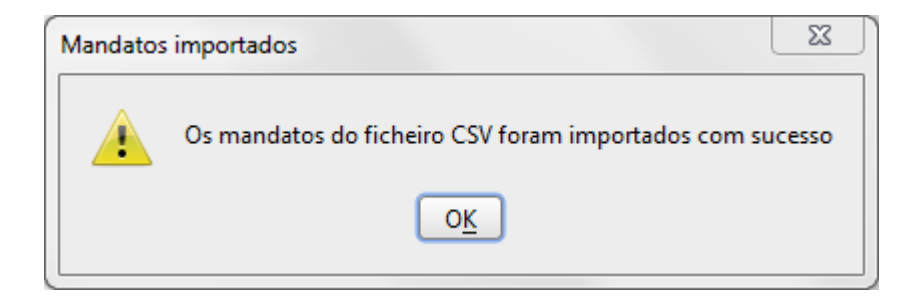

**Figura 67: Diálogo de sucesso da importação**

<span id="page-57-0"></span>Durante a importação, pode ocorrer que alguns dos mandatos no ficheiro já existam na aplicação (com base no mesmo ID de credor e número de autorização de débito) e outros não existam. Nesta situação, os já existentes serão atualizados e os novos serão criados.

Caso ocorram erros na importação, será apresentado um diálogo a indicar que não foi possível importar os mandatos [\(Figura 68\)](#page-57-1) e a identificação do primeiro campo encontrado com erro, assim como o seu valor. Em situação de erro, nenhum mandato será importado, incluindo os que não têm erros.

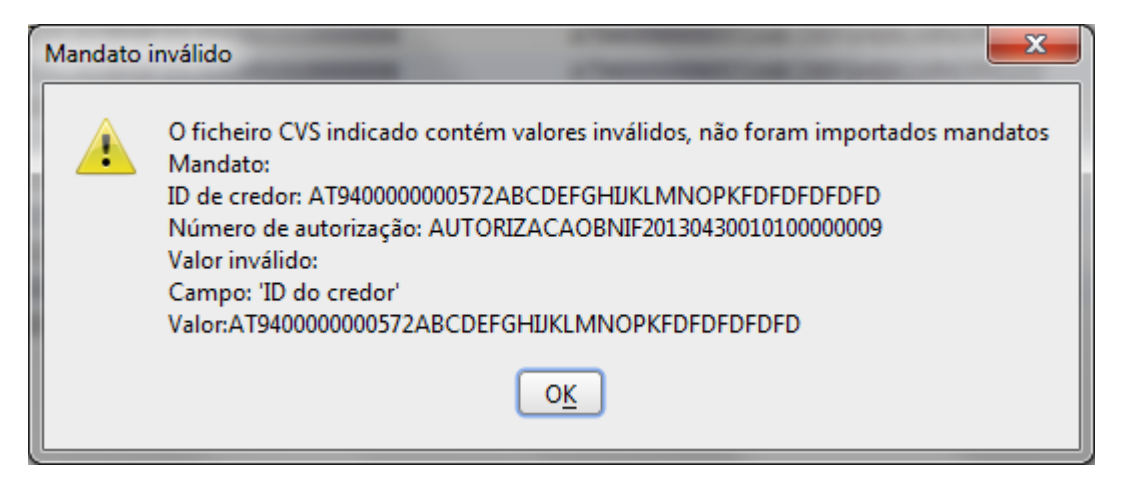

**Figura 68: Diálogo de erro na importação de mandatos**

## <span id="page-57-1"></span>**6.7.1 Alterar/Apagar/Cancelar mandatos por ficheiro IAD**

Os mandatos existentes na aplicação podem ser alterados por importação de um ficheiro IAD. A importação de um ficheiro deste tipo pode ter efeito na seguinte informação do mandato:

• Montante máximo de cobrança;

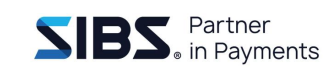

- Data limite da autorização;
- Situação dos AOS da autorização de débito;
- Situação de *Scheme* da autorização de débito;
- Data e hora da transmissão;
- IBAN do devedor

A importação de IAD, irá também apagar ou cancelar os mandatos que sejam identificados para tal no ficheiro IAD.

A importação do IAD pode ser iniciada acedendo à secção de mandatos e premindo o botão 'Importar IAD'. Será apresentado um diálogo que permitirá selecionar o ficheiro a importar [\(Figura 69\)](#page-58-0).

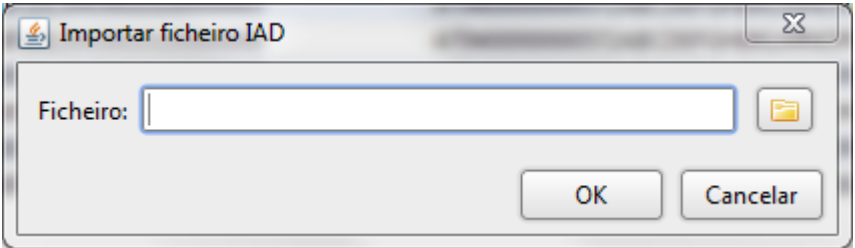

**Figura 69: Diálogo de seleção de ficheiros IAD**

<span id="page-58-0"></span>Após selecionar o ficheiro e premir 'OK', o ficheiro de IAD será importado e os mandatos correspondentes serão atualizados.

**NOTA: NUM FICHEIRO IAD QUE CONTENHA MAIS DO QUE UM MANDATO, A ATUALIZAÇÃO DOS MANDATOS SERÁ FEITA DE FORMA INDIVIDUAL, SE UM DETERMINADO MANDATO DER ERRO NÃO IRÁ AFETAR OS RESTANTES MANDATOS. TAMBÉM NÃO SERÁ POSSÍVEL IMPORTAR FICHEIROS COM MAIS DE 10 MEGABYTES.**

Após terminar o processamento do ficheiro IAD, e caso a importação ocorra sem erros, será apresentada uma mensagem ao utilizador a informar que a importação ocorreu com sucesso [\(Figura 71\)](#page-59-0).

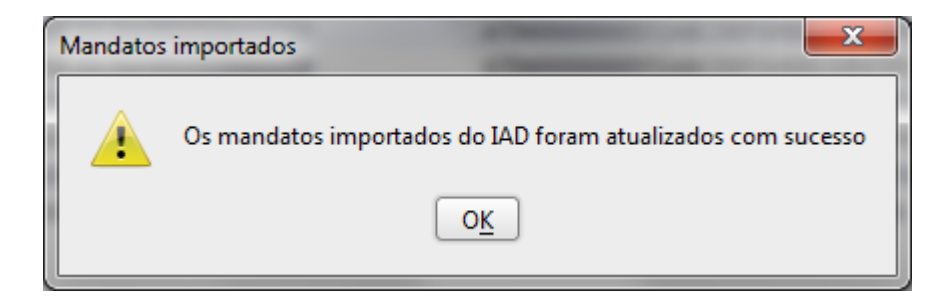

**Figura 70: Diálogo de confirmação de importação de IAD**

Consultando um dos mandatos atualizados pelo IAD após a importação, pode-se confirmar que os campos relativos ao IAD encontram-se preenchidos - abaixo a vermelho [\(Figura 71: Mandato atualizado por IAD\)](#page-59-0).

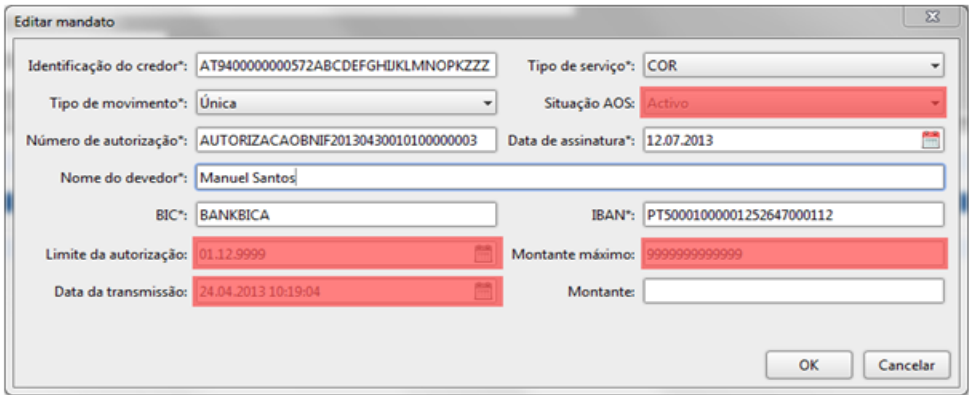

**Figura 71: Mandato atualizado por IAD**

<span id="page-59-0"></span>Caso ocorra algum erro na importação do ficheiro IAD, será apresentado um diálogo com a lista de todos os mandatos no ficheiro IAD que deram erro a importar [\(Figura](#page-59-1)  [72\)](#page-59-1).

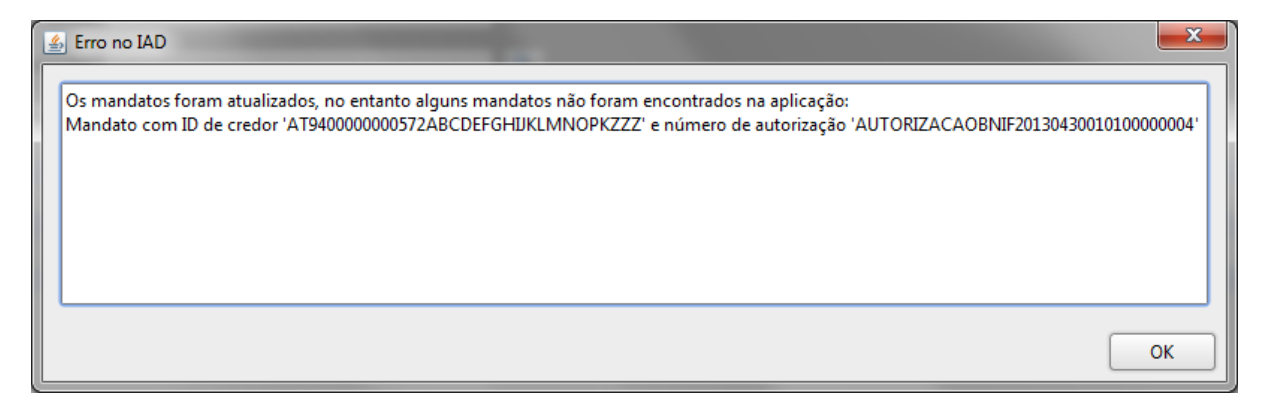

<span id="page-59-1"></span>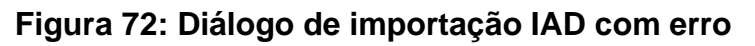

Ao aparecer este diálogo, apenas os mandatos com os identificadores de credor e número de autorização terão originado erro e foram ignorados pela aplicação. Quaisquer outros mandatos nesse ficheiro IAD terão sido atualizados com sucesso.

## **6.7.2 Criar/Alterar mandatos por ficheiro IAD Base**

É também possível criar ou alterar os mandatos existentes na aplicação através da importação de um ficheiro IAD Base. A importação de um ficheiro deste tipo poderá importar a seguinte informação dos mandatos:

- Identificador credor (apenas novos registos);
- Número da autorização (apenas novos registos);
- Tipo de serviço;
- IBAN do devedor;
- BIC do devedor;
- Tipo de movimento;
- Data de assinatura da autorização;
- Montante máximo de cobrança;
- Data limite da autorização;
- Situação dos AOS da autorização de débito;
- Situação de *Scheme* da autorização de débito;
- Data e hora da transmissão.

A importação do IAD Base pode ser iniciada acedendo à secção de mandatos e premindo o botão "Importar IAD Base". Será apresentado um ecrã que permitirá selecionar o ficheiro a importar.

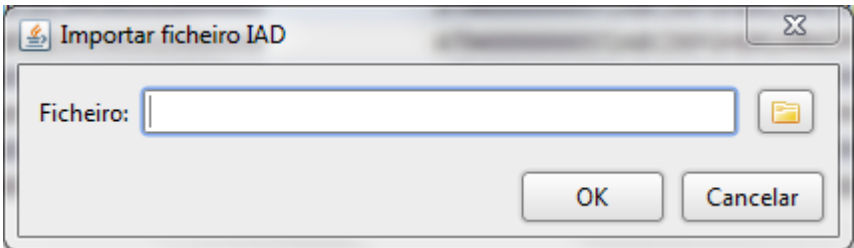

#### **Figura 73: Diálogo de seleção de ficheiros IAD**

Após selecionar o ficheiro e premir 'OK', o ficheiro de IAD será importado e os mandatos correspondentes serão atualizados.

**NOTA: NUM FICHEIRO IAD BASE QUE CONTENHA MAIS DO QUE UM MANDATO, A IMPORTAÇÃO DOS MANDATOS SERÁ FEITA DE FORMA INDIVIDUAL, SE UM DETERMINADO MANDATO DER ERRO NÃO IRÁ AFETAR OS RESTANTES MANDATOS. TAMBÉM NÃO SERÁ POSSÍVEL IMPORTAR FICHEIROS COM MAIS DE 10 MEGABYTES.**

Após terminar o processamento do ficheiro IAD Base, e caso a importação ocorra sem erros, será apresentada uma mensagem ao utilizador a indicar que a importação ocorreu com sucesso.

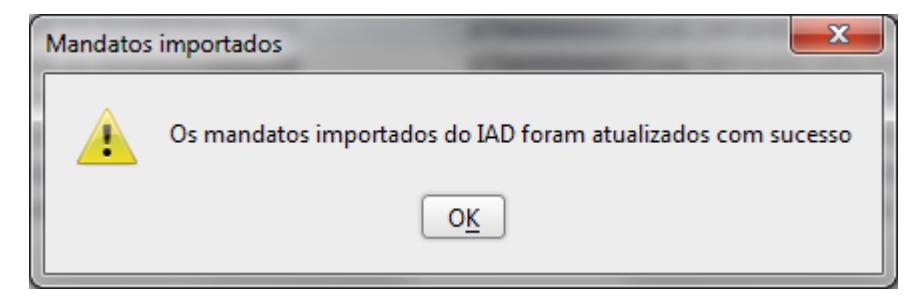

**Figura 74: Diálogo de confirmação de importação de IAD**

Caso ocorra algum erro na importação do ficheiro IAD Base, será apresentado um ecrã com a lista de todos os mandatos no ficheiro IAD Base que retornaram erro a importar.

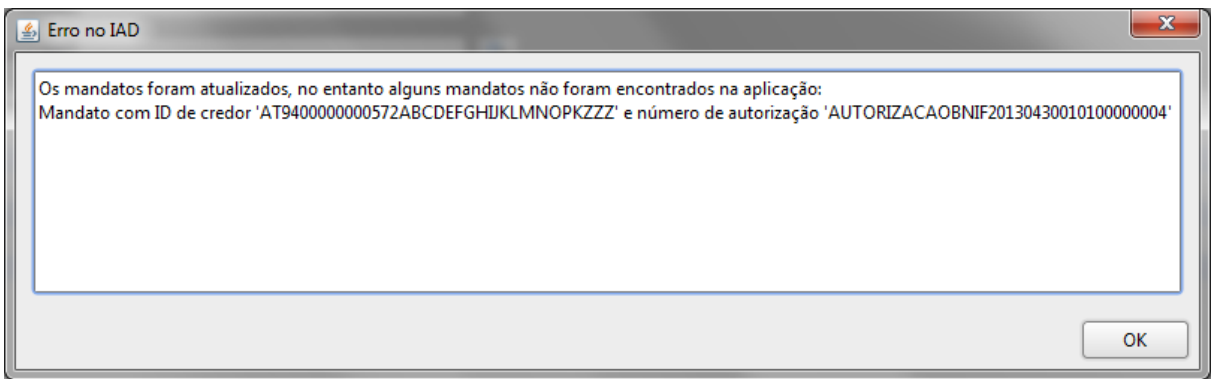

**Figura 75: Diálogo de importação IAD Base com erro**

Quando aparece este ecrã, apenas os mandatos com os identificadores de credor e número de autorização terão originado erro e foram ignorados pela aplicação. Quaisquer outros mandatos nesse ficheiro IAD Base terão sido importados ou atualizados com sucesso.

# **6.8 Alteração automática do IBAN de um mandato (por importação de IAD)**

Os mandatos identificados no IAD para alteração de IBAN serão automaticamente atualizados na base de dados de mandatos. Após esta atualização, na criação de uma transação de débito direto correspondente a este mandato, será colocada automaticamente no ficheiro de débitos SEPA (pain.008) a indicação de alteração de IBAN. Esta indicação, apenas deixará de ser colocada no ficheiro quando for importado um ficheiro de retorno referente a este mandato.

# **6.9 Alteração manual do IBAN de um mandato**

A alteração de IBAN ou IBAN e BIC, obriga a que a base de dados de mandatos se encontre ativa.

Quando se pretende alterar um IBAN (só alteração de conta) ou um IBAN e BIC (alteração de conta e de banco) de um mandato, antes de efetuar qualquer alteração na base de dados de mandatos, deverá criar um ficheiro de débitos diretos com a indicação de alteração de mandato e após confirmado o sucesso da cobrança poderá alterar o IBAN ou o IBAN e o BIC do mandato.

Passamos a esquematizar o processo de alteração de IBAN /BIC de um mandato:

- 1. Criação do ficheiro de Débitos:
	- a. No ficheiro de débitos diretos deverá ser inserida uma transação onde será indicado o novo IBAN e/ou novo BIC.
- 2. Finalização do Ficheiro:
	- a. Envio do ficheiro para o banco.
- 3. Alteração do IBAN do mandato na aplicação
	- a. Se a cobrança for bem-sucedida então deverá ser alterado manualmente, na base de dados de mandatos, o IBAN ou o IBAN e o BIC associado ao mandato.
	- b. Se a cobrança não for bem-sucedida deverá ser repetido o processo.

Ao nível da aplicação *SEPA 4 Corporate* este processo é mapeado da forma que passamos a detalhar.

## **6.9.1 Criação do ficheiro de débitos**

#### Alteração de IBAN e banco

Aceder à base de dados de mandatos e confirmar que o IBAN que está associado é o IBAN antigo.

#### Alteração de IBAN

Aceder à base de dados de mandatos e confirmar na base de dados de mandatos que o Tipo de movimento é "Primeira" ou "Recorrente" e que o IBAN que está associado é o IBAN antigo.

## **O passo seguinte na alteração de um IBAN ou de um IBAN e BIC é a criação de um ficheiro de débitos**:

Na alteração de IBAN e banco: Criar um lote com Tipo de sequência "Primeira" ou "Recorrente" e incluir a transação que indica a alteração. No ecrã que detalha a cobrança é necessário ativar a opção "Alt. Mandato" e digitar o novo IBAN e o novo BIC nos campos correspondentes.

#### Na alteração de IBAN**:**

Criar um lote com Tipo de sequência Recorrente e incluir a transação que indica a alteração. No ecrã que detalha a cobrança é necessário ativar a opção "Alt. Mandato" e digitar o novo IBAN no campo correspondente.

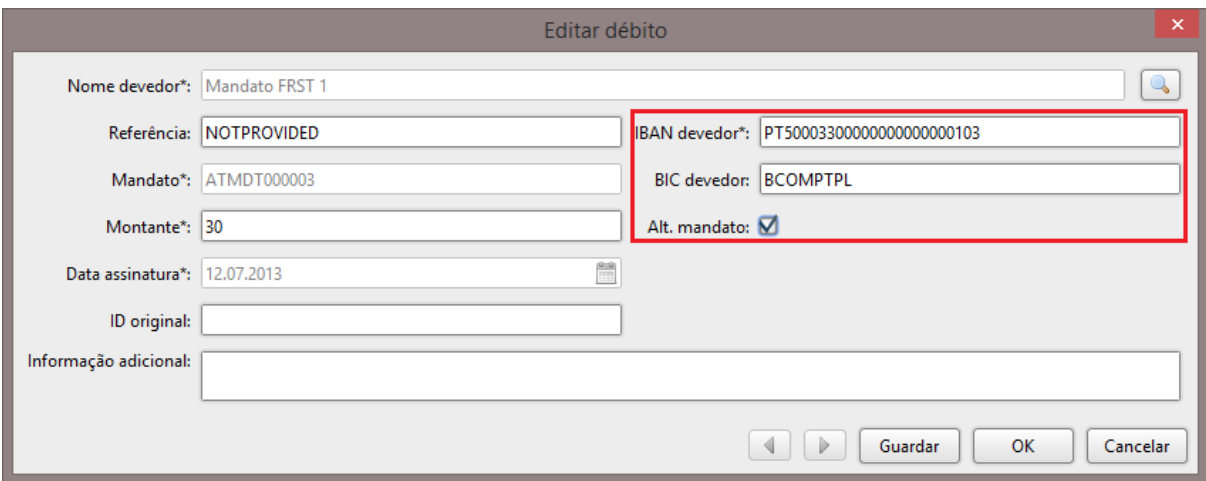

### **Figura 76: Diálogo de criação/edição transação de débito com alteração de IBAN e BIC**

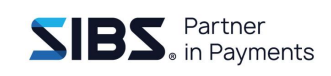

Nesta situação é também fundamental que a base de dados de mandatos esteja ativa para que o ficheiro de débitos seja devidamente gerado com a informação de IBAN e BIC.

| $\times$<br>Procurar mandato |                       |                                          |                   |  |  |  |  |
|------------------------------|-----------------------|------------------------------------------|-------------------|--|--|--|--|
| Nome:                        |                       |                                          |                   |  |  |  |  |
|                              |                       |                                          |                   |  |  |  |  |
| <b>IBAN:</b>                 |                       |                                          |                   |  |  |  |  |
| Número da autorização:       |                       |                                          |                   |  |  |  |  |
|                              |                       |                                          |                   |  |  |  |  |
| Empresa: Empresa 1           |                       | $\mathbb{Q}$<br>$\overline{\phantom{a}}$ |                   |  |  |  |  |
|                              |                       |                                          |                   |  |  |  |  |
| Nome do devedor              | Número da autorização | IBAN do devedor                          | Tipo de movimento |  |  |  |  |
| Mandato FNAL 1               | ATMDT0000070          | PT500018000000000000000061               | Recorrente        |  |  |  |  |
| Mandato FNAL 1               | ATMDT000007           | PT50001800000000000000060                | Última            |  |  |  |  |
| Mandato FNAL 2               | ATMDT0000080          | PT50001800000000000000060                | Recorrente        |  |  |  |  |
| Mandato FNAL 2               | ATMDT000008           | PT50001800000000000000060                | Recorrente        |  |  |  |  |
| Mandato FRST 1               | ATMDT0000030          | PT50003300000000000000103                | Primeira          |  |  |  |  |
| Mandato FRST 1               | ATMDT000003           | PT500033000000000000000103               | Recorrente        |  |  |  |  |
| Mandato FRST 2               | ATMDT0000040          | PT50003300000000000000104                | Primeira          |  |  |  |  |
| Mandato FRST 2               | ATMDT000004           | PT50003300000000000000104                | Primeira          |  |  |  |  |
| Mandato OOFF 1               | ATMDT0000010          | PT500033000000000000000101               | Única             |  |  |  |  |
| Mandato OOFF 1               | ATMDT000001           | PT500033000000000000000101               | Última            |  |  |  |  |
| Mandato OOFF <sub>2</sub>    | ATMDT0000020          | PT50003300000000000000102                | Única             |  |  |  |  |
| Mandato OOFF <sub>2</sub>    | ATMDT000002           | PT50003300000000000000102                | Única             |  |  |  |  |
| Mandato RCUR 1               | ATMDT0000050          | PT50001000001252647000114                | Recorrente        |  |  |  |  |
| Mandato RCUR 1               | ATMDT000005           | PT50001000001252647000114                | Recorrente        |  |  |  |  |
| Mandato RCUR 2               | ATMDT0000060          | PT50001800000000000000060                | Recorrente        |  |  |  |  |
| Mandato RCUR 2               | ATMDT000006           | PT50001800000000000000060                | Recorrente        |  |  |  |  |
| Mandato RCUR 3               | ATMDT0000090          | PT50001000001252647000114                | Recorrente        |  |  |  |  |
| 1-19 de 19<br>OK<br>Cancelar |                       |                                          |                   |  |  |  |  |
|                              |                       |                                          |                   |  |  |  |  |

**Figura 77: Diálogo de pesquisa de mandatos** 

Após a leitura do retorno e após confirmar que o ficheiro está no estado "Confirmado", deverá alterar o IBAN e o BIC do mandato diretamente na base de dados de mandatos conforme ilustra a imagem abaixo.

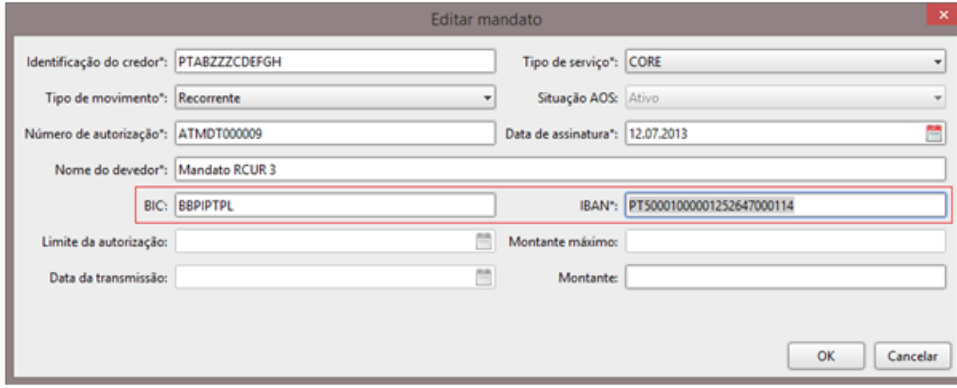

**Figura 78: Diálogo de edição de mandatos**

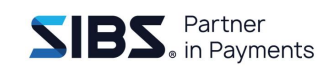

A manutenção da base de dados de mandatos para inserção do novo IBAN/BIC só deverá ser feita após a confirmação do sucesso da cobrança.

Caso não efetue esta alteração no mandato, as transações com o IBAN/BIC anteriores passarão a ser rejeitadas pelo banco.

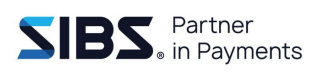

# **7 Ficheiros**

Neste capítulo são descritas as tarefas referentes à gestão de ficheiros SEPA de transferências e débitos diretos, tais como criar, consultar, alterar e confirmar ficheiros de transferências e débitos diretos.

# **7.1 Pesquisar ficheiros**

Na secção de ficheiros é apresentada uma listagem dos ficheiros gerados pela aplicação [\(Figura 79\)](#page-66-0). Esta listagem apresenta os dois tipos de ficheiros que podem ser criados na aplicação, transferências e débitos.

| Empresa Preferências                            |                         |                    |                           |                                         |                                                  |                                           |  |  |  |
|-------------------------------------------------|-------------------------|--------------------|---------------------------|-----------------------------------------|--------------------------------------------------|-------------------------------------------|--|--|--|
| Beneficiários<br>Mandatos<br>Contas<br>Ficheiro |                         |                    |                           |                                         |                                                  |                                           |  |  |  |
| Retorno<br><b>Consultar</b><br><b>Novo</b>      |                         |                    | Remover<br>Transações: 58 |                                         | Montante total: 7.028.00                         |                                           |  |  |  |
| Escolha o tipo                                  | $\overline{\mathbf{v}}$ | Escolha o estado   | $\overline{\mathbf{v}}$   | 讐<br>Desde:                             | 誾<br>Até:                                        | $\begin{array}{c} \mathbb{Q} \end{array}$ |  |  |  |
| Empresa                                         | Tipo                    | Última modificação | Estado                    | Nome do ficheiro                        |                                                  | Nome final do ficheiro                    |  |  |  |
| Empresa 1                                       | Débito                  | 09.10.2017         | <b>Guardado Final</b>     | pain008-dozer-test-id-organization.xml  |                                                  | pain.008-final-dozer-test-id-o            |  |  |  |
| Empresa 1                                       | Débito                  | 03.10.2017         | Guardado Final            | pain008-test-ultimates-fields-dozer.xml |                                                  | pain008-dozer-ultimates.xml               |  |  |  |
| Empresa 1                                       | Débito                  | 03.10.2017         | Guardado Final            | pain008-test-dozer-3.xml                |                                                  | pain008-test-dozer-3.xml                  |  |  |  |
| Empresa 1                                       | Débito                  | 02.10.2017         | Guardado                  |                                         | pain008-b0a7e719-63f7-48f0-8c79-174d005045e2.xml |                                           |  |  |  |
| Empresa 1                                       | Débito                  | 12.09.2017         | <b>Guardado Final</b>     | pain008-test-dozer-2.xml                |                                                  | test-dozer-2.xml                          |  |  |  |
| Empresa 1                                       | Débito                  | 12.09.2017         | <b>Guardado Final</b>     | pain008-test-dozer-1.xml                |                                                  | test-dozer-1.xml                          |  |  |  |
| Empresa 1                                       | Débito                  | 07.09.2017         | Guardado Final            | pain008-dozer-pain008-2.xml             |                                                  | dozer-pain008-2.xml                       |  |  |  |
| Empresa 1                                       | Débito                  | 07.09.2017         | <b>Guardado Final</b>     | pain008-dozer-pain008-1.xml             |                                                  | dozer-pain008-1.xml                       |  |  |  |
| Empresa 1                                       | Transferência           | 28.08.2017         | Guardado Final            | pain001-Teste.xml                       |                                                  | fich-final.xml                            |  |  |  |
| Empresa 1                                       | Débito                  | 22.08.2017         | Guardado Final            | pain008-aaa.xml                         |                                                  | teste final.xml                           |  |  |  |
| Empresa 1                                       | Débito                  | 21.08.2017         | Guardado Final            | pain008-dtb-tst-1.xml                   |                                                  | teste-dbt.xml                             |  |  |  |
| Empresa 1                                       | Débito                  | 30.12.2016         | Confirmado                | pain008-debitos-1.xml                   |                                                  | final.xml                                 |  |  |  |
| Empresa 1                                       | Transferência           | 30.12.2016         | Guardado Final            | pain001-transferencias-2.xml            |                                                  | Trasnferência-Final.xml                   |  |  |  |
| Þ                                               |                         |                    |                           |                                         |                                                  |                                           |  |  |  |

**Figura 79: Listagem de ficheiros gerados pela aplicação**

<span id="page-66-0"></span>Esta listagem de ficheiros apresenta a seguinte informação sobre os ficheiros:

- Empresa;
- Tipo;
- Data da última modificação;
- Estado;
- Nome do ficheiro (nome gerado pela aplicação com ID da mensagem);
- Nome final do ficheiro (nome definido pelo utilizador ao gravar a versão final).

Esta listagem é paginada e apresenta no máximo 30 resultados. Caso existam mais de 30 ficheiros é possível navegar nas páginas usando os botões de navegação que se encontram por baixo da listagem.

É também possível pesquisar na lista de ficheiros usando os campos que se encontram por cima da lista. É possível filtrar a lista de ficheiros pelos seguintes campos:

- Tipo de ficheiro;
- Estado do ficheiro;
- Data mínima da última alteração do ficheiro;
- Data máxima da última alteração do ficheiro.

Para pesquisar na lista, introduzir os valores de pesquisa nos campos e premir o botão de pesquisa, serão apenas apresentados os resultados que correspondem aos dados introduzidos nos campos de pesquisa.

Para repor os valores deve-se limpar todos os campos de pesquisa e premir de novo o botão de pesquisa. Uma filtragem em que não é indicado nenhum parâmetro de pesquisa corresponde a todos os ficheiros existentes na lista.

# **7.2 Remover ficheiro**

Os ficheiros podem ser removidos através do botão "Remover" disponível no separador "Ficheiros". Ao remover um ficheiro, serão removidas da base de dados todas as informações relativas ao ficheiro.

Dado que esta operação não é reversível, aconselha-se que o utilizador certifique-se que é o pretendido (já não é importante).

# <span id="page-67-0"></span>**7.3 Criar ficheiro**

A criação de um ficheiro, de transferência ou débito direto, é possível de diversas formas, através de:

- a) Criar um ficheiro usando os ecrãs de criação de ficheiros da aplicação;
- b) Importar um ficheiro PS2/PS3 que será usado para preencher as transações;
- c) Importar um ficheiro CSV que será usado para preencher as transações;

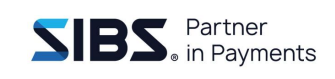

- d) Importar um ficheiro SEPA que será usado como modelo para o novo ficheiro e
- e) Duplicar um ficheiro já existente na aplicação.

Nas primeiras quatro opções, ao premir o botão 'Novo' é apresentado o diálogo 'Criar ficheiro' que permite escolher o tipo de ficheiro a criar (Figura 80: [Diálogo de seleção](#page-68-0)  [de ficheiro a criar\)](#page-68-0), transferência ou débito, ou em alternativa, selecionar o ficheiro base a usar na importação.

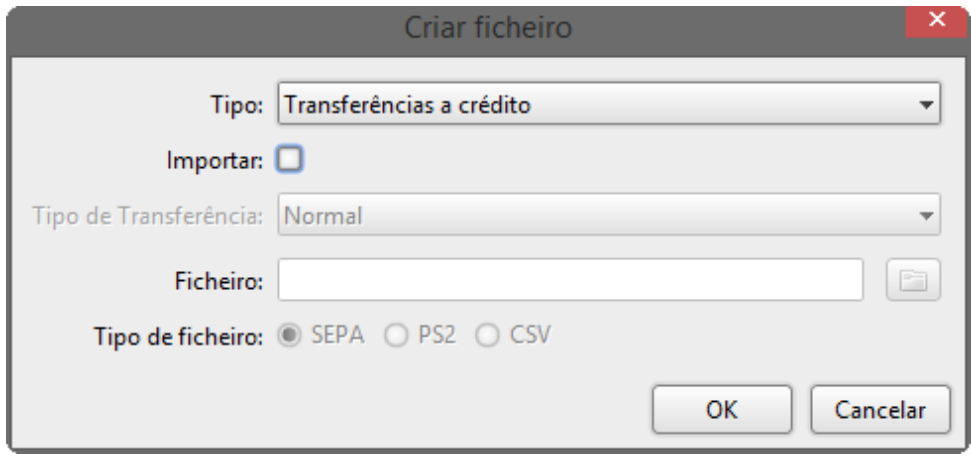

**Figura 80: Diálogo de seleção de ficheiro a criar**

<span id="page-68-0"></span>Se a *checkbox* que indica que é uma importação não for selecionada, o ecrã seguinte surgirá com todos os campos em branco, caso contrário, para os ficheiros SEPA o ficheiro indicado no campo para essa função será lido e importado, aparecendo os campos do ecrã preenchidos com os valores que se encontram no ficheiro. Para os ficheiros PS2 e CSV será apresentado um novo ecrã que permite preencher as informações de lote do ficheiro e só depois será apresentado o ecrã de edição do ficheiro já preenchido.

NOTA: O tamanho máximo do ficheiro a importar é de 10 megabytes.

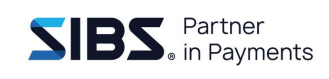

## **7.3.1 Criar ficheiro de transferências**

Para criar um ficheiro de transferências deve-se seguir as instruções indicadas no ponto [7.3](#page-67-0) [Criar ficheiro](#page-67-0) e no diálogo de seleção de ficheiro a criar deve-se selecionar um ficheiro do tipo 'Transferência', e mantendo a *checkbox* de importação desmarcada, prime-se 'OK', surgirá o diálogo de edição de ficheiros de transferências.

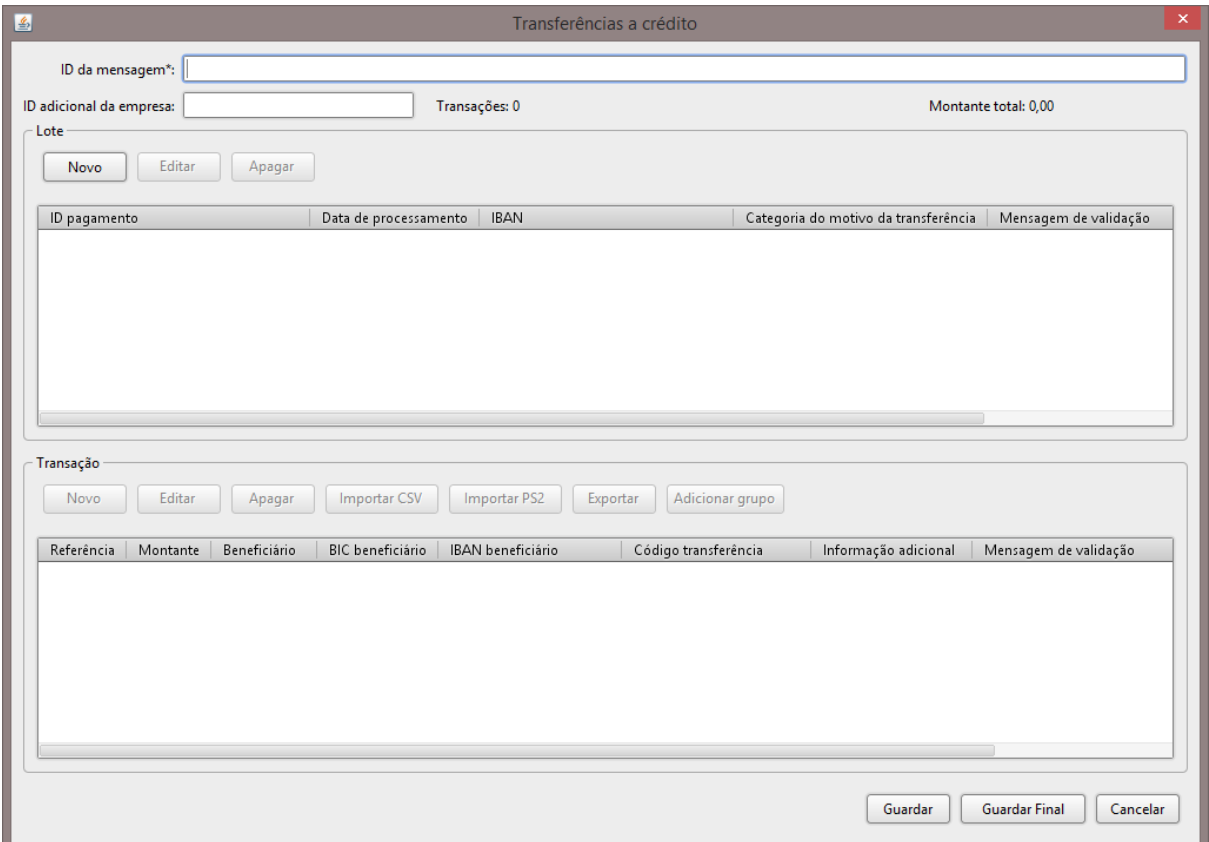

**Figura 81: Diálogo de criação de ficheiro de transferências**

Neste diálogo existem dois campos editáveis e duas listas, uma lista de lotes de transações e uma lista de transações. A lista de lotes apresenta os lotes de transações existentes no ficheiro. A lista apresenta as transações para o lote selecionado na lista de lotes, o seu conteúdo é alterado de acordo com o lote selecionado. Na tabela abaixo descreve-se os campos editáveis, as restantes áreas serão descritas ao longo deste capítulo, passo a passo, para cada listagem.

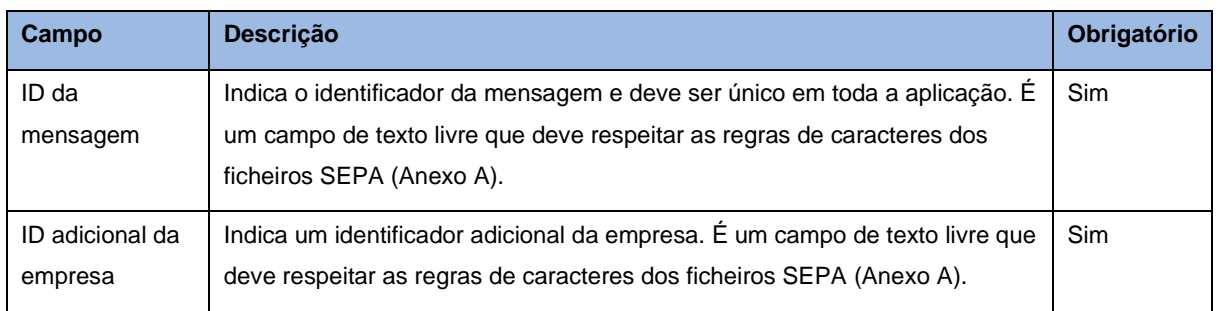

#### **Tabela 5: Campos do ficheiro de transferência**

Existem duas formas possíveis de guardar os ficheiros, 'Guardar' e 'Guardar Final'. A opção 'Guardar' permite guardar o ficheiro num estado temporário para que possa ser editado mais tarde. Por exemplo, quando se tem um ficheiro inacabado e se deseja guardar o progresso, usa-se a opção 'Guardar'. Este ficheiro é gravado no estado 'Guardado' e pode voltar a ser editado em qualquer momento.

A opção 'Guardar Final' é usada quando o ficheiro está completo e pronto para envio. Ao concluir, é também oferecida ao utilizador a possibilidade de guardar uma cópia desse ficheiro numa localização à sua escolha. Um ficheiro no estado 'Guardado final' não pode ser editado, pode apenas ser duplicado, ficando no entanto, o seu identificador de mensagem reservado (Id único).

Quando ocorre um erro ao concluir deve ser consultada a coluna de mensagens de validação de cada lista para visualizar o erro.

### **7.3.1.1 Criar lote**

Para criar um novo lote, premir o botão de 'Novo' que se encontra na parte superior da lista de lotes. Será apresentado um diálogo com os campos referentes ao lote:

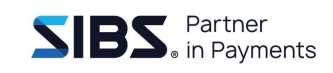

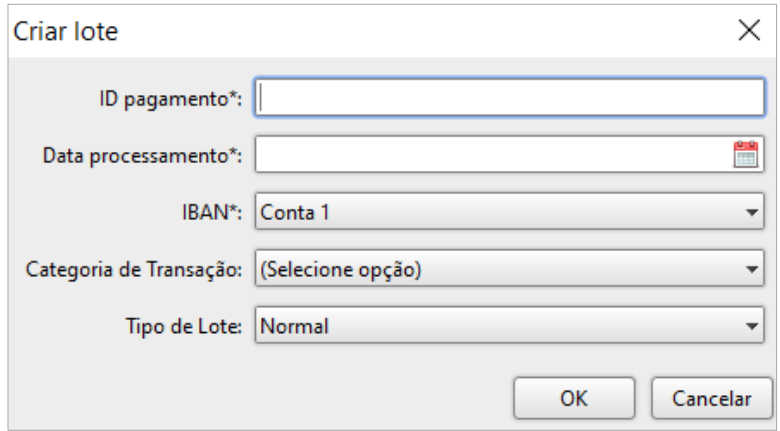

**Figura 82: Diálogo de criação de lote**

A tabela seguinte mostra o significado de cada um dos campos:

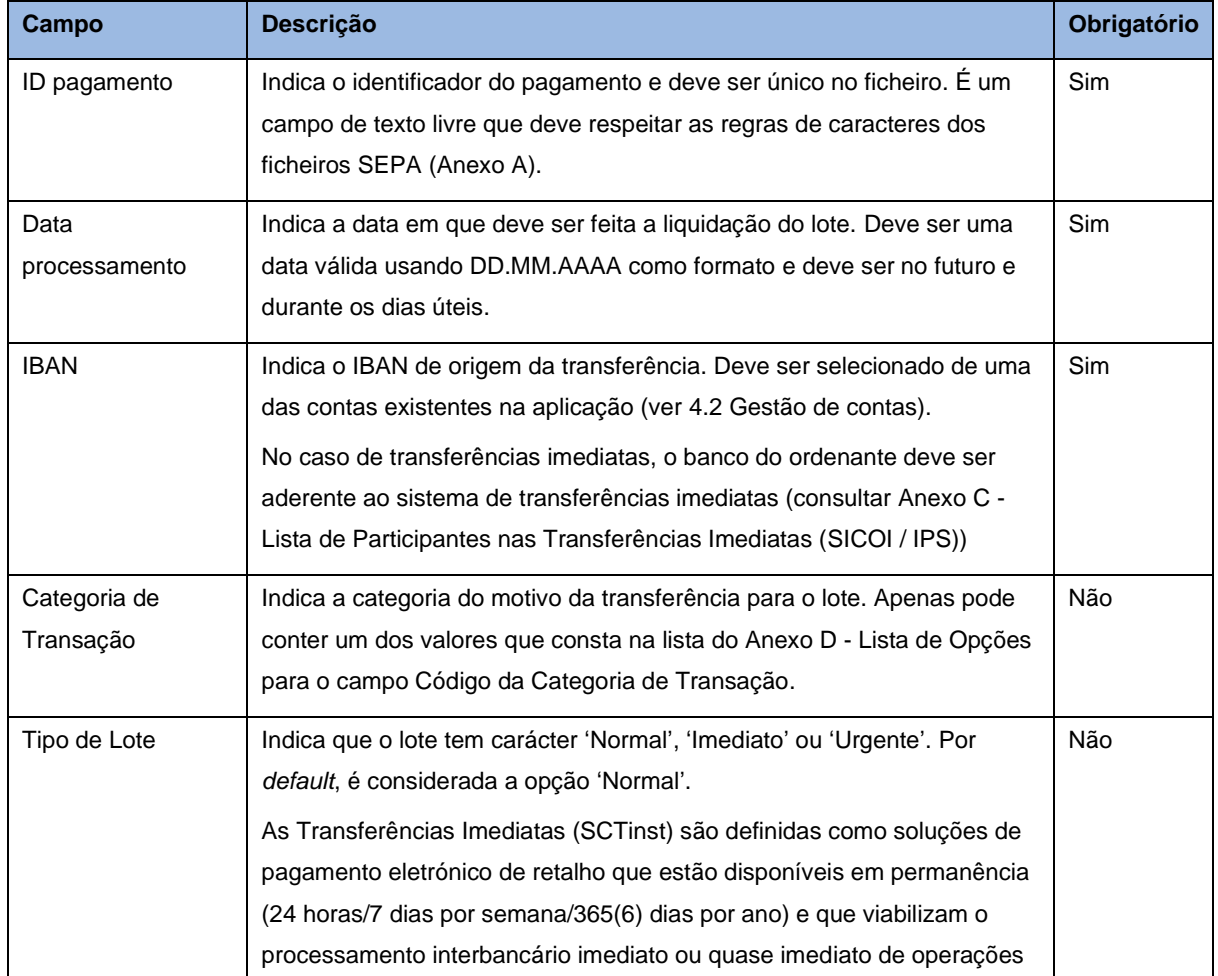

**Tabela 6: Descrição dos campos de um lote de transferências**
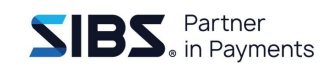

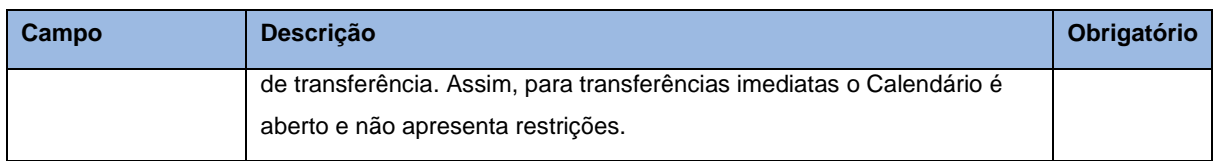

Para criar um novo lote, preencher os campos e premir o botão 'OK'. Todos os dados introduzidos serão validados e em caso de inconformidades serão assinalados os campos em erro e será apresentada uma lista dos erros encontrados no topo do diálogo [\(Figura 83\)](#page-72-0). Caso contrário, o diálogo será fechado após a criação do lote e o novo lote será apresentado na lista de lotes.

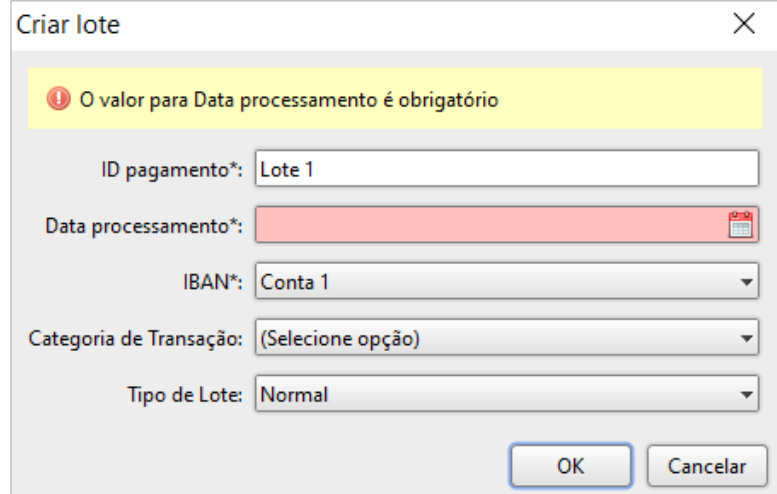

**Figura 83: Diálogo de criação de lote com erro de validação**

<span id="page-72-0"></span>Se o utilizador premir o botão 'Cancelar' será apresentado um diálogo de confirmação [\(Figura 84\)](#page-72-1) a alertar para a possível perda de dados que tenham sido introduzidos no diálogo.

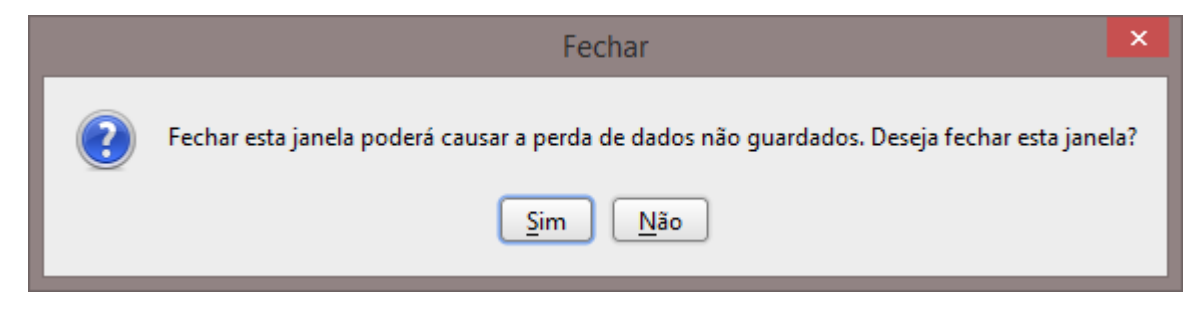

### <span id="page-72-1"></span>**Figura 84: Diálogo de confirmação de fecho**

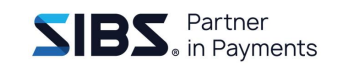

### **7.3.1.2 Editar lote**

Para editar um lote existente, selecionar o lote na lista e premir o botão de editar na parte superior da lista. Irá surgir o diálogo de edição com as informações do lote já preenchidas [\(Figura 85\)](#page-73-0). As regras de edição e o comportamento deste diálogo são iguais ao de criação de lote, a única diferença é o diálogo surgir com os campos preenchidos.

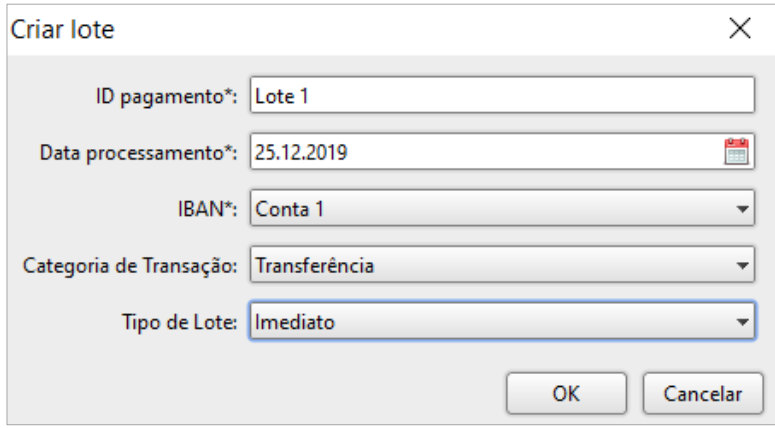

**Figura 85: Diálogo de edição de lote de transferência**

<span id="page-73-0"></span>A edição de um lote não afeta as transações que lhe estão associadas, a edição do lote irá apenas alterar os campos que são apresentados no diálogo. Após a edição com sucesso de um lote são apresentadas as transações que se encontravam associadas antes da adição.

#### **7.3.1.3 Apagar lote**

Para apagar um lote, selecionar o lote da lista e premir o botão 'Apagar' na parte superior. Ao contrário do editar, caso se apague um lote, todas as transações que lhe estão associadas serão perdidas. A remoção de um lote é final e não é possível reverter esta operação.

#### **7.3.1.4 Criar transação de transferência**

A criação de uma transferência apenas é possível caso tenha sido criado pelo menos um lote, pois as transferências têm de estar associadas a um lote. Para criar uma transferência, deve-se selecionar o lote ao qual se pretende associar a transação e premir o botão 'Novo' que se encontra acima da lista de transações e abaixo da lista

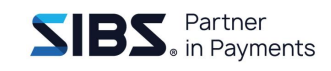

de lotes. Será apresentado um diálogo com os campos referentes à transferência [\(Figura 86\)](#page-74-0):

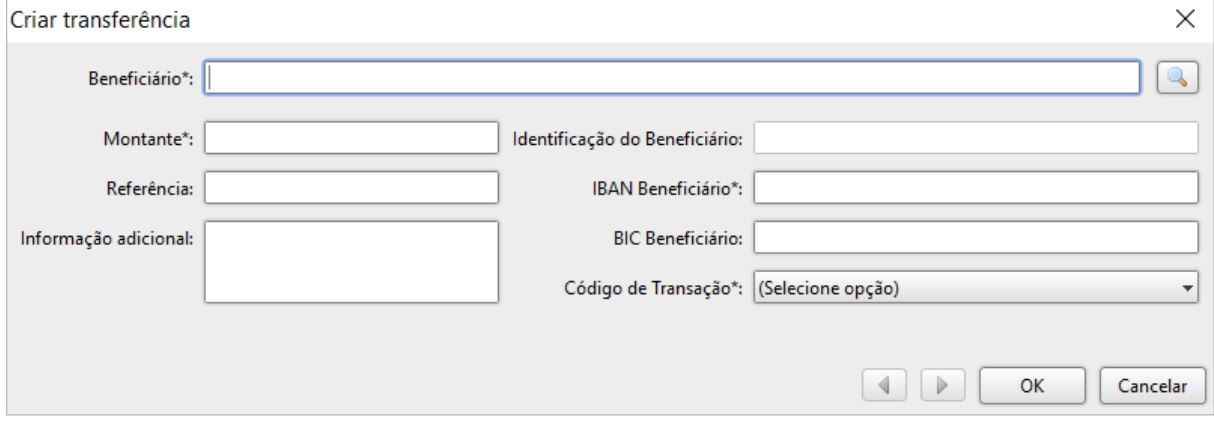

**Figura 86: Diálogo de criação de transação**

<span id="page-74-0"></span>A tabela seguinte mostra o significado de cada um dos campos:

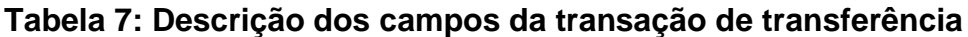

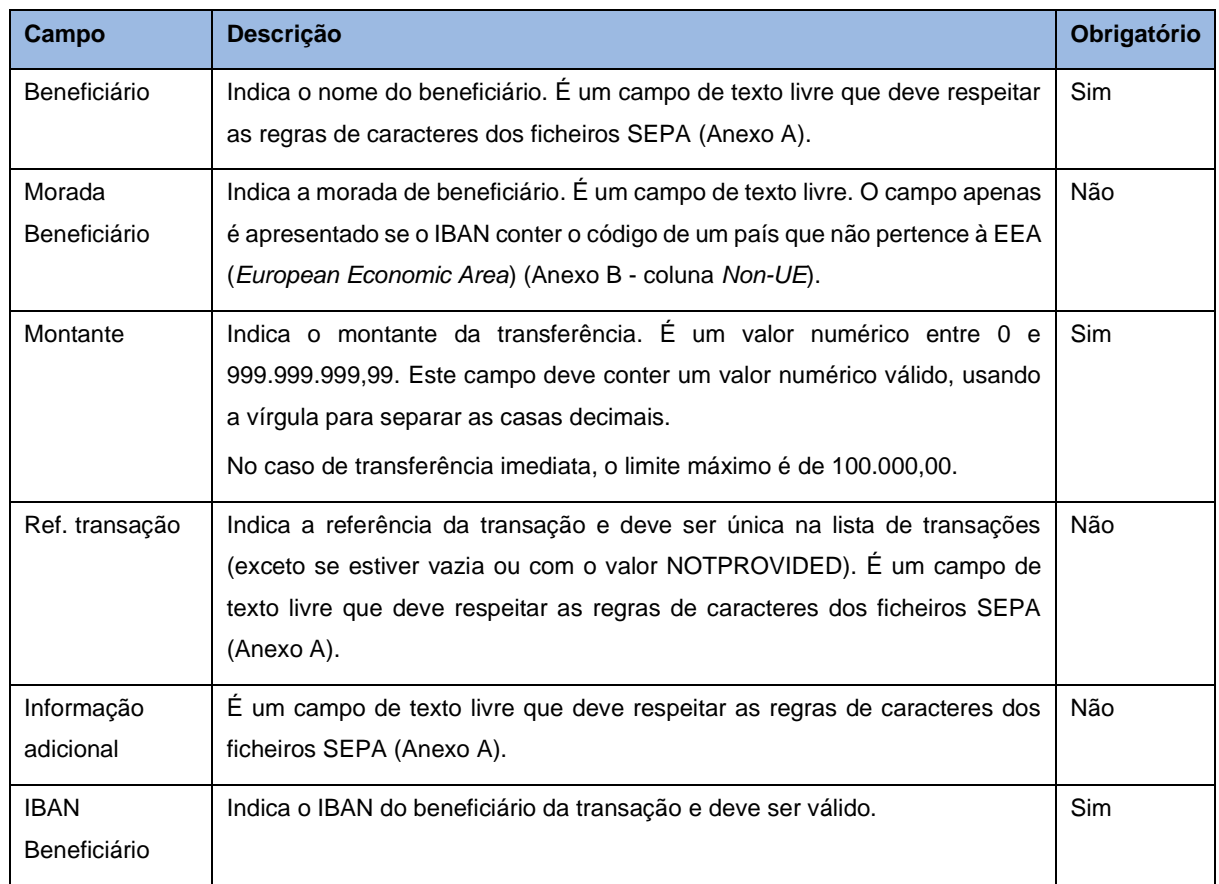

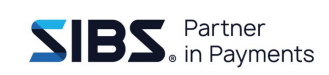

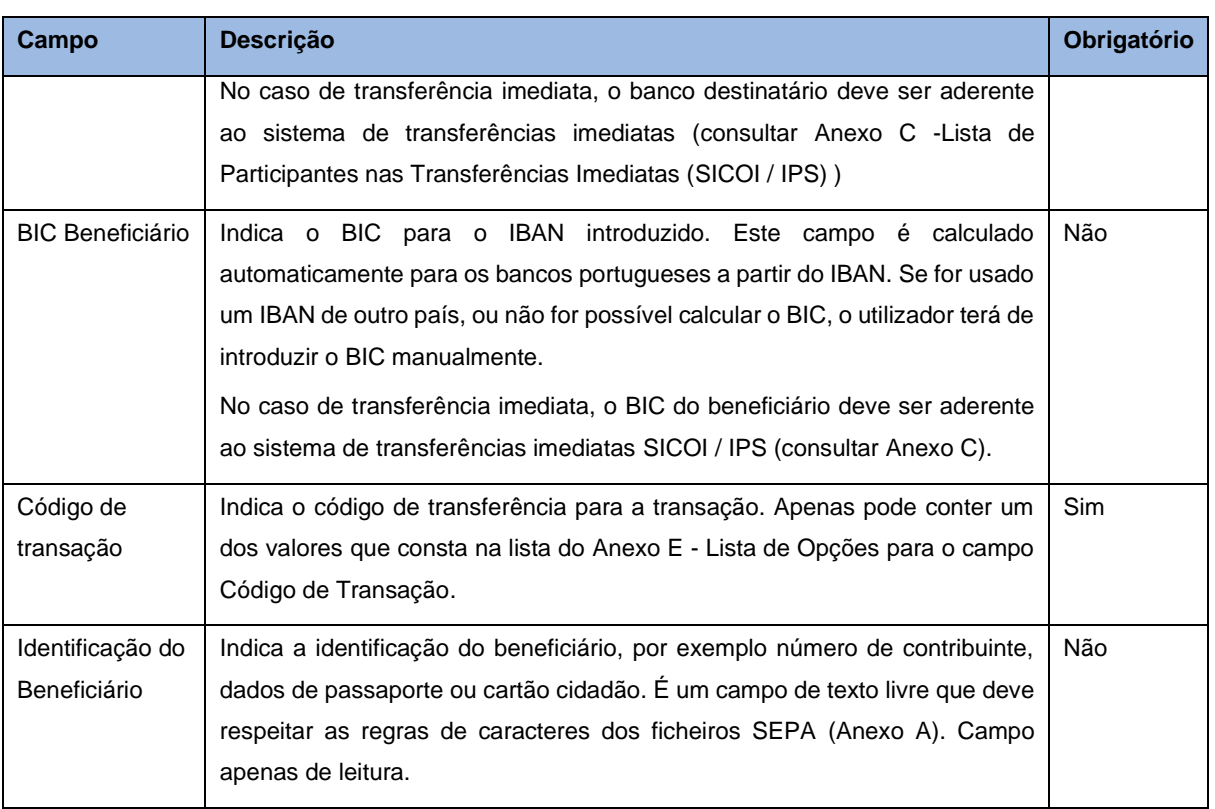

#### NOTA: O LIMITE MÁXIMO POR FICHEIRO É DE 100 MIL TRANSAÇÕES.

Para criar uma nova transação, preencher os campos e premir o botão 'OK'. Nesta situação é possível selecionar o beneficiário usando uma caixa de pesquisa. Para isso premir o botão de pesquisa do beneficiário à direita do campo do beneficiário. Será apresentado um diálogo [\(Figura 87\)](#page-76-0) que permite pesquisar e selecionar um da lista de beneficiários (5[.Gestão de beneficiários\)](#page-40-0). Nesse diálogo pode-se introduzir o nome parcial do beneficiário e premir o botão de pesquisa. Encontrado o beneficiário, deve selecionar e premir o botão 'OK', os campos do "nome do beneficiário", "IBAN" e "BIC" serão preenchidos.

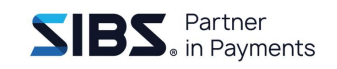

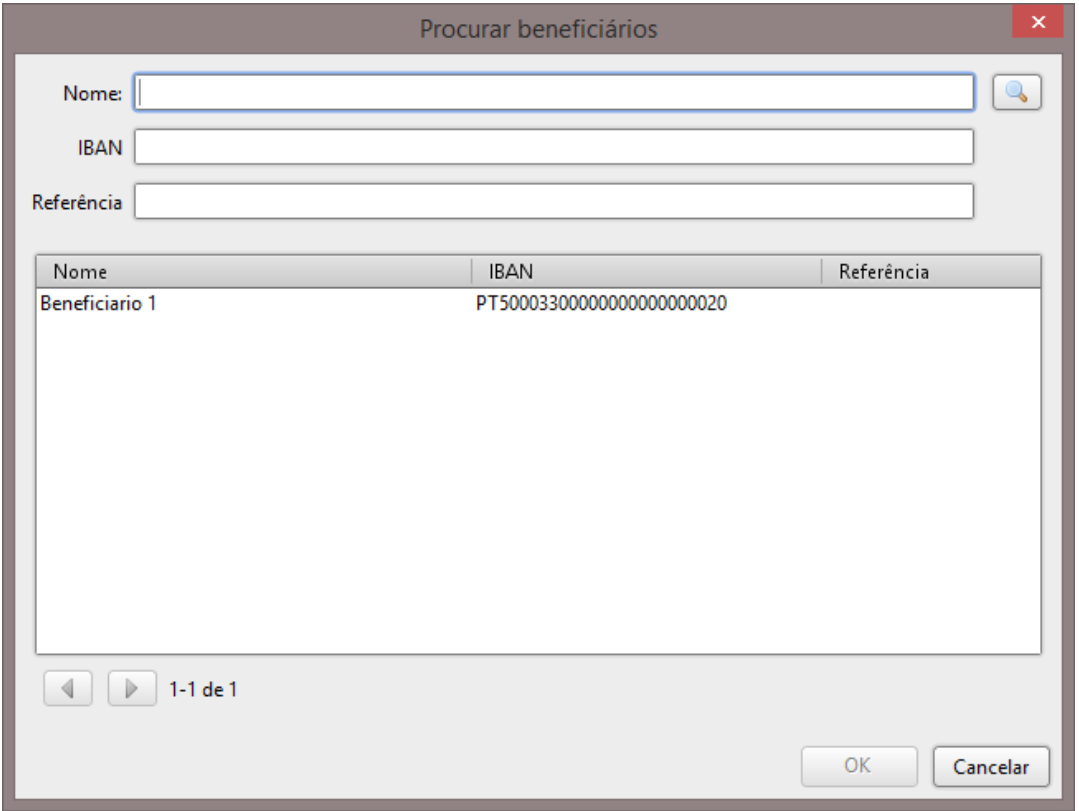

**Figura 87: Diálogo de pesquisa de beneficiário**

<span id="page-76-0"></span>Todos os dados introduzidos serão validados e em caso de erros são assinalados os campos em erro e apresentada uma lista dos erros encontrados no topo do diálogo [\(Figura 88\)](#page-76-1). Caso contrário, o diálogo será fechado após a criação do lote e a nova transação será apresentada na lista de transações.

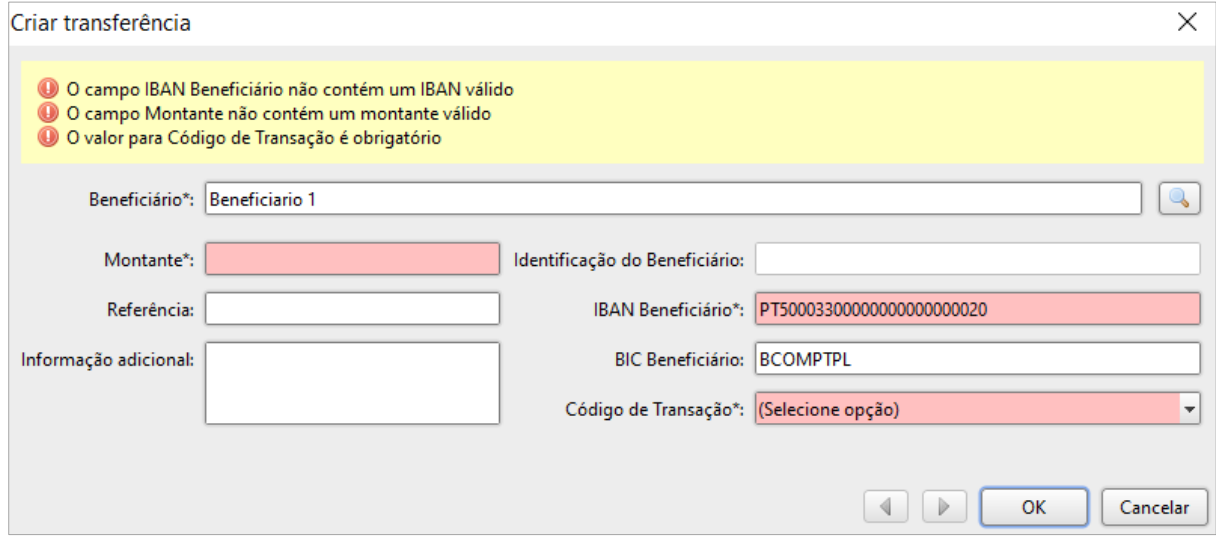

### <span id="page-76-1"></span>**Figura 88: Diálogo de transação com erros**

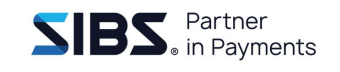

Se o utilizador premir o botão 'Cancelar' será apresentado um diálogo de confirmação [\(Figura 89\)](#page-77-0) a alertar para a possível perda de dados que tenham sido introduzidos no diálogo.

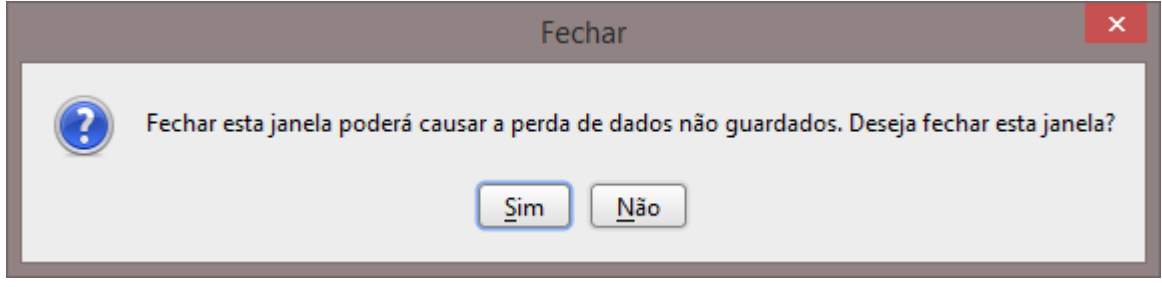

**Figura 89: Diálogo de confirmação de fecho**

### <span id="page-77-0"></span>**7.3.1.5 Editar transação de transferência**

Para editar uma transação existente, selecionar o lote na lista e premir o botão 'Editar' por cima da lista de transações.

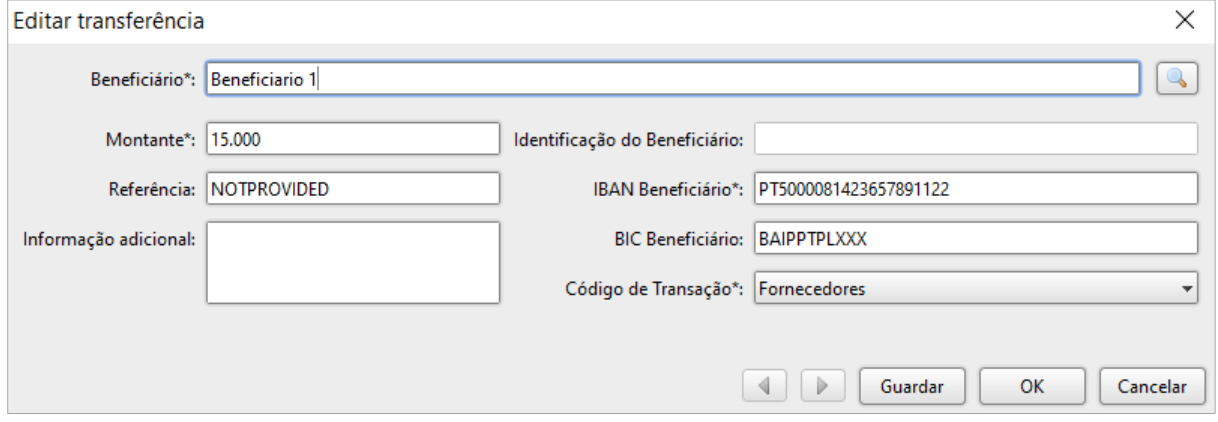

**Figura 90: Diálogo de edição de transação de transferência**

<span id="page-77-1"></span>Irá surgir o diálogo de edição de transações com as informações da transação já preenchidas [\(Figura 90\)](#page-77-1). As regras de edição e o comportamento deste diálogo são idênticas às de criação de transação, no entanto, na edição das transações aparecerá o botão 'Guardar' que permite salvar as alterações efetuadas sem fechar o ecrã de edição, podendo o utilizador alterar para o registo seguinte ou anterior através dos botões de navegação.

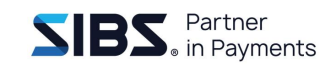

### **7.3.1.6 Adicionar grupo de transações**

É possível agrupar várias transações pressionando o botão "Adicionar grupo" que se encontra presente no ecrã do ficheiro de Transferências a crédito.

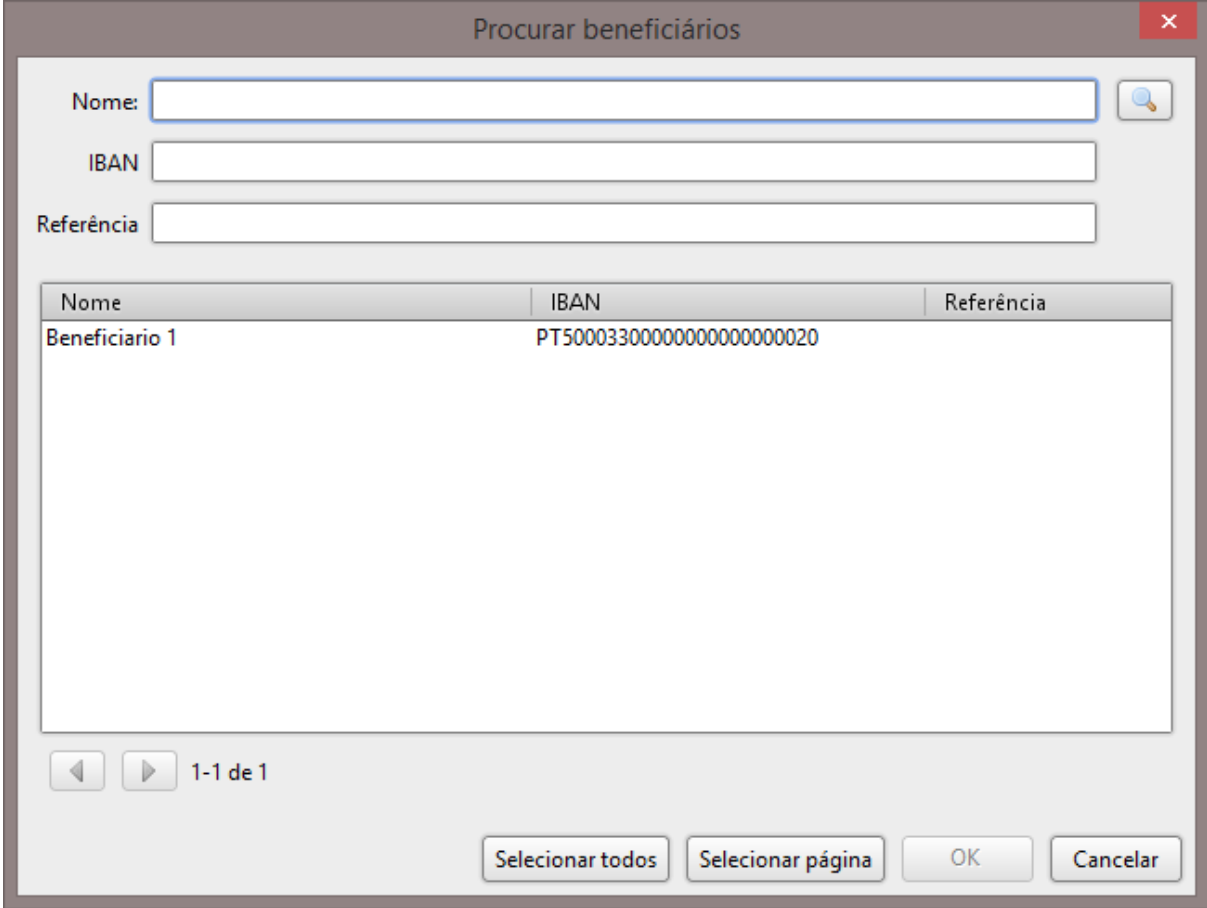

**Figura 91: Diálogo de pesquisa e seleção de um ou vários beneficiários**

Ao clicar no botão 'Selecionar todos', serão selecionados todos os registos de todas as páginas, enquanto que o botão 'Selecionar página' irá selecionar todos os registos apenas da página atual. De sublinhar ainda o facto de que **quando o utilizador muda de página, a seleção definida nas outras páginas é mantida.**

Quando é efetuada uma nova pesquisa, todos os registos serão desseleccionados.

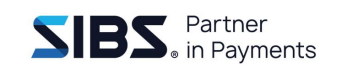

### **7.3.1.7 Apagar transação**

Para apagar uma transação, selecionar a transação da lista e premir o botão 'Apagar' por cima da lista de transações.

#### <span id="page-79-1"></span>**7.3.1.8 Importar transações de ficheiro CSV**

É possível importar uma lista de transações a partir de um ficheiro CSV. Esse ficheiro deve ter um limite máximo de 10 *megabytes*. Para efetuar essa importação, selecionar o lote ao qual se pretende associar as transações e premir o botão "Importar CSV". Irá aparecer um diálogo que permite escolher o ficheiro a importar e indicar quais as colunas nesse ficheiro onde cada campo da transação se encontra [\(Figura 92\)](#page-79-0):

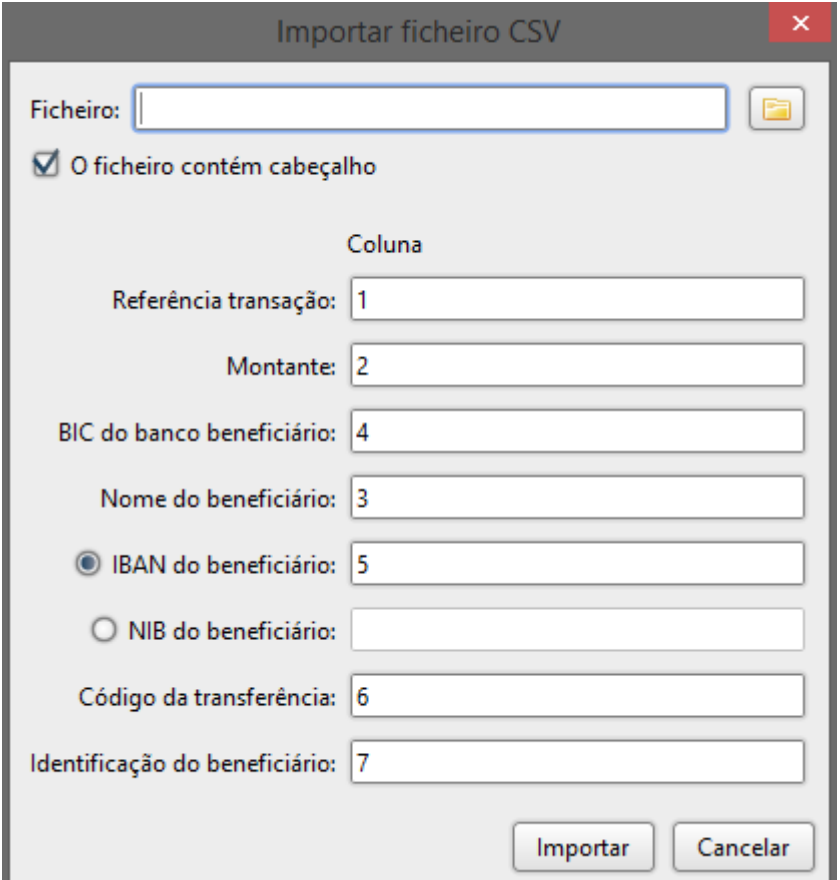

**Figura 92: Diálogo de importação de transações de CSV**

<span id="page-79-0"></span>Este diálogo tem um campo para indicar o ficheiro a importar e vários campos para mapear as colunas do ficheiro CSV. Estes campos de mapeamento apenas aceitam

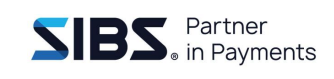

valores numéricos inteiros. O IBAN e o NIB do beneficiário são mutuamente exclusivos e o IBAN é calculado a partir do NIB.

Os valores que se encontram nas colunas indicadas devem corresponder aos valores e tipo de dados indicados na tabela que descreve os campos da transferência [\(Tabela](#page-71-0)  [6\)](#page-71-0). Se algum dos campos selecionados não corresponder ao tipo de dados indicado na tabela, isto poderá causar erro na importação. Além disso, um mapeamento incorreto pode causar que os campos errados sejam preenchidos na transação.

Em caso de erro não será importada nenhuma transação do ficheiro. Caso o ficheiro seja inválido ou o mapeamento seja feito de forma incorreta, não será possível importar o ficheiro, logo os mapeamentos devem estar de acordo com os valores indicados pelo banco.

Para efetuar a importação, selecionar o ficheiro a importar e preencher o mapeamento das colunas. Após premir 'Importar' e caso a importação seja efetuada com sucesso, será apresentado um diálogo de confirmação e as transações aparecerão na lista.

### <span id="page-80-0"></span>**7.3.1.9 Importar transações de ficheiro PS2 e PS3**

A aplicação permite a leitura de ficheiros nos formatos PS2 e PS3, pelo que a informação descrita nesta secção é aplicável a este tipo de ficheiros.

A importação de transações de ficheiro PS2 segue as mesmas regras da importação CSV. O ficheiro deve ter um limite máximo de 10 *megabytes*. Para efetuar essa importação, selecionar o lote a que se deseja associar as transações e premir o botão de importar PS2. Irá aparecer um diálogo que permite escolher o ficheiro a importar e indicar quais as posições nesse ficheiro onde cada campo da transação se encontra [\(Figura 93\)](#page-81-0):

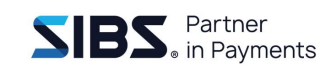

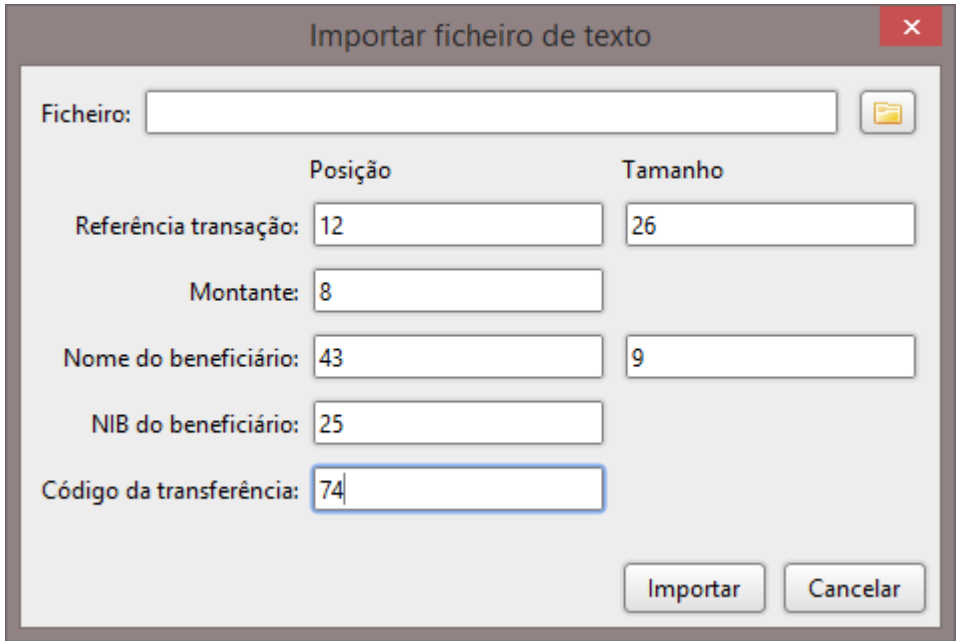

#### **Figura 93: Diálogo de importação de transações de PS2**

<span id="page-81-0"></span>O processo de importação do PS2 é semelhante ao do ficheiro CSV com a diferença que o ficheiro PS2 não contém o "BIC" nem o "IBAN" e estes serão calculados automaticamente, caso possível.

O ficheiro PS2 também tem tamanho variável para alguns campos, no caso da transferência, o campo referência e nome do beneficiário. O comprimento destes campos deve ser configurado de acordo com as configurações do banco. No restante, como exemplo de validações e mensagens são idênticos.

#### **7.3.1.10 Exportar transações**

É possível exportar uma lista de transações para um ficheiro CSV. A exportação é apenas possível nesse formato e os campos são sempre exportados na seguinte ordem:

- Referência da transação;
- Montante;
- Nome do beneficiário;
- BIC do beneficiário;
- IBAN do beneficiário;
- Código da transferência;
- Identificação do beneficiário;

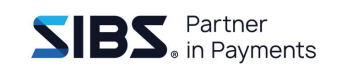

- Informação adicional;
- Beneficiário Privado.

Para exportar as transações, selecionar o lote que se deseja exportar as transações associadas e premir o botão 'Exportar' na parte superior da lista de transações. Será apresentado um diálogo que permite escolher a localização do ficheiro a guardar [\(Figura 94\)](#page-82-0). Selecionar a localização e premir o botão 'OK'. Após as transações terem sido exportadas será apresentado um diálogo de confirmação a indicar que a operação terminou com sucesso.

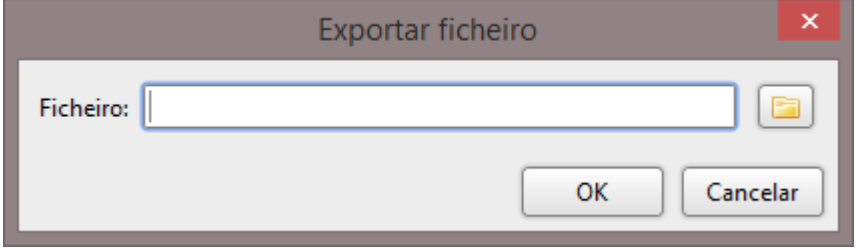

**Figura 94: Diálogo de escolha de ficheiro para exportação**

#### <span id="page-82-0"></span>**7.3.1.11 Criar por importação de ficheiro PS2**

É possível criar um ficheiro de transferências importando um ficheiro PS2 na criação de um novo ficheiro. Para isso, no ecrã de criar ficheiro, selecionar a *checkbox* de importar, navegar até ao ficheiro PS2 que se deseja importar e selecionar a opção de importação de ficheiro PS2 como apresentado na [Figura 95:](#page-82-1)

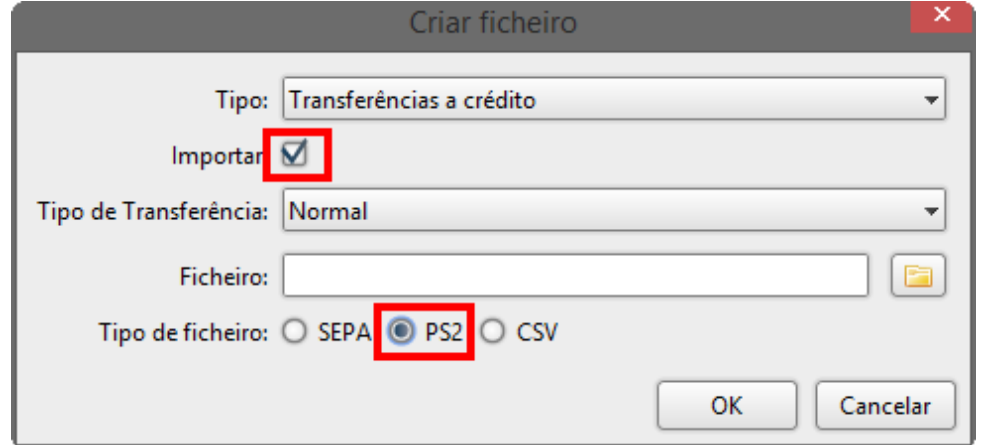

<span id="page-82-1"></span>**Figura 95: Criação de ficheiro de transferências por importação de PS2**

Após selecionar o ficheiro PS2 a importar, premir o botão 'OK'. Será apresentada uma nova janela que permite preencher os dados do ficheiro e do lote para complementar as transações importadas.

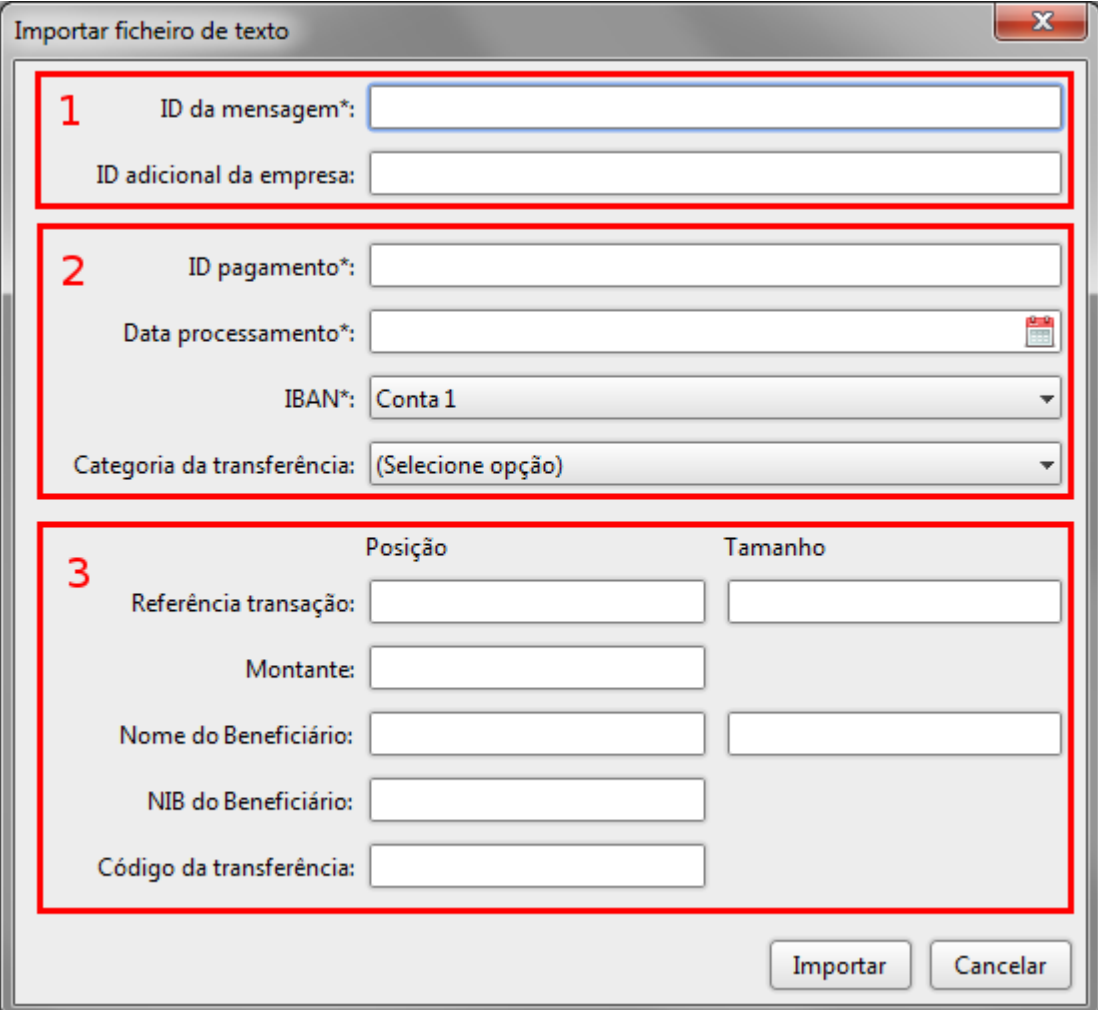

**Figura 96: Ecrã de introdução de dados do ficheiro**

<span id="page-83-0"></span>Na [Figura 96](#page-83-0) podem-se identificar 3 secções distintas, cada uma composta por um conjunto de campos e associados a um componente do ficheiro.

- 1. Na primeira secção devem ser introduzidos os dados de identificação do ficheiro e da empresa, de acordo com as mesmas regras definidas em [7.3.1](#page-69-0) [Criar ficheiro de transferências.](#page-69-0)
- 2. Na segunda secção devem ser introduzidos os dados do lote, de acordo com as mesmas regras definidas em [7.3.1.1.](#page-70-0) [Criar lote.](#page-70-0)

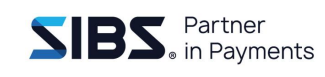

3. Na terceira secção devem ser preenchidas as posições de leitura dos valores das transações, de acordo com as regras definidas em [7.3.1.9](#page-80-0) [Importar](#page-80-0)  [transações de ficheiro PS2 e PS3.](#page-80-0)

Após preenchidos todos os valores obrigatórios premir o botão 'Importar'. O ficheiro será lido e apresentado o ecrã de edição do ficheiro já com os valores preenchidos.

### **7.3.1.12 Criação por importação de ficheiro CSV**

É possível criar um ficheiro de transferências importando um ficheiro CSV na criação de um novo ficheiro. Para isso, no ecrã de criar ficheiro, selecionar a *checkbox* de importar, navegar até ao ficheiro CSV que se deseja importar e selecionar a opção de importação de ficheiro CSV como apresentado na [Figura 97:](#page-84-0)

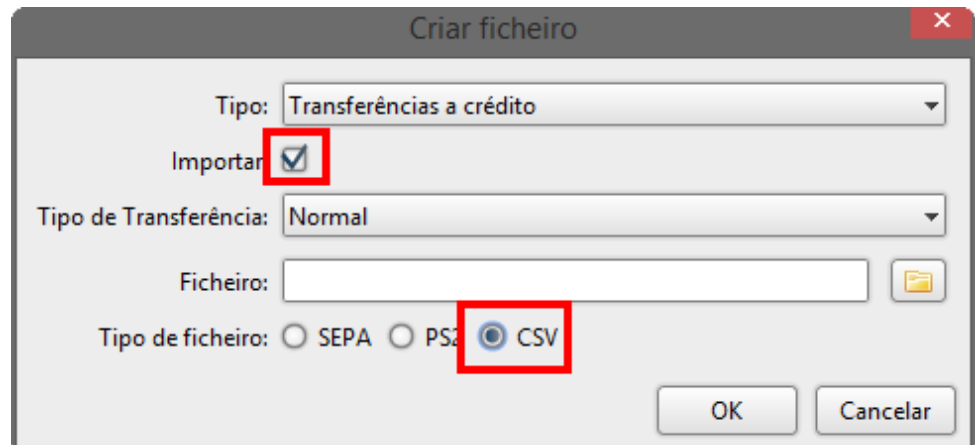

<span id="page-84-0"></span>**Figura 97: Criação de ficheiro de transferências por importação de CSV**

Após selecionar o ficheiro CSV a importar premir o botão 'OK'. Será apresentada uma nova janela que permite preencher os dados do ficheiro e do lote para complementar as transações importadas.

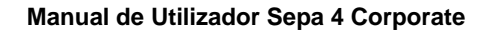

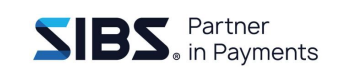

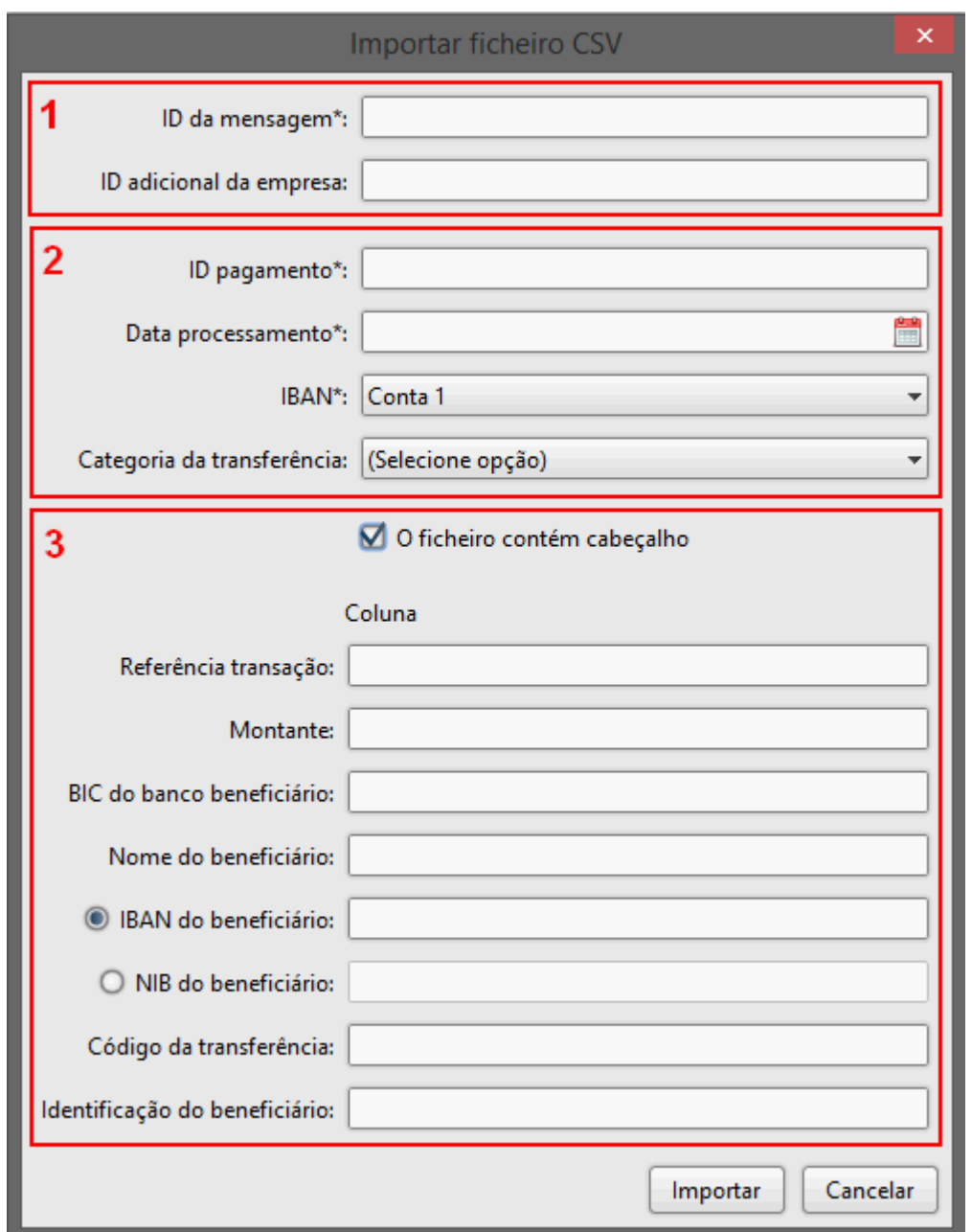

**Figura 98: Ecrã de introdução de dados do ficheiro**

<span id="page-85-0"></span>Na [Figura 98](#page-85-0) podem-se identificar três secções distintas, cada uma composta por um conjunto de campos associados a um componente do ficheiro.

1. Na primeira secção devem ser introduzidos os dados de identificação do ficheiro e da empresa, de acordo com as mesmas regras definidas em [7.3.1](#page-69-0) [Criar ficheiro de transferências.](#page-69-0)

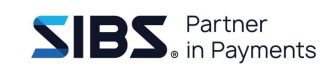

- 2. Na segunda secção devem ser introduzidos os dados do lote, de acordo com as mesmas regras definidas em [7.3.1.1](#page-70-0) [Criar lote.](#page-70-0)
- 3. Na terceira secção devem ser preenchidas as posições de leitura dos valores das transações, de acordo com as regras definidas em [7.3.1.8](#page-79-1) [Importar](#page-79-1)  [transações de ficheiro CSV.](#page-79-1)

Após preenchidos todos os valores obrigatórios premir o botão de Importar. O ficheiro será lido e apresentado o ecrã de edição do ficheiro já com os valores preenchidos.

### <span id="page-86-0"></span>**7.3.2 Criar ficheiro de débitos**

Para criar um ficheiro de débitos deve-se seguir as instruções indicadas no ponto [7.3](#page-67-0) [Criar ficheiro](#page-67-0) e no diálogo de seleção de ficheiro a criar deve-se selecionar um ficheiro do tipo de débito, e mantendo a *checkbox* de importação desmarcada prime-se 'OK', surgirá o diálogo de edição de ficheiros de débito [\(Figura 99\)](#page-87-0).

Neste diálogo existem dois campos editáveis e duas listas, uma lista de lotes de transações e uma lista de transações. A lista de lotes apresenta os lotes de transações existentes no ficheiro. A lista de transações apresenta as transações para o lote que se encontra selecionado na lista de lotes e o seu conteúdo é alterado de acordo com o lote selecionado.

Este diálogo é semelhante ao de criação de ficheiros de transferências, no entanto, os campos que necessitam de ser preenchidos são diferentes, tanto nos lotes como nas transações.

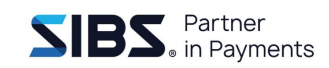

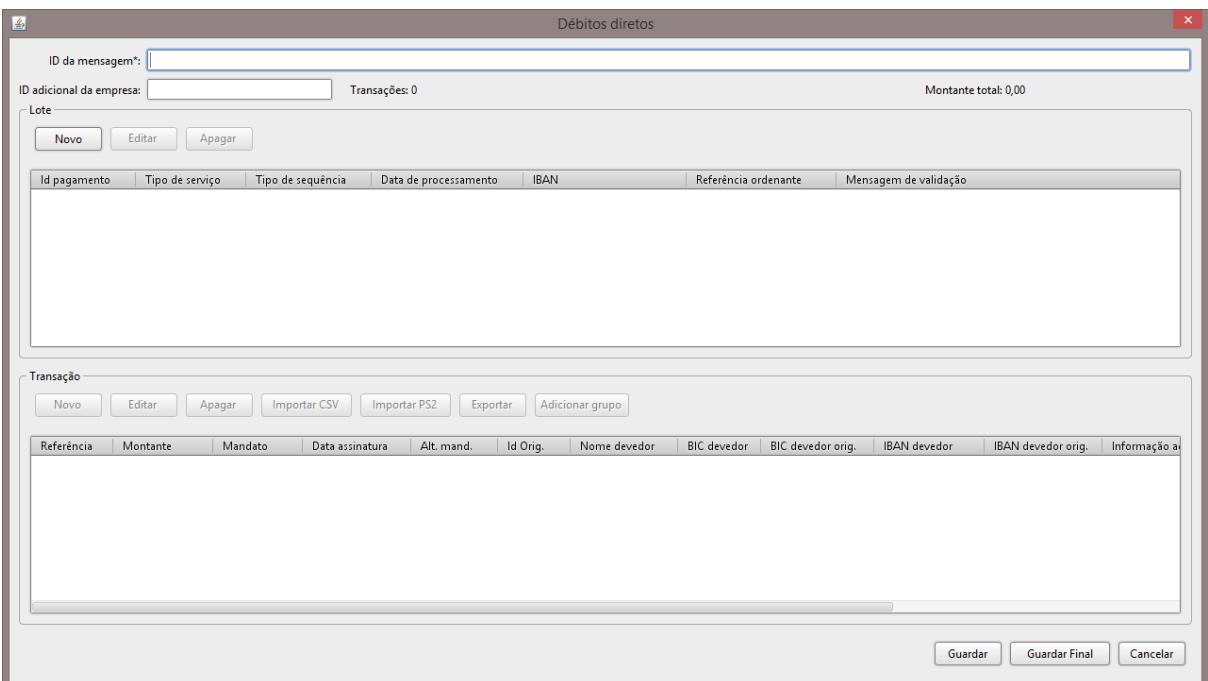

### **Figura 99: Diálogo de criação de ficheiro de débito**

<span id="page-87-0"></span>A tabela abaixo descreve os campos editáveis, as restantes áreas serão descritas ao longo deste capítulo, passo a passo, para cada listagem:

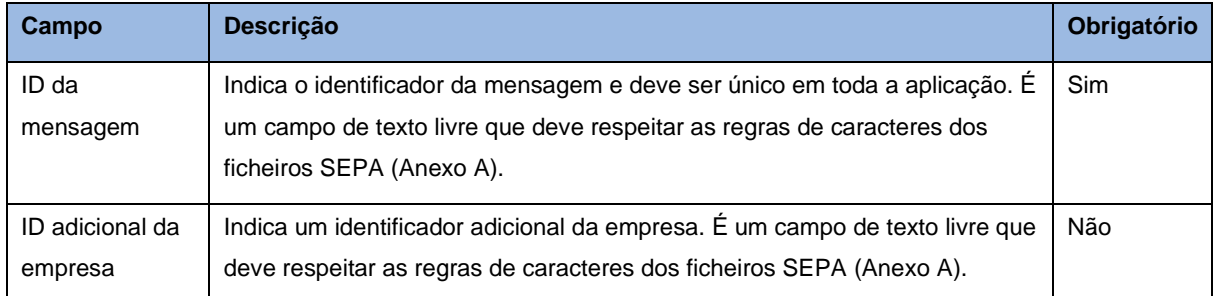

#### **Tabela 8: Campos do ficheiro de débitos**

Tal como nos ficheiros de transferências existem duas formas possíveis de guardar os ficheiros, 'Guardar' e 'Guardar Final'. A opção 'Guardar' permite guardar o ficheiro num estado temporário para que possa ser editado. Por exemplo, quando se tem um ficheiro incompleto e pretende-se guardar o progresso.

A opção de 'Guardar Final' é usada quando o ficheiro está completo e pronto para envio. Ao concluir, é também oferecida ao utilizador a possibilidade de guardar uma cópia desse ficheiro numa localização à sua escolha. Um ficheiro no estado 'Guardado

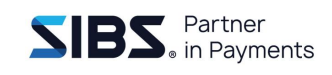

Final' não pode ser editado, pode apenas ser duplicado, ficando no entanto o seu identificador de mensagem reservado (Id único).

### <span id="page-88-1"></span>**7.3.2.1 Criar lote**

Para criar um novo lote, premir o botão 'Novo' que se encontra por cima da lista de lotes. Será apresentado um diálogo com os campos referentes ao lote [\(Figura 100\)](#page-88-0):

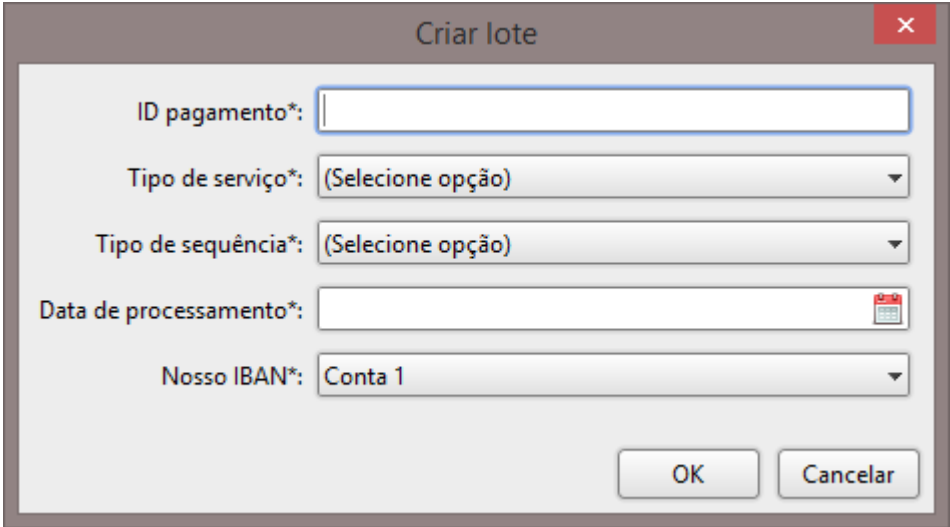

**Figura 100: Diálogo de criação de lote de débitos**

<span id="page-88-0"></span>A tabela seguinte mostra o significado de cada um dos campos:

**Tabela 9: Descrição dos campos de um lote de débitos**

| Campo                | <b>Descrição</b>                                                                                                    | Obrigatório |
|----------------------|----------------------------------------------------------------------------------------------------|-------------|
| Id pagamento         | Identificador único para o lote. É um campo de texto livre que deve respeitar<br>as regras de caracteres dos ficheiros SEPA (Anexo A).                                       | <b>Sim</b>  |
| Tipo de<br>serviço   | Indica o tipo de serviço a utilizar. Pode assumir os valores B2B ou CORE.                                                                                                    | <b>Sim</b>  |
| Tipo de<br>sequência | Indica o tipo de movimento e pode assumir os valores "Primeiro", "Único",<br>"Recorrente" ou "Último".                                                                       | <b>Sim</b>  |
| Data de<br>cobrança  | Indica a data da cobrança. Deve ser uma data válida usando DD.MM.AAAA<br>como formato e deve ser no futuro e durante os dias úteis, excluindo os<br>feriados <i>target</i> . | <b>Sim</b>  |
| Nosso IBAN           | Indica o IBAN para o débito.                                                                                                    | Sim         |

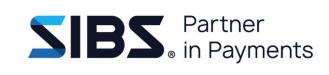

Para criar um novo lote, preencher os campos e premir o botão 'OK'. Todos os dados introduzidos serão validados e em caso de erros serão assinalados os respetivos campos e será apresentada a lista dos erros no topo do diálogo [\(Figura 101\)](#page-89-0). Caso contrário, o diálogo será fechado após a criação do lote e o novo lote será apresentado na lista de lotes.

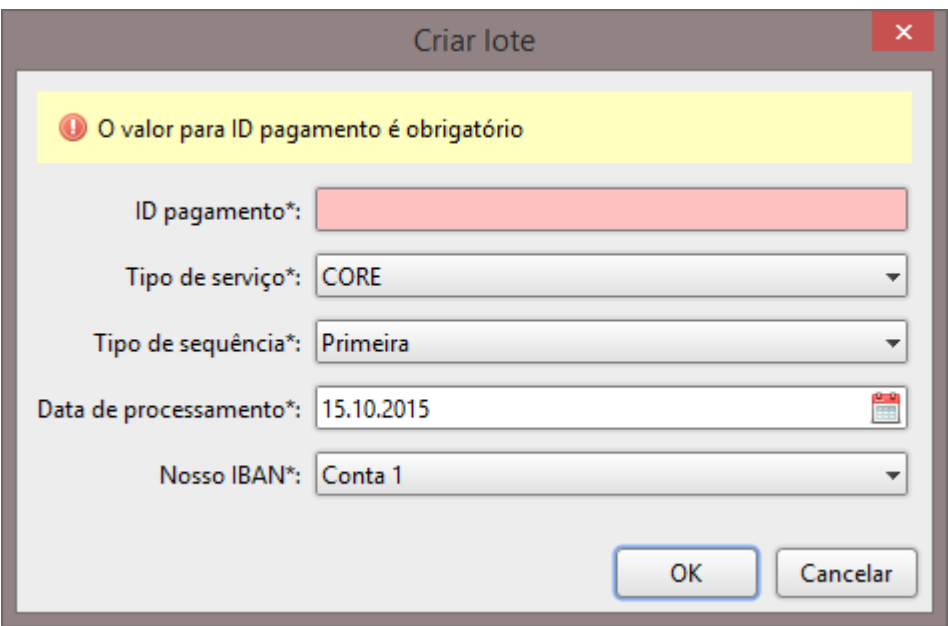

**Figura 101: Diálogo de criação de lote com erro de validação**

<span id="page-89-0"></span>Se o utilizador premir o botão 'Cancelar' será apresentado um diálogo de confirmação [\(Figura 102\)](#page-89-1) a alertar para a possível perda de dados que tenham sido introduzidos no diálogo.

<span id="page-89-1"></span>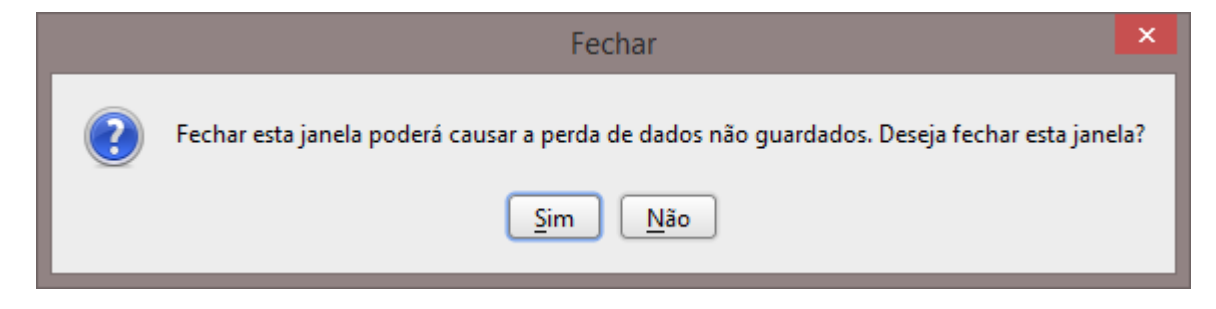

**Figura 102: Diálogo de confirmação de fecho**

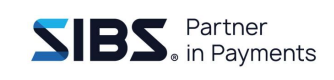

### **7.3.2.2 Editar lote**

Para editar um lote existente, deve selecionar da lista e premir o botão de editar por cima da lista de lotes. Irá surgir o diálogo de edição com as informações do lote já preenchidas [\(Figura 103\)](#page-90-0). As regras de edição e o comportamento deste diálogo são iguais ao de criação de lote, a única diferença é que o diálogo disponibiliza os campos preenchidos.

A edição de um lote não afeta as transações que lhe estão associadas, a edição do lote irá apenas alterar os campos que são apresentados no diálogo. Após a edição com sucesso de um lote deve aparecer na listagem as transações associadas que já existiam antes da adição e com os mesmos valores.

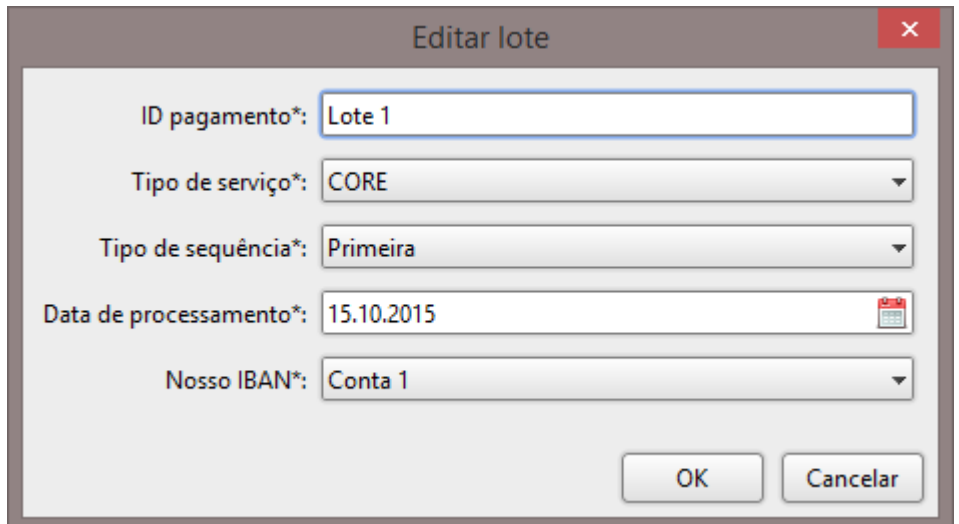

**Figura 103: Diálogo de edição de lote de débitos**

### <span id="page-90-0"></span>**7.3.2.3 Apagar lote**

Selecionar o lote que se pretende eliminar da lista de lotes e premir o botão de apagar por cima da mesma. Ao contrário do 'editar', caso se apague um lote, todas as transações associadas serão perdidas. A remoção de um lote é final e não é possível reverter esta operação.

### **7.3.2.4 Criar transação**

A criação de uma transação apenas é possível caso tenha sido criado pelo menos um lote, as transações têm de estar sempre associadas a um lote.

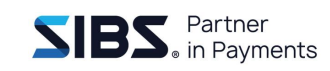

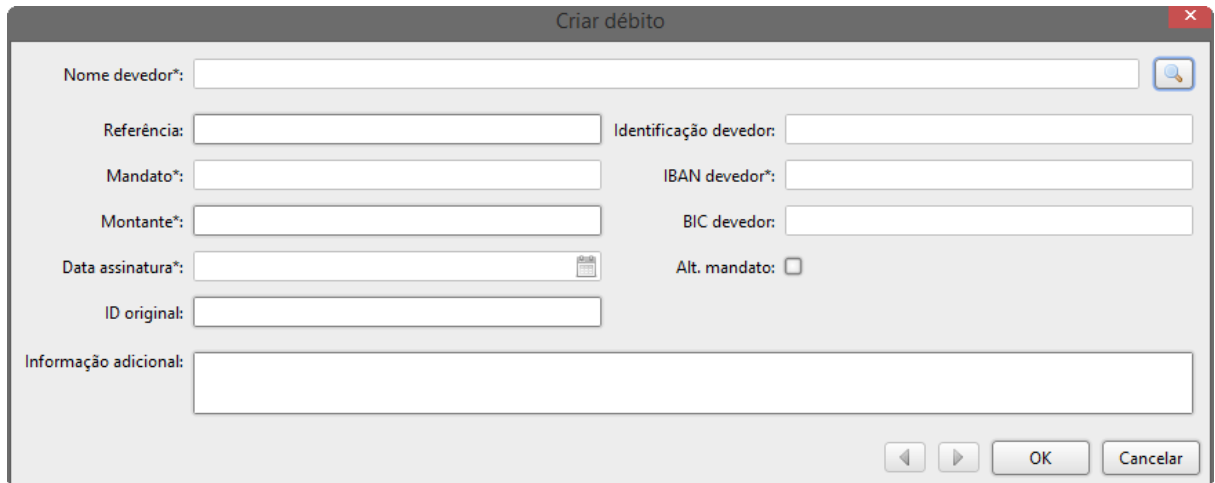

### **Figura 104: Diálogo de criação de transação de débito**

<span id="page-91-0"></span>Para criar uma transação, selecionar o lote a que se deseja associar a transação e premir o botão de adicionar transação, que se encontra acima da lista de transações e abaixo da lista de lotes. Será apresentado um diálogo com os campos referentes à transação [\(Figura 104\)](#page-91-0).

A tabela seguinte mostra o significado de cada um dos campos:

<span id="page-91-1"></span>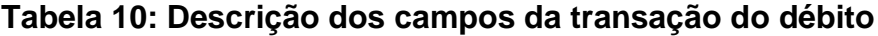

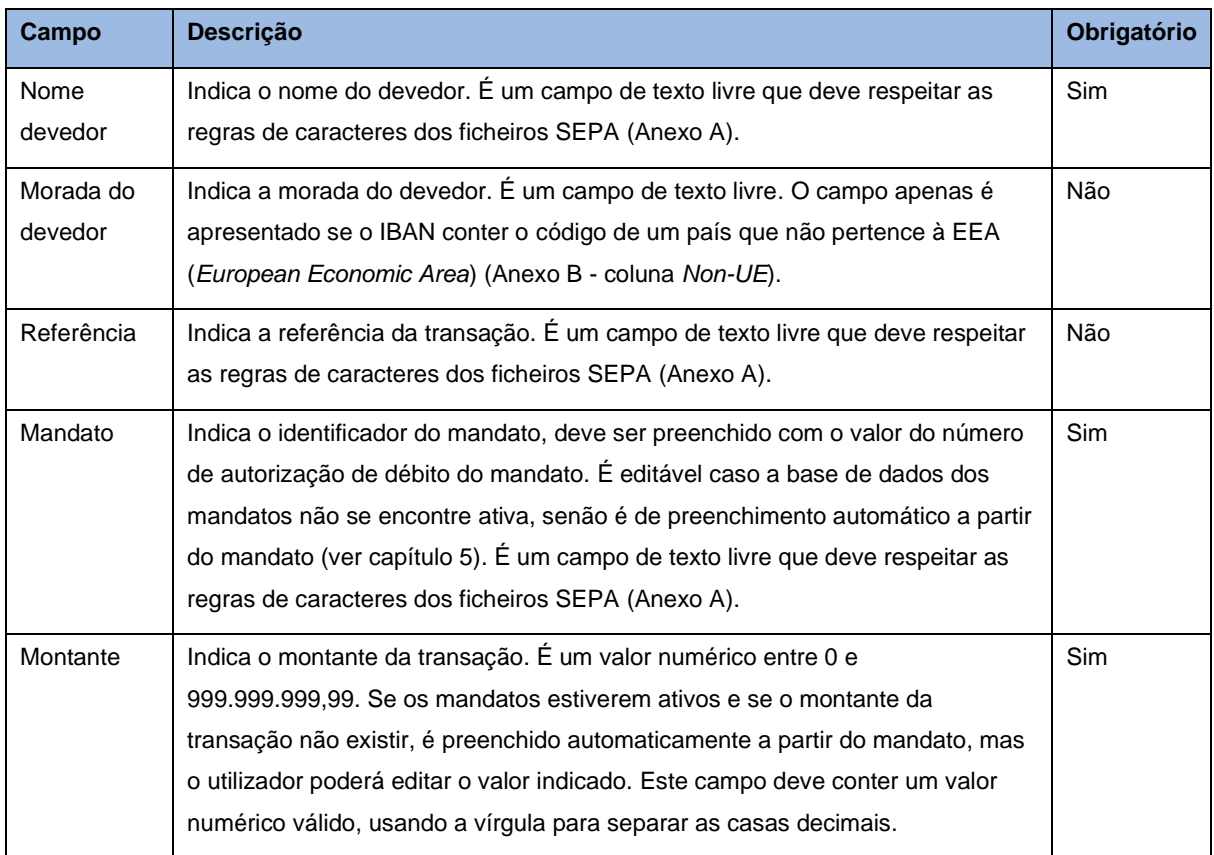

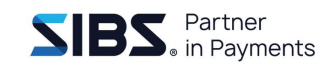

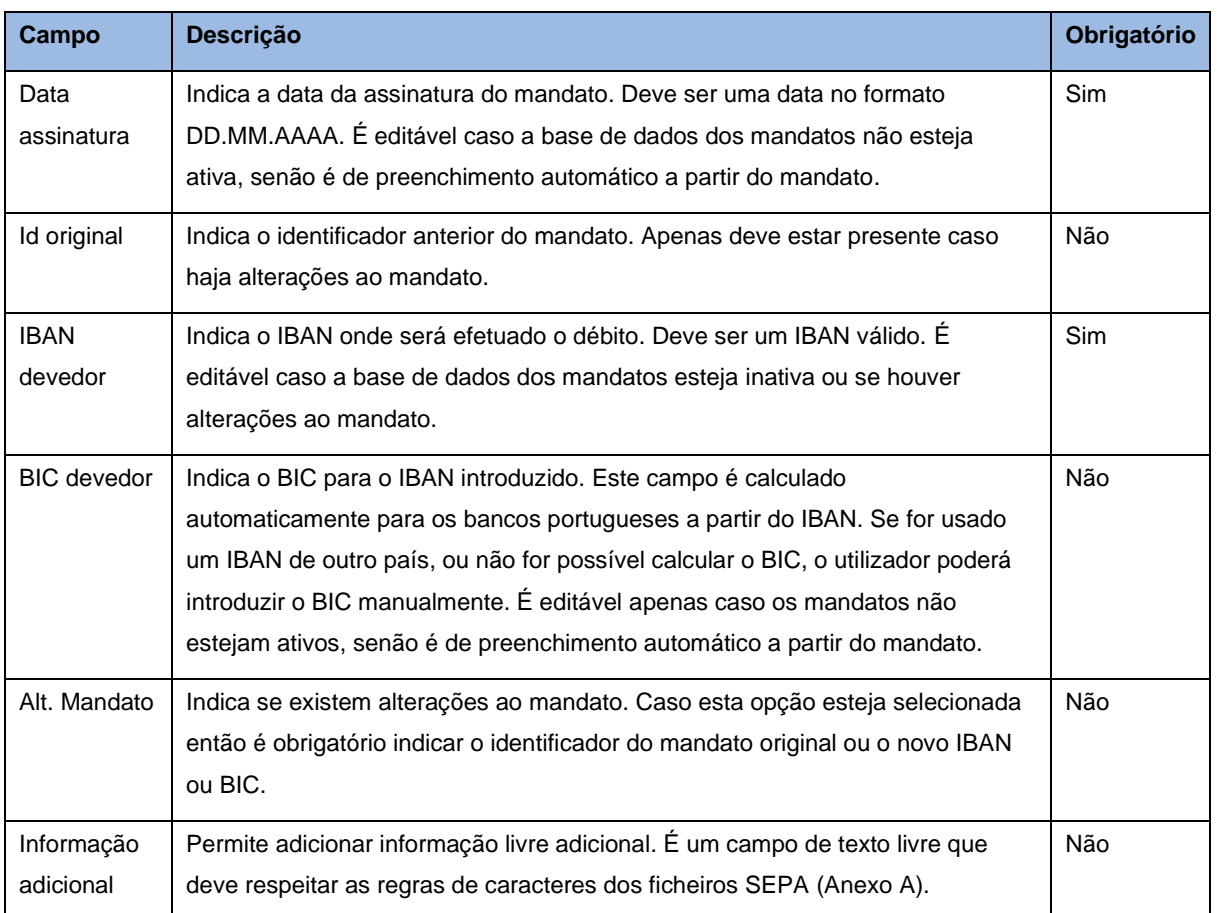

Para criar uma nova transação, preencher os campos e premir o botão 'OK'. Nesta situação é possível escolher o mandato usando uma caixa de pesquisa. Para isso premir o botão de pesquisa à direita do nome do devedor. Será apresentado um diálogo [\(Figura 105\)](#page-93-0) que permite pesquisar e selecionar um mandato da lista de mandatos [\(6](#page-47-0) [Mandatos\)](#page-47-0). Neste diálogo pode-se introduzir o "Nome" do devedor, "IBAN" ou "Número da autorização" e premir o botão de pesquisa. Caso seja um movimento do tipo "Única" apenas serão apresentados mandatos do tipo "Única", caso contrário serão apresentados todos os movimentos, independentemente do tipo. Encontrado o mandato, seleciona-se da lista e prime-se o botão 'OK', os campos de preenchimento automático indicados na [Tabela 10](#page-91-1) serão preenchidos.

No caso de se pretender alterar a conta do mandato, deverá ser ativada a opção "Alt. Mandato" e os campos BIC e IBAN da transação deverão ser preenchidos com os dados da nova conta.

### **NOTA: PARA MAIS DETALHES SOBRE A ALTERAÇÃO DE IBAN DOS MANDATOS, CONSULTE A SECÇÃO** [6.8](#page-62-0) E [6.9](#page-62-1) **ALTERAR IBAN DE MANDATO**

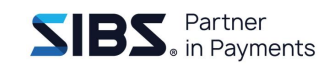

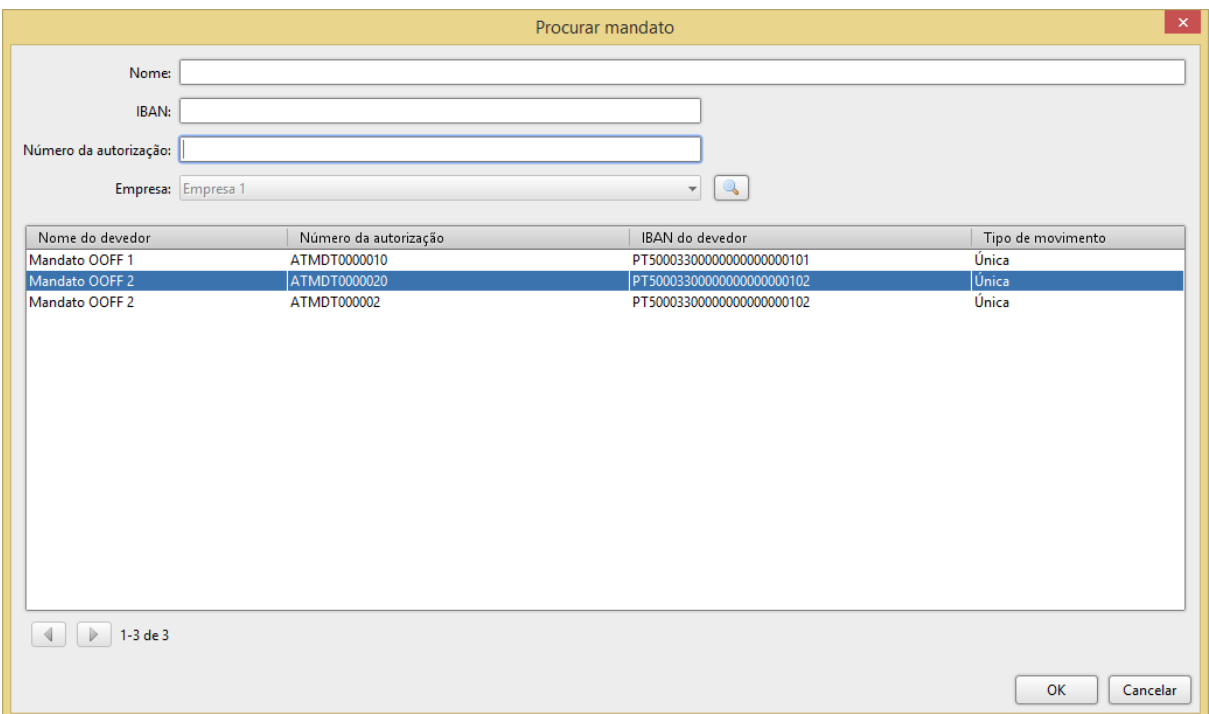

**Figura 105: Diálogo de pesquisa de mandato**

<span id="page-93-0"></span>Todos os dados introduzidos serão validados, em caso de erros serão assinalados os respetivos campos e será apresentada uma lista dos erros encontrados no topo do diálogo [\(Figura 106\)](#page-94-0). Caso contrário, o diálogo será fechado após a criação do lote e a nova transação será apresentado na lista de transações. O campo dos mandatos também será validado quando o utilizador passa do mandato para outro campo. Nesta situação, se os mandatos estiverem ativos, os campos do montante e da data de assinatura serão preenchidos automaticamente a partir do mandato.

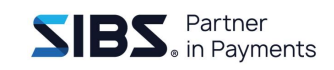

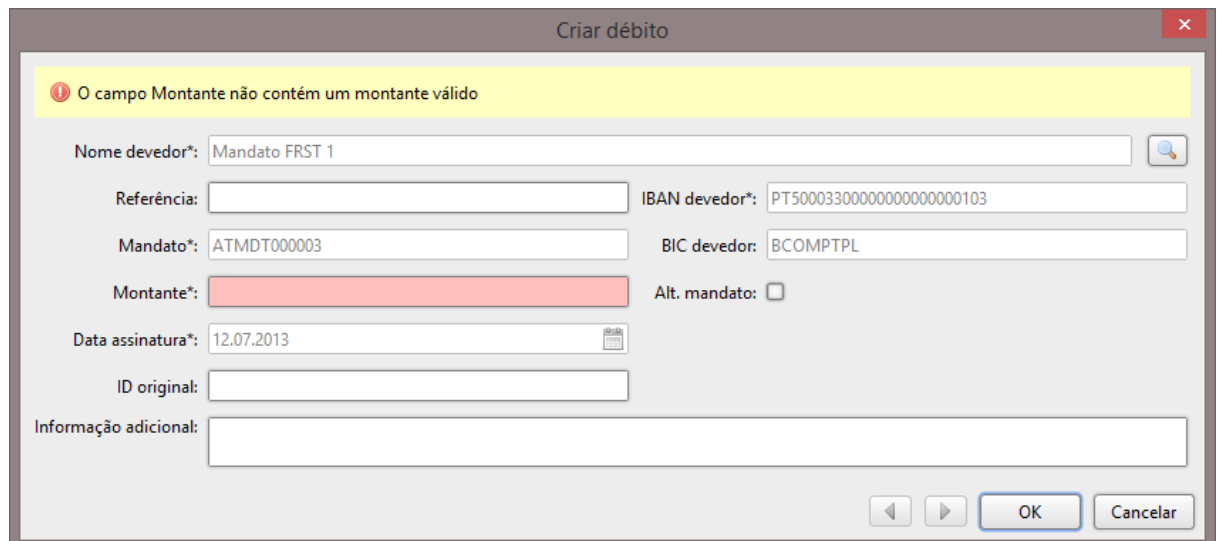

**Figura 106: Diálogo de transação com erros**

<span id="page-94-0"></span>Se o utilizador premir o botão de cancelar será apresentado um diálogo de confirmação [\(Figura 107\)](#page-94-1) a alertar para a possível perda de dados que tenham sido introduzidos no diálogo.

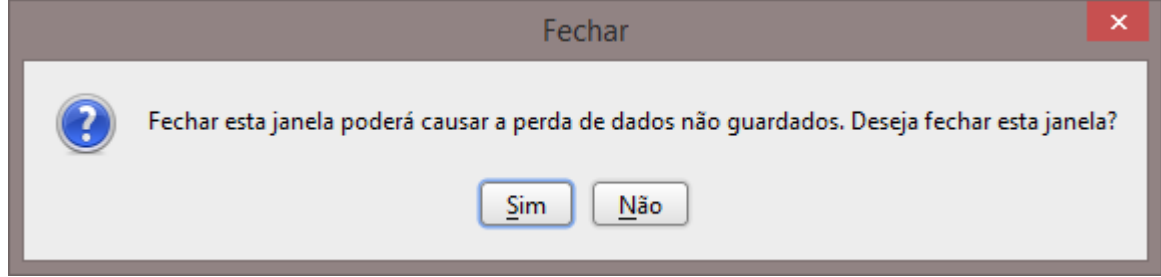

**Figura 107: Diálogo de confirmação de fecho**

#### <span id="page-94-1"></span>**7.3.2.5 Editar transação**

Para editar uma transação existente, selecionar o lote na lista e premir o botão de editar acima da lista de transações. Irá surgir o diálogo de edição de transações com as informações da transação já preenchidas [\(Figura 108\)](#page-95-0). As regras de edição e o comportamento deste diálogo são iguais ao de criação de transação, a única diferença é que o diálogo já abre com os campos preenchidos.

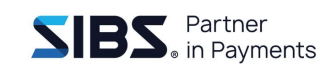

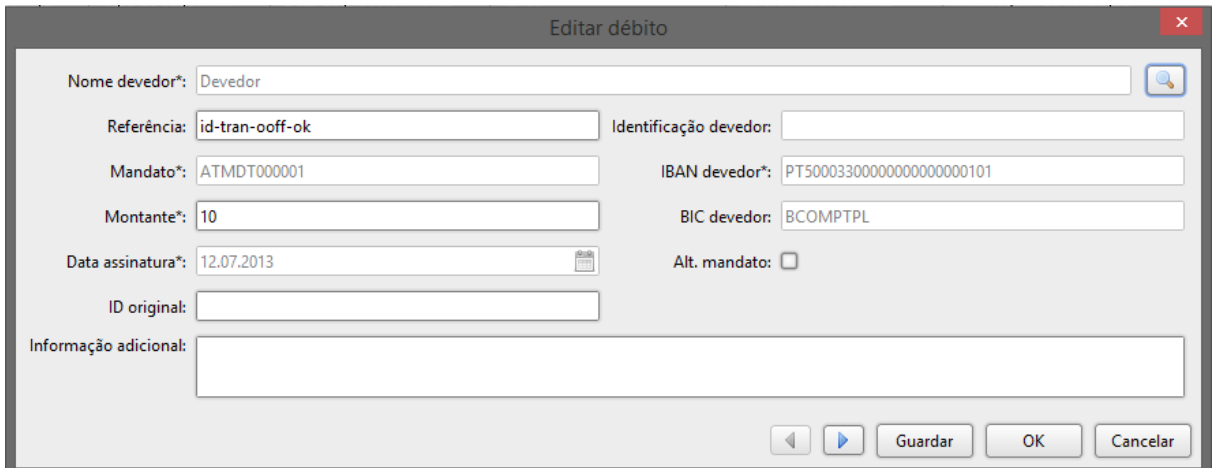

### **Figura 108: Diálogo de edição de transação de débito**

<span id="page-95-0"></span>No entanto, na edição das transações aparecerá o botão "Guardar" que permite salvar as alterações efetuadas sem fechar o ecrã de edição, podendo o utilizador de imediato mudar para o registo seguinte ou anterior através dos botões de navegação.

#### **7.3.2.6 Adicionar grupo de transações**

É possível agrupar várias transações através do botão "Adicionar grupo" que se encontra presente no ecrã de criação de ficheiro de débitos.

Para adicionar várias transferências, premir o botão "Adicionar grupo",

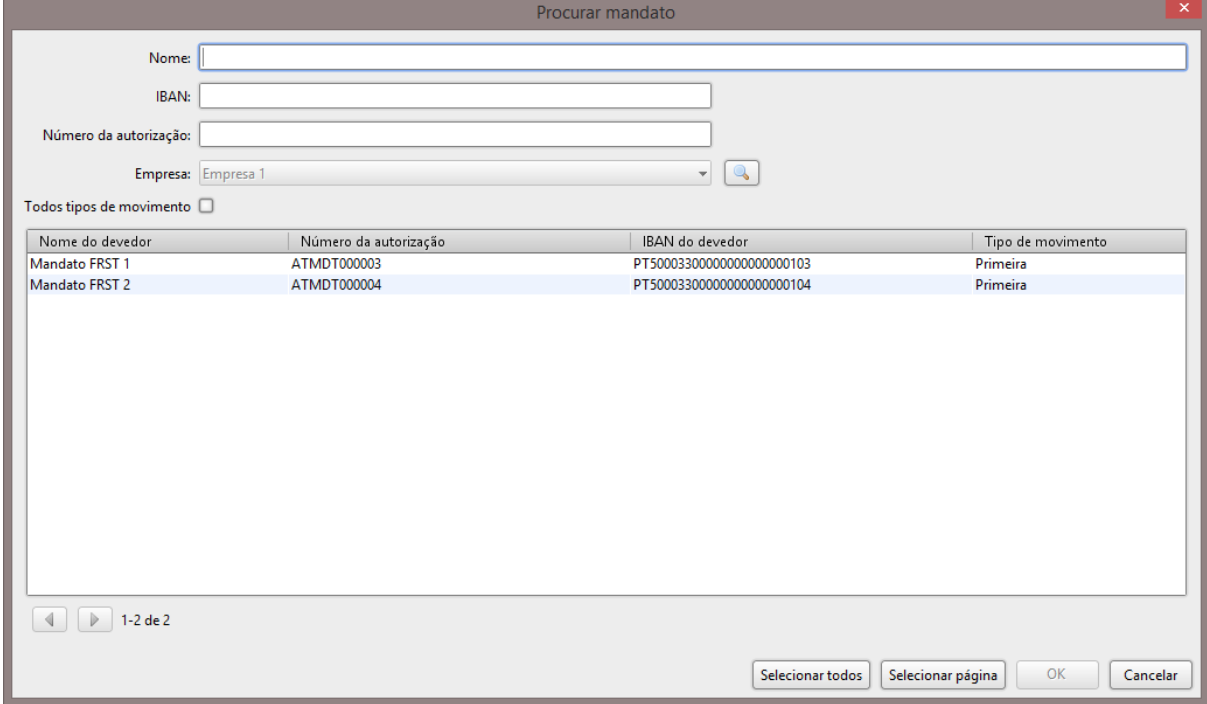

**Figura 109: Diálogo de pesquisa e seleção de um ou vários mandatos**

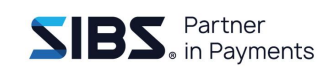

Ao clicar no botão "Selecionar todos" serão selecionados todos os registos de todas as páginas, enquanto que o botão "Selecionar página" irá selecionar todos os registos apenas da página atual. De sublinhar ainda o facto de que quando o utilizador muda de página, a seleção definida nas outras páginas é mantida**.**

Quando é efetuada uma nova pesquisa, todos os registos serão desseleccionados.

### **7.3.2.7 Apagar transação**

Para apagar uma transação, selecionar a transação da lista de transações e clicar o botão 'Apagar' por cima da lista de transações. Apagar uma transação, em contraste com outras operações de apagar, não pede confirmação.

### <span id="page-96-0"></span>**7.3.2.8 Importar transações de ficheiro CSV**

É possível importar uma lista de transações a partir de um ficheiro CSV. Esse ficheiro deve ter um limite máximo de 10 *megabytes*. Para efetuar essa importação, selecionar o lote a que se deseja associar as transações e premir o botão de importar CSV. Irá aparecer um diálogo que permite escolher o ficheiro a importar e indicar quais as colunas nesse ficheiro onde cada campo da transação se encontra [\(Figura 110\)](#page-97-0).

Este diálogo tem um campo para indicar o ficheiro a importar e vários campos para mapear as colunas do ficheiro CSV. Estes campos de mapeamento apenas aceitam valores numéricos inteiros. O IBAN e o NIB do beneficiário são mutuamente exclusivos e o IBAN é calculado a partir do NIB do beneficiário, no entanto é assumido que o NIB é sempre português.

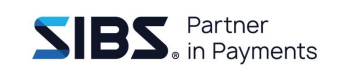

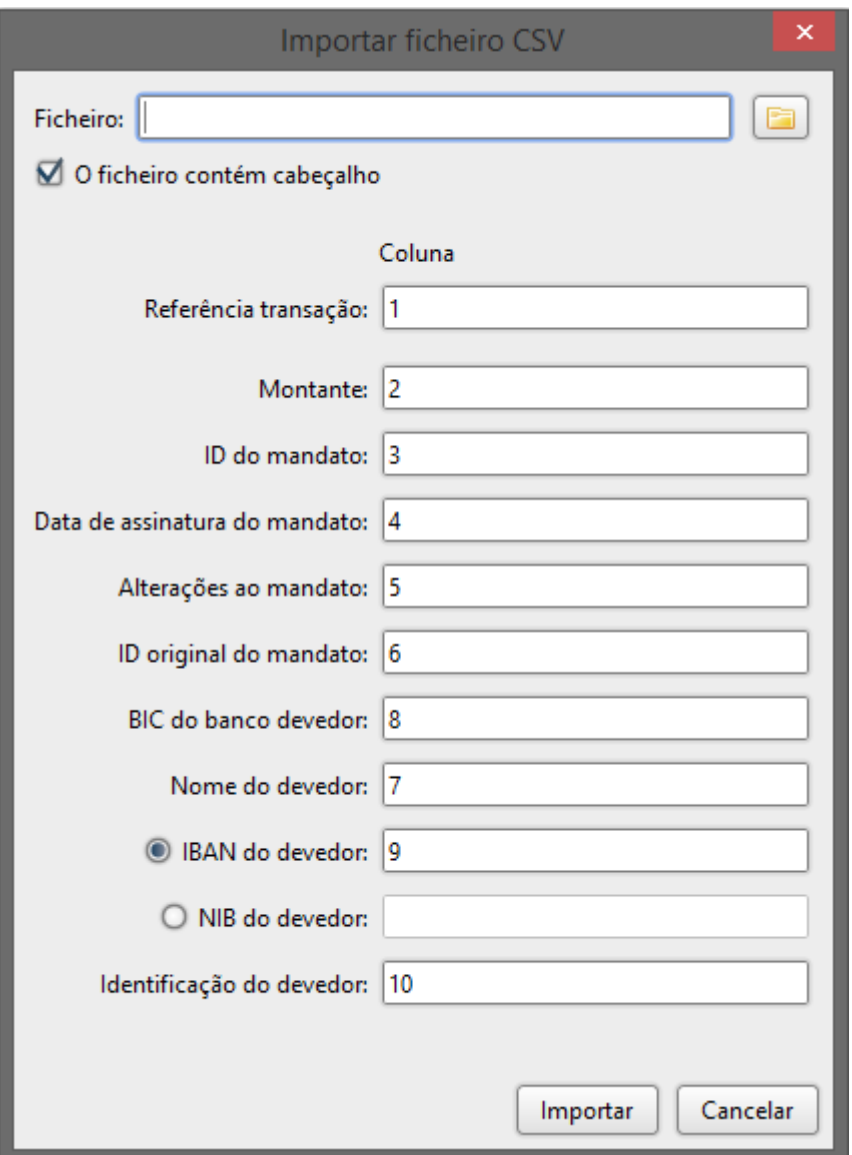

**Figura 110: Diálogo de importação de transações de CSV**

<span id="page-97-0"></span>Os valores que se encontram nas colunas indicadas devem corresponder aos valores e tipo de dados indicados na tabela que descreve os campos da transferência [\(Tabela](#page-91-1)  [10\)](#page-91-1). Se algum dos campos selecionados não corresponder ao tipo de dados indicado na tabela, poderá causar erro na importação. Além disso, um mapeamento incorreto pode causar que os campos da transação sejam preenchidos incorretamente, logo, os mapeamentos devem estar de acordo com os valores indicados pelo banco.

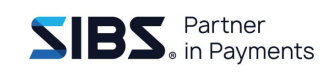

Em caso de erro não será importada nenhuma das transações do ficheiro. Caso o ficheiro seja inválido ou o mapeamento seja feito de forma incorreta, não será possível importar o ficheiro.

Para efetuar a importação, selecionar o ficheiro a importar e preencher o mapeamento das colunas. Após premir 'Importar' e caso a importação seja efetuada com sucesso, será apresentado um diálogo de confirmação e as transações irã aparecer na lista de transações.

### <span id="page-98-1"></span>**7.3.2.9 Importar transações de ficheiro PS2 e PS3**

A aplicação permite a leitura de ficheiros nos formatos PS2 e PS3, pelo que a informação descrita nesta secção é aplicável a este tipo de ficheiros.

A importação de transações de ficheiro PS2 segue as mesmas regras da importação CSV. Esse ficheiro deve ter um limite máximo de 10 megabytes. Para efetuar essa importação, selecionar o lote ao qual se pretende associar as transações e premir o botão de importar PS2. Irá aparecer um diálogo para selecionar o ficheiro a importar e indicar quais as posições nesse ficheiro onde cada campo da transação se encontra [\(Figura 111: Diálogo de importação de transações de PS2\)](#page-98-0):

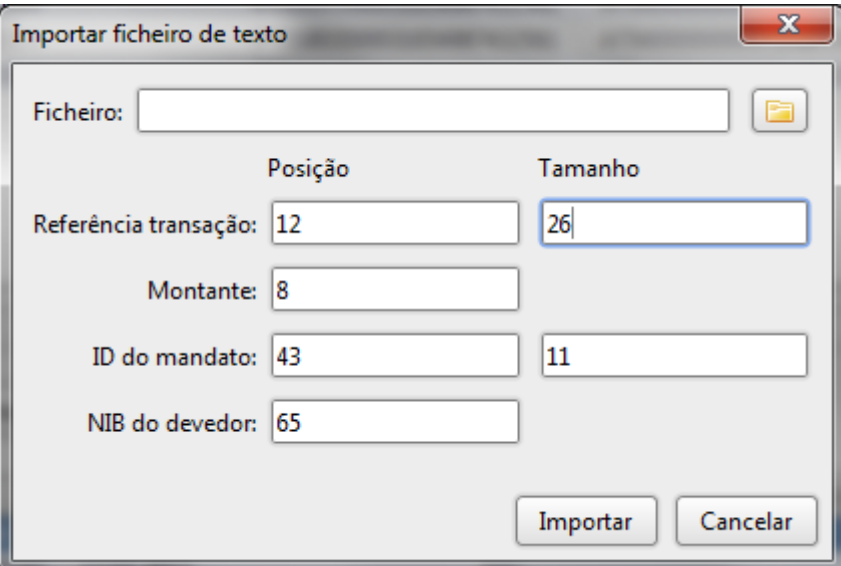

<span id="page-98-0"></span>**Figura 111: Diálogo de importação de transações de PS2**

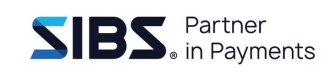

O processo de importação do PS2 é em semelhante ao do ficheiro CSV com a diferença que o ficheiro PS2 contém apenas os campos de referência da transação, montante, ID do mandato e NIB do beneficiário.

O ficheiro PS2 tem também tamanho variável para alguns campos, no caso dos débitos o campo da referência e do identificador do mandato. Estes comprimentos devem ser configurados de acordo com as configurações do banco. Os restantes campos, como exemplo as validações e mensagens são idênticos.

### **7.3.2.10 Exportar transações**

É possível exportar uma lista de transações para um ficheiro CSV. A exportação é apenas possível nesse formato e os campos são sempre exportados na seguinte ordem:

- Referência;
- Montante;
- Mandato;
- Data da assinatura;
- Alterações ao mandato;
- ID original do mandato;
- Nome do devedor:
- BIC do devedor;
- IBAN do devedor;
- Identificação do devedor;
- Informação adicional;
- Devedor Privado.

Para exportar as transações, selecionar o lote que se deseja exportar as transações associadas e clicar o botão 'Exportar', acima da lista de transações. Será apresentado um diálogo que permite escolher a localização do ficheiro a guardar [\(Figura 112\)](#page-100-0). Selecionar a localização e clicar o botão 'OK'. Após as transações terem sido exportadas será apresentado um diálogo de confirmação a indicar que a operação terminou com sucesso.

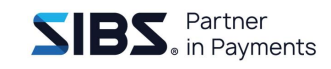

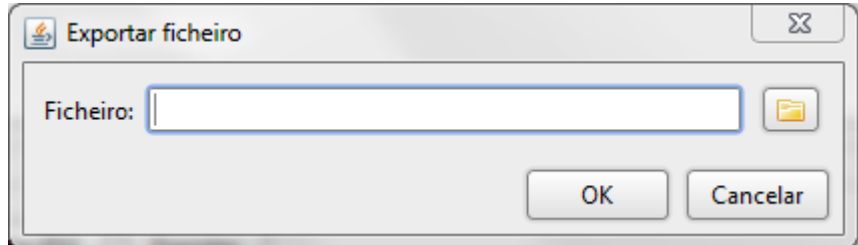

<span id="page-100-0"></span>**Figura 112: Diálogo de escolha de ficheiro para exportação**

### **7.3.2.11 Criar por importação de ficheiro PS2**

É possível criar um ficheiro de transferências importando um ficheiro PS2 no processo de criação de um novo ficheiro. Para isso, no ecrã de criar ficheiro, selecionar a opção "Importar", navegar até ao ficheiro PS2 que se deseja importar e selecionar a opção de importação de ficheiro PS2 como apresentado na [Figura 113.](#page-100-1)

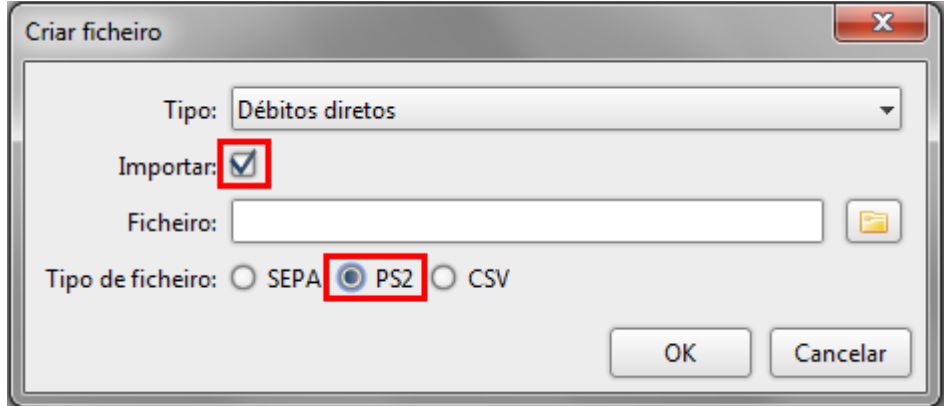

<span id="page-100-1"></span>**Figura 113: Criação de ficheiro de transferências por importação de PS2**

Após selecionar o ficheiro PS2 a importar, clicar o botão 'OK'. Será apresentada uma nova janela que permite preencher os dados do ficheiro e do lote para complementar as transações importadas.

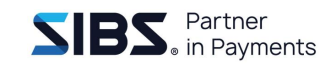

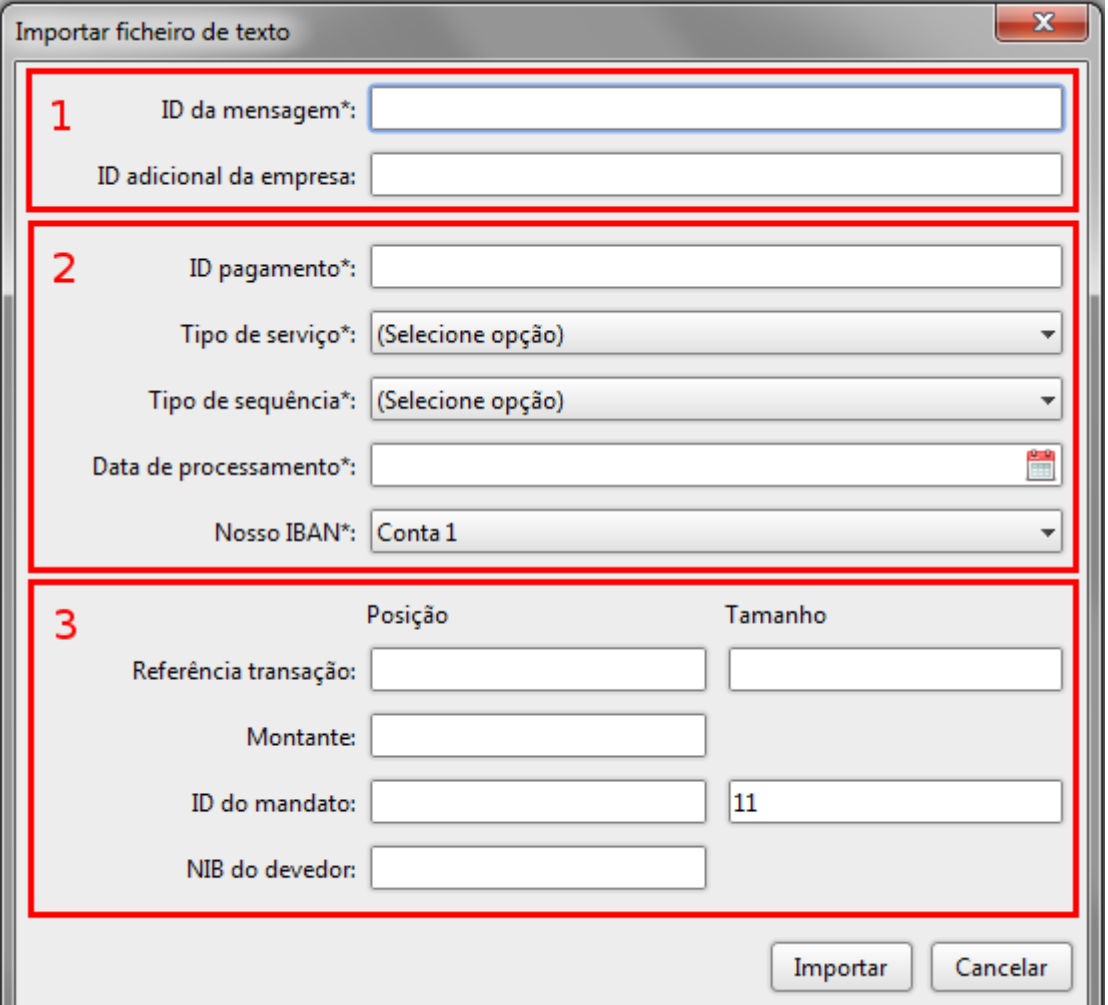

**Figura 114: Ecrã de introdução de dados do ficheiro**

<span id="page-101-0"></span>Na [Figura 114](#page-101-0) podem-se identificar três secções distintas, cada uma composta por um conjunto de campos associados a um componente do ficheiro.

- 1. Na primeira secção devem ser introduzidos os dados de identificação do ficheiro e da empresa, de acordo com as mesmas regras definidas em [7.3.2](#page-86-0) [Criar ficheiro de débitos.](#page-86-0)
- 2. Na segunda secção devem ser introduzidos os dados do lote, de acordo com as mesmas regras definidas em [7.3.2.1](#page-88-1) [Criar lote.](#page-88-1)
- 3. Na terceira secção devem ser preenchidas as posições de leitura dos valores das transações, de acordo com as regras definidas em [7.3.2.9](#page-98-1) [Importar](#page-98-1)  [transações de ficheiro PS2 e PS3.](#page-98-1)

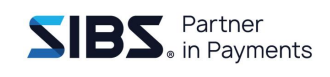

Após preenchidos todos os valores obrigatórios clicar o botão 'Importar'. O ficheiro será lido e apresentado o ecrã de edição do ficheiro já com os valores preenchidos.

### **7.3.2.12 Criar por importação de ficheiro CSV**

É possível criar um ficheiro de transferências importando um ficheiro CSV na criação de um novo ficheiro. Para isso, no ecrã "Criar ficheiro", selecionar a *checkbox* "Importar", navegar até ao ficheiro CSV que se deseja importar e selecionar a opção de importação de ficheiro CSV como apresentado na [Figura 115:](#page-102-0)

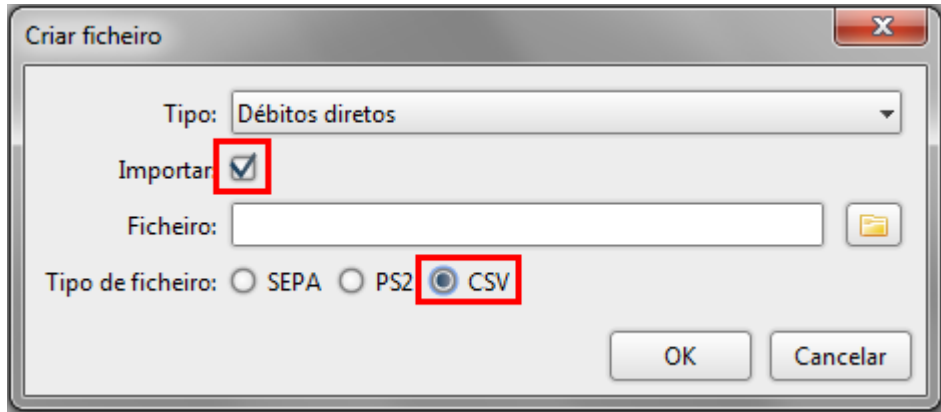

### <span id="page-102-0"></span>**Figura 115: Criação de ficheiro de transferências por importação de CSV**

Após selecionar o ficheiro CSV a importar premir o botão 'OK'. Será apresentada uma nova janela que permite preencher os dados do ficheiro e do lote para complementar as transações importadas.

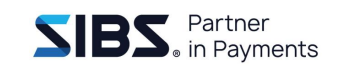

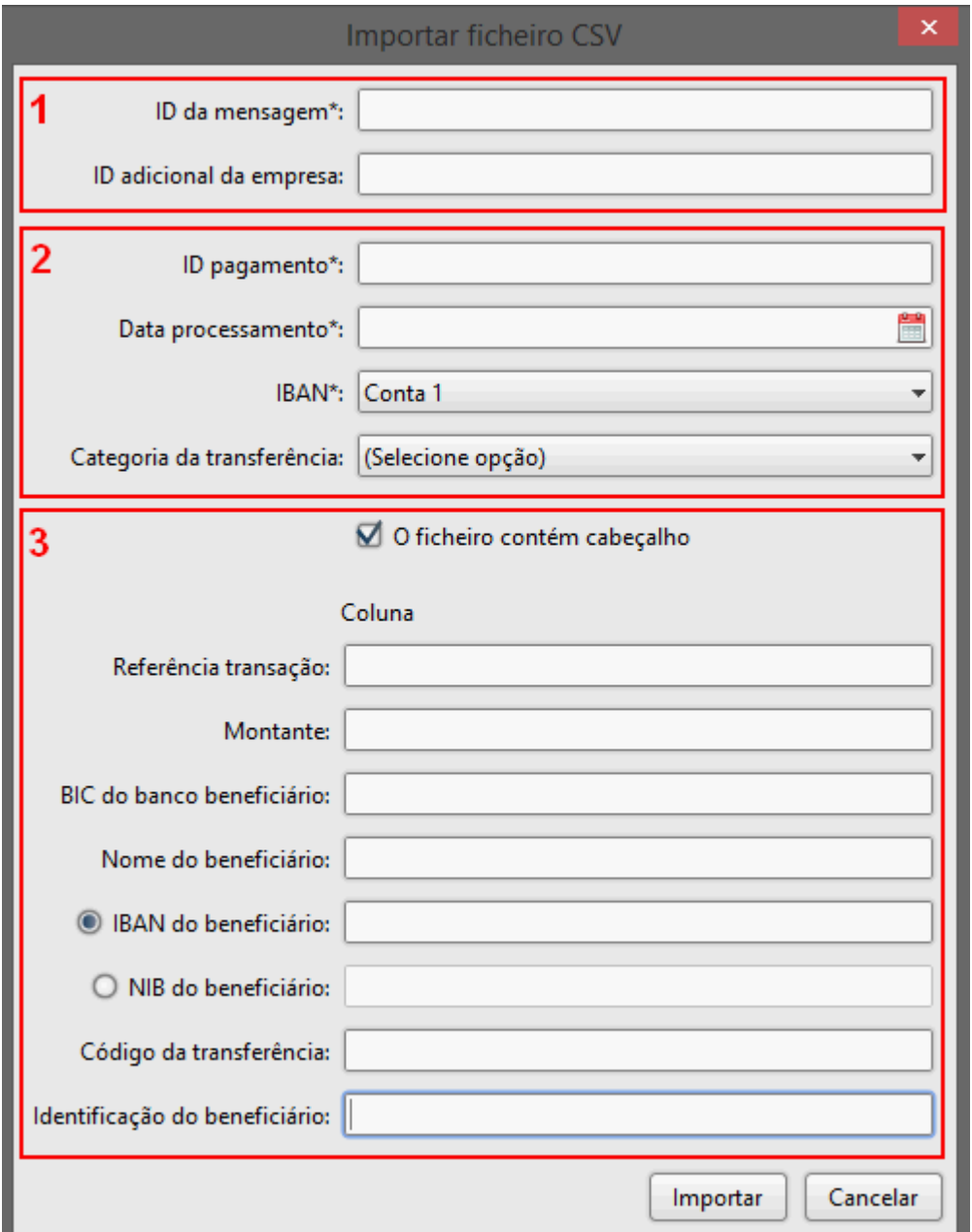

**Figura 116: Ecrã de introdução de dados do ficheiro**

<span id="page-103-0"></span>Na [Figura 116](#page-103-0) podem-se identificar três secções distintas, cada uma composta por um conjunto de campos associados a um componente do ficheiro.

1. Na primeira secção devem ser introduzidos os dados de identificação do ficheiro e da empresa, de acordo com as mesmas regras definidas em [7.3.2](#page-86-0) [Criar ficheiro de débitos.](#page-86-0)

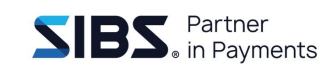

- 2. Na segunda secção devem ser introduzidos os dados do lote, de acordo com as mesmas regras definidas em [7.3.2.1](#page-88-1) [Criar lote.](#page-88-1)
- 3. Na terceira secção devem ser preenchidas as posições de leitura dos valores das transações, de acordo com as regras definidas em [7.3.2.8](#page-96-0) [Importar](#page-96-0)  [transações de ficheiro CSV.](#page-96-0)

Após preenchidos os valores obrigatórios, clicar o botão 'Importar'. O ficheiro será lido e apresentado o ecrã de edição do ficheiro já com os valores preenchidos.

### **7.3.3 Criar por importação de ficheiro SEPA**

Esta funcionalidade permite criar novos ficheiros importando ficheiros existentes. Para isso deve-se seguir os passos indicados no ponto [7.3.2](#page-86-0) [Criar ficheiro de débitos,](#page-86-0) no entanto, deve-se marcar a *checkbox* que indica que se deseja importar um ficheiro e selecionar o ficheiro a importar [\(Figura 117\)](#page-104-0).

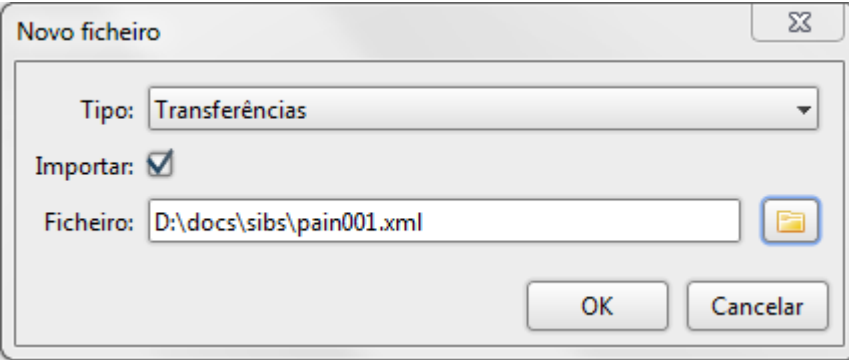

**Figura 117: Criação de ficheiro por importação**

<span id="page-104-0"></span>Usando este método é importante garantir que o ficheiro indicado corresponde ao tipo indicado na lista de seleção ou a importação irá falhar com erro.

**NOTA: A IMPORTAÇÃO APENAS IRÁ FALHAR, CASO O FICHEIRO ESTEJA DANIFICADO OU NUM FORMATO INVÁLIDO.**

Durante a importação, o ficheiro é validado e caso algum campo contenha um valor errado, esses erros de validação serão apresentados na coluna de erros de validação e a respetiva linha ficará com o fundo a vermelho. [\(Figura 118\)](#page-105-0).

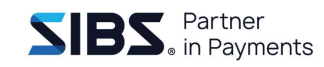

| ID pagamento | Data de processamento | <b>IBAN</b>                | Categoria do motivo da transferência | Mensagem de validação                                          |
|--------------|-----------------------|----------------------------|--------------------------------------|----------------------------------------------------------------|
| pagamento-1  | 01.10.2013            | PT50001800000000000000010  | <b>Transferência</b>                 | A data de processamento tem que ser posterior ou iqual à atual |
| pagamento-2  | 02.10.2014            | IPT50001800000000000000010 | <b>Ordenados</b>                     |                                                                |
|              |                       |                            |                                      |                                                                |
|              |                       |                            |                                      |                                                                |

**Figura 118: Ficheiro importado com erros de validação**

<span id="page-105-0"></span>Quando a importação ocorre sem erros, mesmo que existam algumas validações que falhem, o ficheiro importado será apresentado no diálogo de edição correspondente (transferência ou débito), com os campos, lotes e transações preenchidos com os valores que foram lidos do ficheiro [\(Figura 119\)](#page-105-1).

| ID da mensagem*: POBPI0020120123P0150071550106 |                            |                       |                                    |                                                                                        |                                      |                          |                     |
|------------------------------------------------|----------------------------|-----------------------|------------------------------------|----------------------------------------------------------------------------------------|--------------------------------------|--------------------------|---------------------|
| ID adicional da empresa: NOTPROVIDED           |                            |                       | Transações: 10                     |                                                                                        |                                      | Montante total: 4.210,36 |                     |
| - Lote                                         |                            |                       |                                    |                                                                                        |                                      |                          |                     |
|                                                |                            |                       |                                    |                                                                                        |                                      |                          |                     |
| Editar<br><b>Novo</b>                          | Apagar                     |                       |                                    |                                                                                        |                                      |                          |                     |
| ID pagamento                                   |                            | Data de processamento | <b>IBAN</b>                        |                                                                                        | Categoria do motivo da transferência | Mensagem de validação    |                     |
| POBPI0020120123P01                             |                            | 23.09.2013            |                                    | PT50001000001232312010128                                                              | Pensões Nacionais                    |                          |                     |
| POBPI0020120123P02                             |                            | 23.09.2013            |                                    | PT50001000001232312010128                                                              | Pensões Nacionais                    |                          |                     |
|                                                |                            |                       |                                    |                                                                                        |                                      |                          |                     |
| Transação<br>Editar<br><b>Novo</b>             | Apagar                     | <b>Importar CSV</b>   | <b>Importar PS2</b>                | Exportar                                                                               |                                      |                          |                     |
| Ref. Transação                                 | Montante                   | Destinatário          | <b>BIC Destinatário</b>            | <b>IBAN Destinatário</b>                                                               | Código transferência                 | Informação adicional     | Mensagem de valida- |
| 08701846300P1202                               | 189.52                     | NOME                  | <b>BBPIPTPL</b>                    | PT500010000000111240001                                                                | Pensões Nacionais                    |                          |                     |
| 12703471501P1202<br>09515292100P1202           | 147.83 NOME<br>303.23 NOME |                       | <b>BBPIPTPL</b><br><b>BBPIPTPL</b> | PT500010000000110700002 Pensões Nacionais<br>PT500010000000110700002 Pensões Nacionais |                                      |                          |                     |
| 00962218900P1202                               | 1.001,56 NOME              |                       | <b>BBPIPTPL</b>                    | PT500010000000107900001 Pensões Nacionais                                              |                                      |                          |                     |
| 11902848000P1202                               | 463,04 NOME                |                       | <b>BBPIPTPL</b>                    | PT500010000000104640001 Pensões Nacionais                                              |                                      |                          |                     |

<span id="page-105-1"></span>**Figura 119: Diálogo de transferências com valores importados**

Após importado o ficheiro, deve-se guardar o ficheiro na aplicação usando as opções 'Guardar' ou 'Guardar Final'. Se o diálogo for fechado usando o botão 'Cancelar', todos os dados importados do ficheiro serão perdidos e o ficheiro não será guardado na aplicação.

## **7.3.4 Duplicar ficheiro**

Esta funcionalidade permite criar um novo ficheiro duplicando um já existente. Para isso deve-se abrir um ficheiro em modo de consulta [\(7.4](#page-106-0) [Consultar ficheiro\)](#page-106-0) e premir o botão 'Duplicar' para fazer uma cópia desse ficheiro.

O diálogo passará para o modo de edição, todos os dados desse ficheiro serão duplicados com a exceção do identificador da mensagem que ficará vazio. Este identificador tem que ser único na aplicação e é necessário introduzir um novo valor.

Após a duplicação do ficheiro, deve-se guardar o ficheiro na aplicação usando as opções 'Guardar' ou 'Guardar Final'. Se o diálogo for fechado usando o botão 'Cancelar', todos os dados importados do ficheiro serão perdidos e o ficheiro não será guardado na aplicação.

# <span id="page-106-0"></span>**7.4 Consultar ficheiro**

Todos os ficheiros existentes na aplicação podem ser consultados posteriormente à sua criação. No entanto, apenas os ficheiros no estado 'Guardado' podem ser editados de novo. Os ficheiros que se encontrem no estado 'Guardado Final' ou 'Confirmado' apenas podem ser consultados e duplicados.

Para consultar um ficheiro, aceder à secção de ficheiros e selecionar o ficheiro que se deseja consultar na lista de ficheiros. Após selecionar o ficheiro, premir o botão 'Consultar' que se encontra por cima da lista de ficheiros. Será aberto o diálogo com os dados do ficheiro em modo de consulta [\(Figura 120\)](#page-107-0).

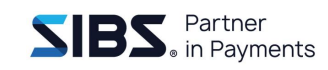

| 5 Transferências                   |                                      |                                                |  |                           |                                           |  |                                      |                       | $\mathbf{x}$ |
|------------------------------------|--------------------------------------|------------------------------------------------|--|---------------------------|-------------------------------------------|--|--------------------------------------|-----------------------|--------------|
|                                    |                                      | ID da mensagem*: POBPI0020120123P0150071550107 |  |                           |                                           |  |                                      |                       |              |
|                                    | ID adicional da empresa: NOTPROVIDED |                                                |  | Transações: 10            |                                           |  | Montante total: 4.210,36             |                       |              |
| Lote                               |                                      |                                                |  | <b>IBAN</b>               |                                           |  | Categoria do motivo da transferência | Mensagem de validação |              |
| ID pagamento<br>POBPI0020120123P01 |                                      | Data de processamento<br>23.09.2013            |  | PT50001000001232312010128 |                                           |  | Pensões Nacionais                    |                       |              |
| POBPI0020120123P02                 |                                      | 23.09.2013                                     |  | PT50001000001232312010128 |                                           |  | Pensões Nacionais                    |                       |              |
| Transação                          |                                      |                                                |  |                           |                                           |  |                                      |                       |              |
| Ref. Transação   Montante          |                                      | Destinatário                                   |  | <b>BIC Destinatário</b>   | <b>IBAN Destinatário</b>                  |  | Código transferência                 | Informação adicional  | Me           |
| 08701846300P1                      | 189,52                               | <b>NOME</b>                                    |  | <b>BBPIPTPL</b>           | PT500010000000111240001 Pensões Nacionais |  |                                      |                       |              |
| 12703471501P1                      | 147,83 NOME                          |                                                |  | <b>BBPIPTPL</b>           | PT500010000000110700002 Pensões Nacionais |  |                                      |                       |              |
| 09515292100P1                      | 303,23 NOME                          |                                                |  | <b>BBPIPTPL</b>           | PT500010000000110700002 Pensões Nacionais |  |                                      |                       |              |
| 00962218900P1                      | 1.001,56 NOME                        |                                                |  | <b>BBPIPTPL</b>           | PT500010000000107900001 Pensões Nacionais |  |                                      |                       |              |
| 11902848000P1                      | 463,04 NOME                          |                                                |  | <b>BBPIPTPL</b>           | PT500010000000104640001 Pensões Nacionais |  |                                      |                       |              |
|                                    |                                      |                                                |  |                           |                                           |  | Editar                               | Duplicar              | Cancelar     |

**Figura 120: Ficheiro de transferências em modo de consulta**

<span id="page-107-0"></span>Neste modo existem três botões que podem estar visíveis ou não, dependendo do estado do ficheiro. O botão de editar apenas aparece quando um ficheiro se encontra no estado 'Guardado'. Os botões 'Duplicar' e 'Cancelar aparecem em todos os ficheiros, independentemente do seu estado ('Guardado', 'Guardado Final' ou 'Confirmado').

# **7.5 Alterar ficheiro**

Para alterar um ficheiro deve-se aceder em modo de consulta [\(7.4](#page-106-0) [Consultar ficheiro\)](#page-106-0) e premir o botão 'Editar'. O diálogo passará para o modo de edição e será possível alterar os seus valores. Apenas é possível alterar ficheiros no estado 'Guardado'.

Após editar o ficheiro, deve-se guardar o ficheiro na aplicação usando as opções 'Guardar' ou 'Guardar Final'. Se o diálogo for fechado usando o botão 'Cancelar', todos os dados editados serão perdidos e as alterações não serão guardadas na aplicação.
### **7.6 Importação do ficheiro de retorno**

Confirmar um ficheiro implica abrir (através do botão 'Retorno') através da aplicação o ficheiro de resposta do banco ao ficheiro de débitos ou de transações enviado. Ao clicar no botão 'Retorno' não é necessário ter selecionado na tabela o ficheiro correspondente ao retorno que irá ser processado, a aplicação irá efetuar essa correspondência automaticamente através do campo 'Id mensagem'.

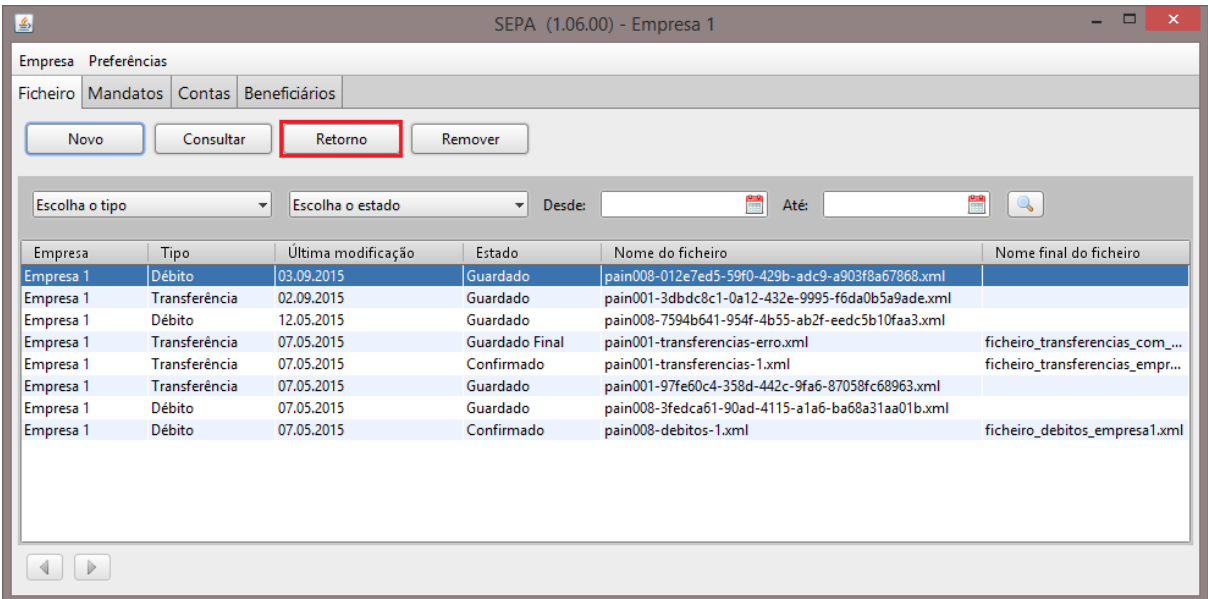

Após a abertura deste ficheiro, o ficheiro de débitos ou transações que originou a resposta irá ser atualizado e podem ocorrer uma de duas situações:

- Se o ficheiro de retorno contiver todos os lotes do ficheiro original, este será colocado no estado "Confirmado**"**. Neste estado o ficheiro não é mais alterado.
- Se o ficheiro de retorno contiver apenas alguns dos lotes do ficheiro original, este será colocado no estado de "Parcialmente confirmado". Podem ser necessários vários ficheiros de retorno para confirmar um único ficheiro original, e após a receção da confirmação do último lote do ficheiro original, este será colocado no estado "Confirmado".

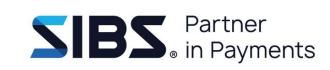

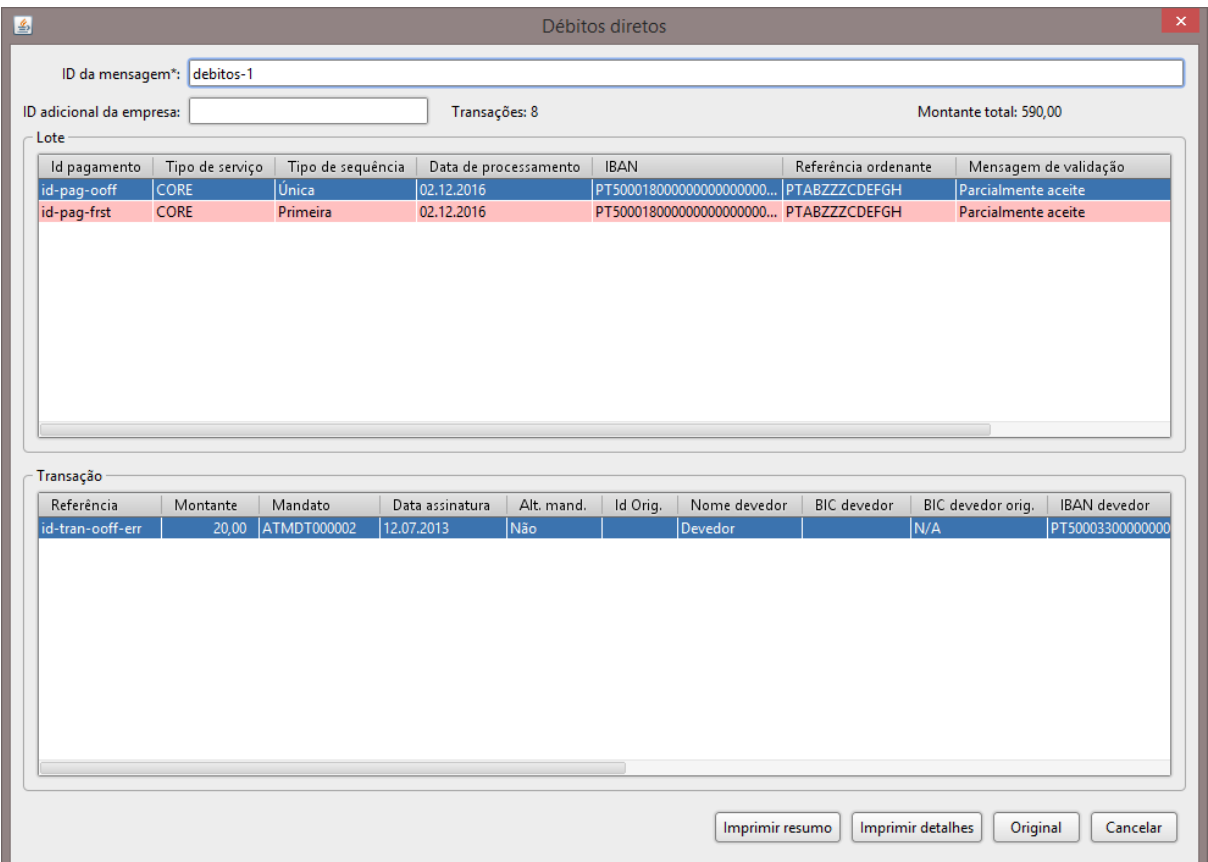

#### **Figura 121: Diálogo de ficheiro de confirmação**

<span id="page-109-0"></span>A aplicação apenas permitirá a abertura de ficheiros de resposta para os quais tenham sido gerados e existam na aplicação, caso contrário informará o utilizador que o ficheiro original não foi encontrado.

Para confirmar um ficheiro, aceder à secção de ficheiros e premir o botão 'Retorno' por cima da lista de ficheiros. Após selecionar o ficheiro de confirmação no diálogo de escolha de ficheiro, premir o botão 'OK'. O ficheiro será lido e apresentado um ecrã semelhante aos de criação de ficheiros de débitos e de transferências, o qual contém as mensagens de validação devolvidas pelo banco [\(Figura 121\)](#page-109-0).

A partir do ficheiro de resposta é possível aceder ao ficheiro original premindo o botão 'Original'. Esta ação irá abrir o ficheiro que originou a resposta em modo de consulta.

Mesmo que o ficheiro de resposta contenha mensagens de validação a indicar que algumas das transações não foram efetuadas por alguma razão, o ficheiro original será sempre colocado em estado 'Confirmado'.

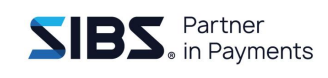

A importação do ficheiro de retorno irá alterar (de acordo com as regras SEPA) o tipo de movimento dos mandatos cujas transações estão indicadas como sucesso no ficheiro de retorno. Da mesma forma, a importação do retorno, irá passar para 'Ativo' o estado "Situação de *Scheme*" dos mandatos que se encontram no estado 'Pré-ativo' e cujas transações estão marcadas no ficheiro de retorno como sucesso.

É também possível gerar dois tipos de relatórios em PDF através dos botões "Imprimir resumo" e "Imprimir detalhe", os quais geram um PDF com o resumo de cada lote e com o detalhe de cada transação respetivamente. Estes relatórios são gerados com base no ficheiro de retorno importado no momento e não considera ficheiros de retorno anteriormente importados.

Ao clicar em um dos botões 'Imprimir resumo' ou 'Imprimir detalhe' é apresentado o seguinte ecrã.

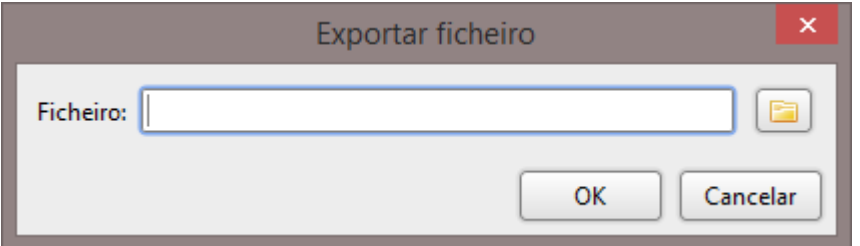

**Figura 122: Ecrã de escolha do ficheiro para gravar o relatório PDF**

Após selecionar o ficheiro PDF para gravar o relatório deverá clicar no botão 'OK', aparecendo de seguida o ecrã de confirmação da geração do relatório PDF pedido.

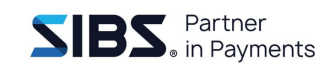

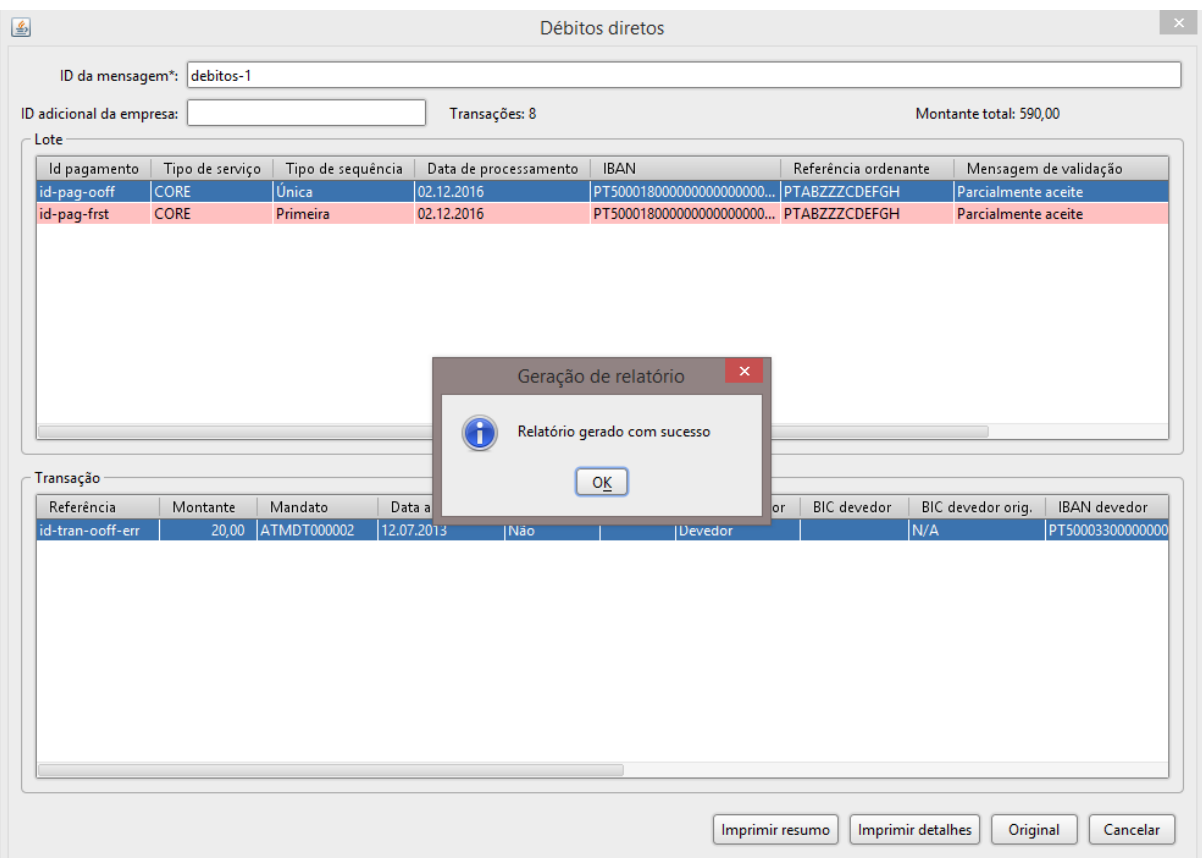

#### **Figura 123: Ecrã de confirmação da geração do relatório PDF**

Poderá de seguida abrir o ficheiro PDF no diretório selecionado.

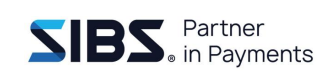

## **8 Funcionalidades transversais**

Neste capítulo serão descritas algumas funcionalidades transversais à aplicação, assim como algumas operações de suporte e manutenção.

### **8.1 Alterar o idioma da aplicação**

A aplicação encontra-se disponível em português e inglês, sendo o português o idioma por omissão. No entanto é possível ao utilizador selecionar o idioma que deseja na aplicação.

Para alterar o idioma, aceder ao menu "Preferências → Idioma". Será apresentado o diálogo de seleção do idioma da aplicação [\(Figura 124\)](#page-112-0).

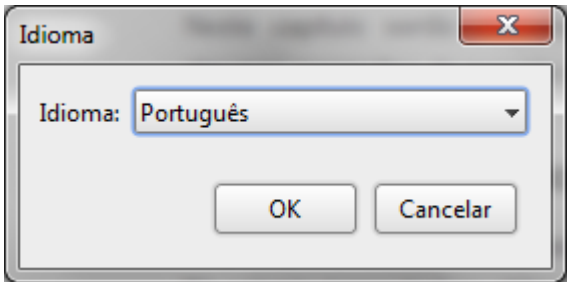

**Figura 124: Diálogo de alteração de idioma da aplicação**

<span id="page-112-0"></span>Após selecionar o idioma da aplicação, é necessário reiniciar a aplicação para que a alteração de idioma produza efeito. Ao premir o botão 'OK' será apresentado um diálogo de alerta [\(Figura 125\)](#page-112-1) a informar o utilizador desta necessidade.

<span id="page-112-1"></span>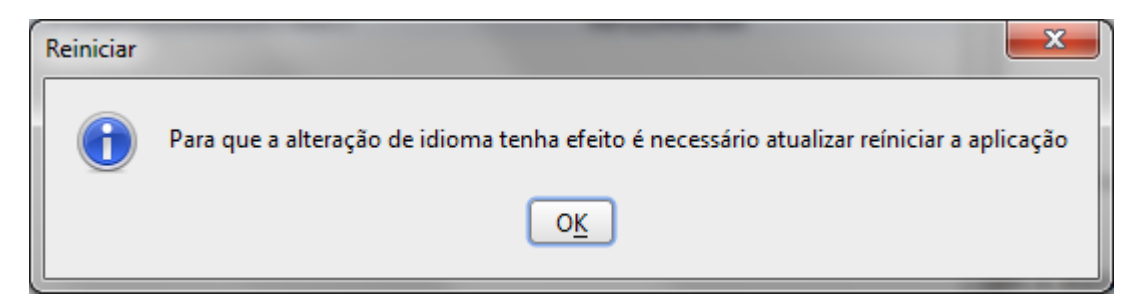

**Figura 125: Diálogo de informação de alteração de idioma**

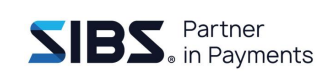

### **8.2 Gestão de erros da aplicação**

Existem dois casos particulares em que o utilizador pode ser confrontado com erros na aplicação, durante o arranque da aplicação ou durante a execução da aplicação. Ambos os casos requerem um tratamento diferente que é descrito de seguida.

#### **8.2.1 Erro no início da aplicação**

O utilizador pode ser confrontado com o erro apresentado na [Figura 126.](#page-113-0) Este diálogo tipicamente indica que se está a tentar iniciar a aplicação pela segunda vez. Esta aplicação apenas permite ser executada uma única vez e, caso se tente abrir uma segunda vez, será apresentado o erro abaixo.

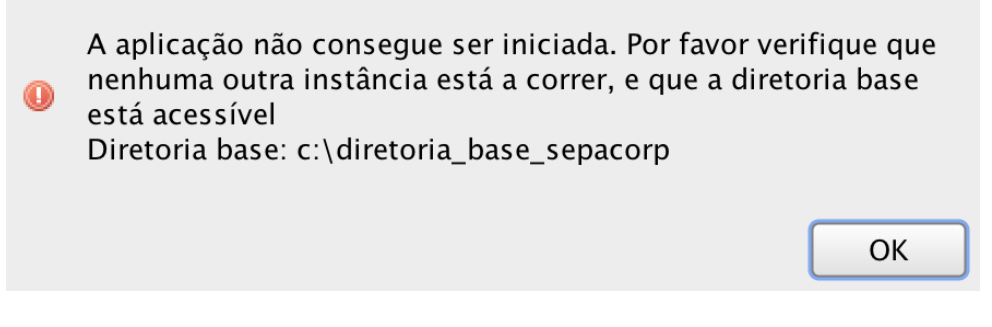

**Figura 126: Erro de arranque da aplicação**

<span id="page-113-0"></span>Caso este erro ocorra, verifique que a aplicação não se encontra em execução. Caso necessário, verifique no gestor de tarefas se a aplicação está a ser executada em plano de fundo, procurando pelo processo de Java que lhe corresponde. Em último recurso reinicie o computador.

Caso o problema persista e não consiga executar a aplicação pela primeira vez, verifique os passos a seguir no tratamento de erros durante a execução da aplicação.

Verifique que a diretoria base se encontra no endereço configurado na aplicação (indicado na mensagem de erro) e com permissões de acesso de leitura e escrita.

Caso a diretoria base não se encontre no endereço configurado, poderá voltar a colocar a diretoria nesse endereço ou em alternativa poderá reconfigurar o endereço da diretoria base através dos seguintes passos:

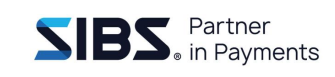

- 1. Fechar a aplicação;
- 2. Abrir o explorador do Windows;
- 3. Ir para o diretório c:\Users\<Username>\.sepacorp\;
- 4. Renomear o ficheiro sepacorp.prp para sepacorp.prp\_BCK;
- 5. Abrir novamente a aplicação;
- 6. Será pedida uma nova diretoria base;
- 7. Escolher a diretoria base:
	- a. Se pretender recuperar os dados anteriores, deverá escolher a pasta que contém os ficheiros da diretoria base anterior
	- b. Se pretender que a aplicação inicie sem dados, deverá selecionar uma diretoria base vazia

#### **8.2.2 Erros durante a execução da aplicação**

Excecionalmente podem ocorrer erros imprevistos na aplicação que podem ser indicativos de um problema. Quando um destes erros ocorre, é apresentado um diálogo que permite guardar um ficheiro comprimido com o registo desse erro [\(Figura](#page-114-0)  [127\)](#page-114-0).

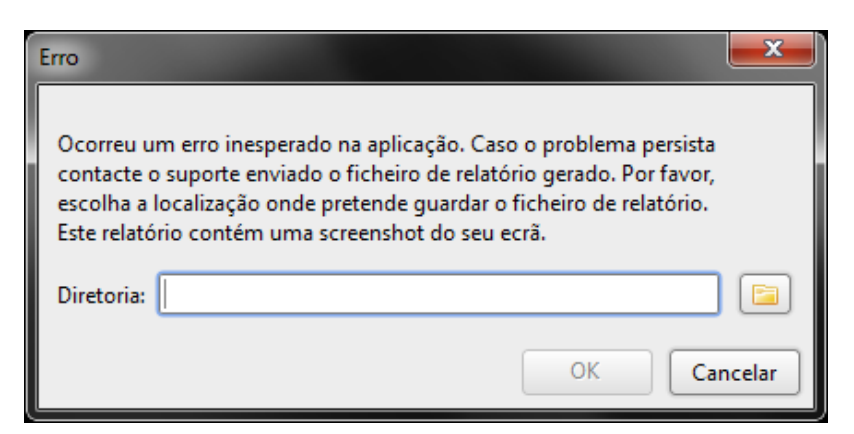

**Figura 127: Diálogo de registo de erro da aplicação**

<span id="page-114-0"></span>Este ficheiro comprimido contém informações que irão permitir rastrear o problema. Quando surge este diálogo, basta premir o botão de seleção de diretoria e selecionar a diretoria onde o ficheiro será colocado. Depois de gerado este ficheiro deverá enviar o ficheiro gerado para o suporte.

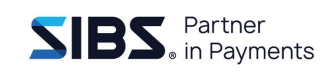

No ficheiro comprimido encontram-se os ficheiros:

- *Screenshot* dos vários ecrãs da aplicação que estão visíveis no momento do erro;
- Registo de execução da aplicação. Contém um registo das operações da aplicação que irão permitir identificar onde aconteceu o erro;
- Registo do erro que originou que a aplicação mostrasse a mensagem de erro.

### <span id="page-115-0"></span>**8.3 Aceder a ficheiros guardados na aplicação**

Todos os ficheiros SEPA gerados pela aplicação são guardados na diretoria de trabalho da aplicação. Estes ficheiros são de acesso livre, mas o utilizador não deverá editar nem apagar nenhum dos ficheiros existentes nesta diretoria ou a aplicação poderá deixar de funcionar. A localização da diretoria de trabalho é a localização da diretoria escolhida na primeira execução da aplicação. Caso não saiba essa localização, pode ser encontrada acedendo à configuração da aplicação. A diretoria de configuração da aplicação é uma diretoria com o nome ".sepacorp" na diretoria pessoal do utilizador, por exemplo, para o sistema operativo Windows a diretoria está em "C:\Users\<utilizador>\.sepacorp".

Na diretoria encontrará um ficheiro com o nome "sepacorp.prp". Edite este ficheiro com o bloco de notas e procure a propriedade com o nome "sepa.root", indicará a localização da diretoria de trabalho da aplicação. Este ficheiro não deve ser editado.

**NOTA IMPORTANTE: NÃO DEVERÁ EDITAR NEM APAGAR NENHUM DOS FICHEIROS EXISTENTES NESTA DIRETORIA OU A APLICAÇÃO PODERÁ DEIXAR DE FUNCIONAR.**

#### <span id="page-115-1"></span>**8.4 Backup dos dados da aplicação**

A aplicação não oferece uma funcionalidade de *backup*. É da responsabilidade do utilizador criar *backups* dos dados da aplicação. O método aconselhado é a criação de um ficheiro comprimido da diretoria de trabalho da aplicação com todo o seu conteúdo.

Caso desconheça onde se encontra a diretoria de configuração da aplicação consulte [8.3](#page-115-0) [Aceder a ficheiros guardados na aplicação.](#page-115-0)

Usando uma aplicação de compressão, comprima o conteúdo de toda a diretoria de trabalho e guarde o ficheiro resultante num local seguro.

### **8.5 Restauro de dados da aplicação**

Caso deseje restaurar os dados da aplicação guardados num *backup* anterior deverá garantir as seguintes condições:

- 1. A aplicação está fechada;
- 2. A diretoria de configuração da aplicação (ver [8.4](#page-115-1) Backup [dos dados da](#page-115-1)  [aplicação\)](#page-115-1) se encontra vazia ou não existente;
- 3. Descomprimir o *backup* dos dados da aplicação (ver [8.4](#page-115-1) Backup [dos dados da](#page-115-1)  [aplicação\)](#page-115-1) para uma localização à sua escolha.
	- a. Caso deseje reutilizar uma diretoria de trabalho da aplicação existente, deverá apagar o conteúdo dessa diretoria antes de descomprimir o *backup*.

Ao executar a aplicação, após apagar a diretoria de configuração, será apresentado o diálogo que permite escolher a diretoria de base da aplicação (ver [3.1](#page-22-0) [Primeira](#page-22-0)  [execução da aplicação\)](#page-22-0). Neste diálogo, selecione a diretoria para onde descomprimiu os dados. Após a abertura da aplicação, esta irá apresentar os dados restaurados.

## **Anexo A. Caracteres permitidos nos ficheiros SEPA**

Os campos de texto livre num ficheiro SEPA apenas permitem os seguintes caracteres:

- Letras minúsculas de 'a' a 'z' sem acentos;
- Letras maiúsculas de 'A' a 'Z' sem acentos;
- Dígitos de '0' a '9';
- Caracteres: barra '/', traço '-', ponto de interrogação '?', dois pontos ':', parênteses esquerdo '(', parênteses direito ')', ponto '.', virgula ',', apóstrofe ''', sinal de mais '+' e espaço ' '.

Além desta limitação de caracteres, um campo de texto livre SEPA também não pode começar ou acabar com barra '/' ou ter duas barras '/' seguidas.

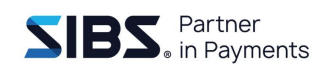

# **Anexo B. Países Non-EU**

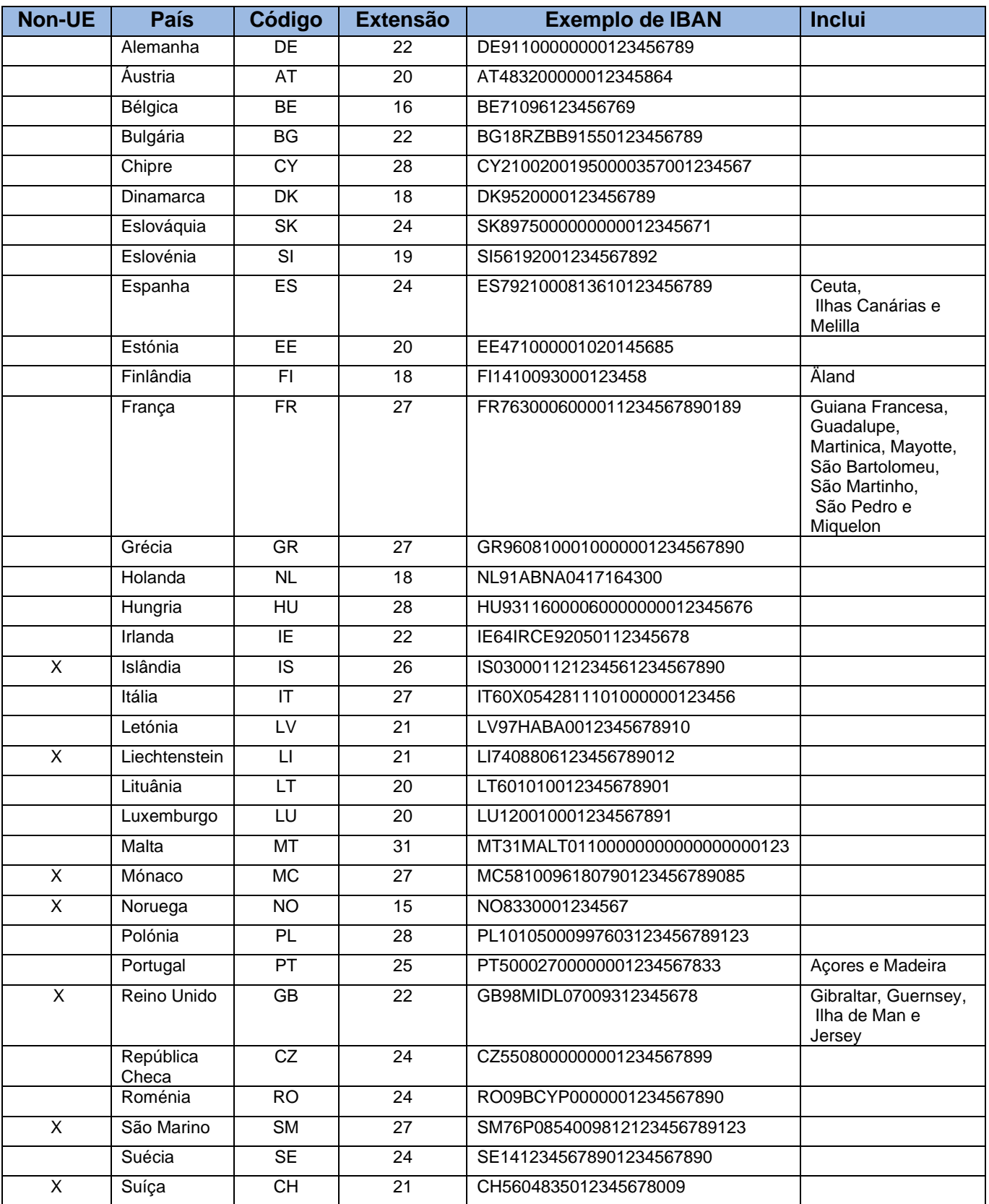

## **Anexo C. Lista de Participantes nas Transferências Imediatas (SICOI / IPS)**

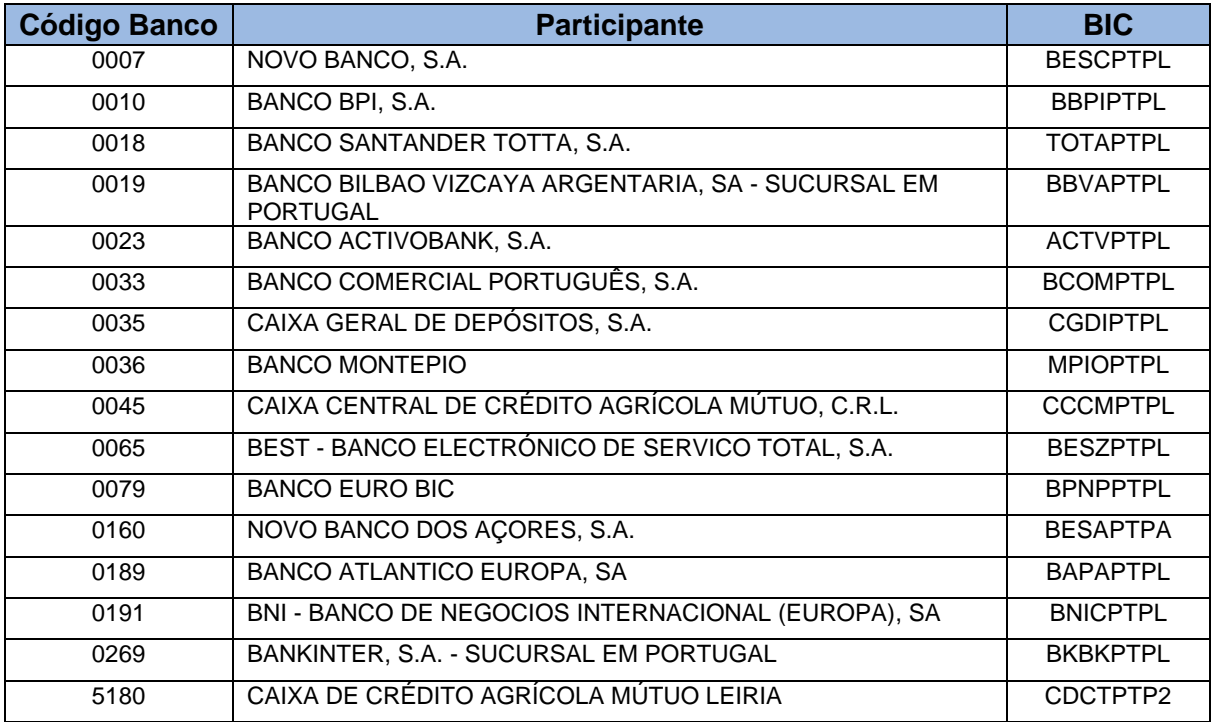

## **Anexo D. Lista de Opções para o campo Código da Categoria de Transação**

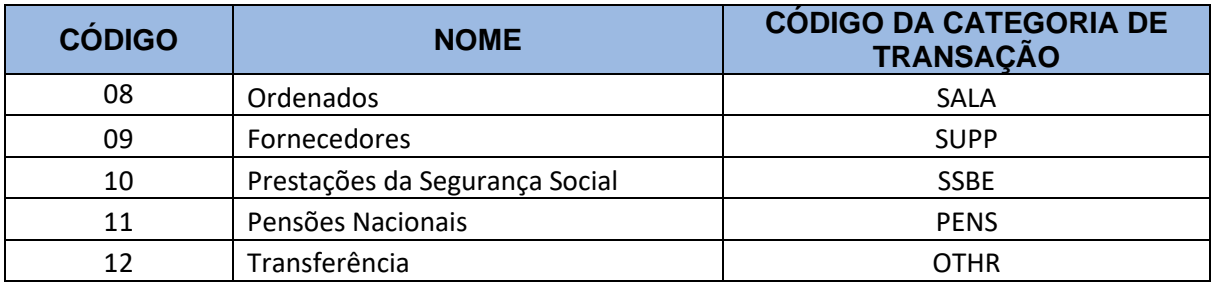

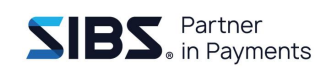

## **Anexo E. Lista de Opções para o campo Código de Transação**

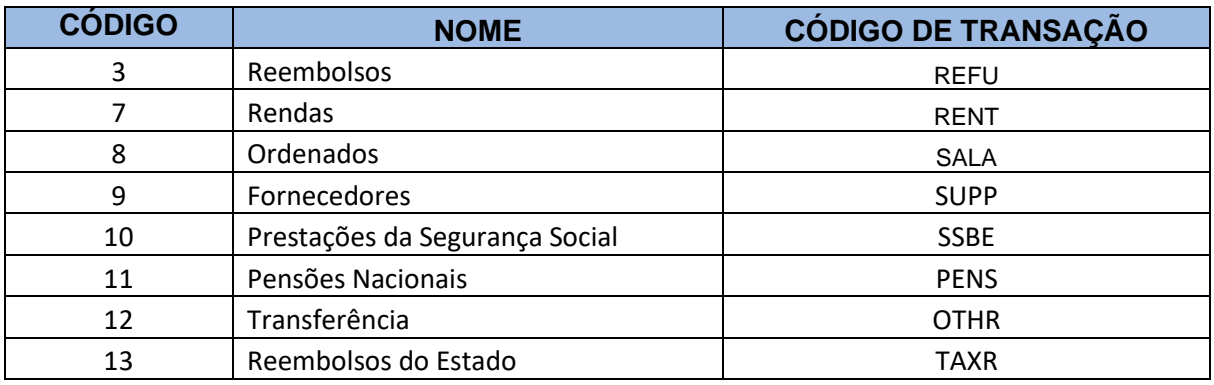